**WebSphere Business Integration Server Express and Express Plus**

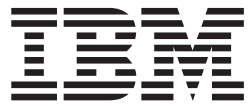

**WebSphere Business Integration Server Express** インストール・ガイド **(Linux** 版**)**

バージョン *4.3.1*

**WebSphere Business Integration Server Express and Express Plus**

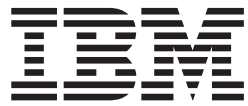

**WebSphere Business Integration Server Express** インストール・ガイド **(Linux** 版**)**

バージョン *4.3.1*

お願い -

本書および本書で紹介する製品をご使用になる前に、 79 [ページの『特記事項』に](#page-88-0)記載されている情報をお読みください。

本書は、IBM WebSphere Business Integration Server Express バージョン 4.3.1 および IBM WebSphere Business Integration Server Express Plus バージョン 4.3.1 に適用されます。

本マニュアルに関するご意見やご感想は、次の URL からお送りください。今後の参考にさせていただきます。

http://www.ibm.com/jp/manuals/main/mail.html

なお、日本 IBM 発行のマニュアルはインターネット経由でもご購入いただけます。詳しくは

http://www.ibm.com/jp/manuals/ の「ご注文について」をご覧ください。

(URL は、変更になる場合があります)

お客様の環境によっては、資料中の円記号がバックスラッシュと表示されたり、バックスラッシュが円記号と表示さ れたりする場合があります。

 原 典: WebSphere Business Integration Server Express and Express Plus WebSphere Business Integration Server Express Installation Guide for Linux Version 4.3.1

発 行: 日本アイ・ビー・エム株式会社

担 当: ナショナル・ランゲージ・サポート

第1刷 2004.8

この文書では、平成明朝体™W3、平成明朝体™W9、平成角ゴシック体™W3、平成角ゴシック体™W5、および平成角 ゴシック体™W7を使用しています。この(書体\*)は、(財)日本規格協会と使用契約を締結し使用しているものです。 フォントとして無断複製することは禁止されています。

注∗ 平成明朝体™W3、平成明朝体™W9、平成角ゴシック体™W3、 平成角ゴシック体™W5、平成角ゴシック体™W7

**© Copyright International Business Machines Corporation 2004. All rights reserved.**

© Copyright IBM Japan 2004

# 目次

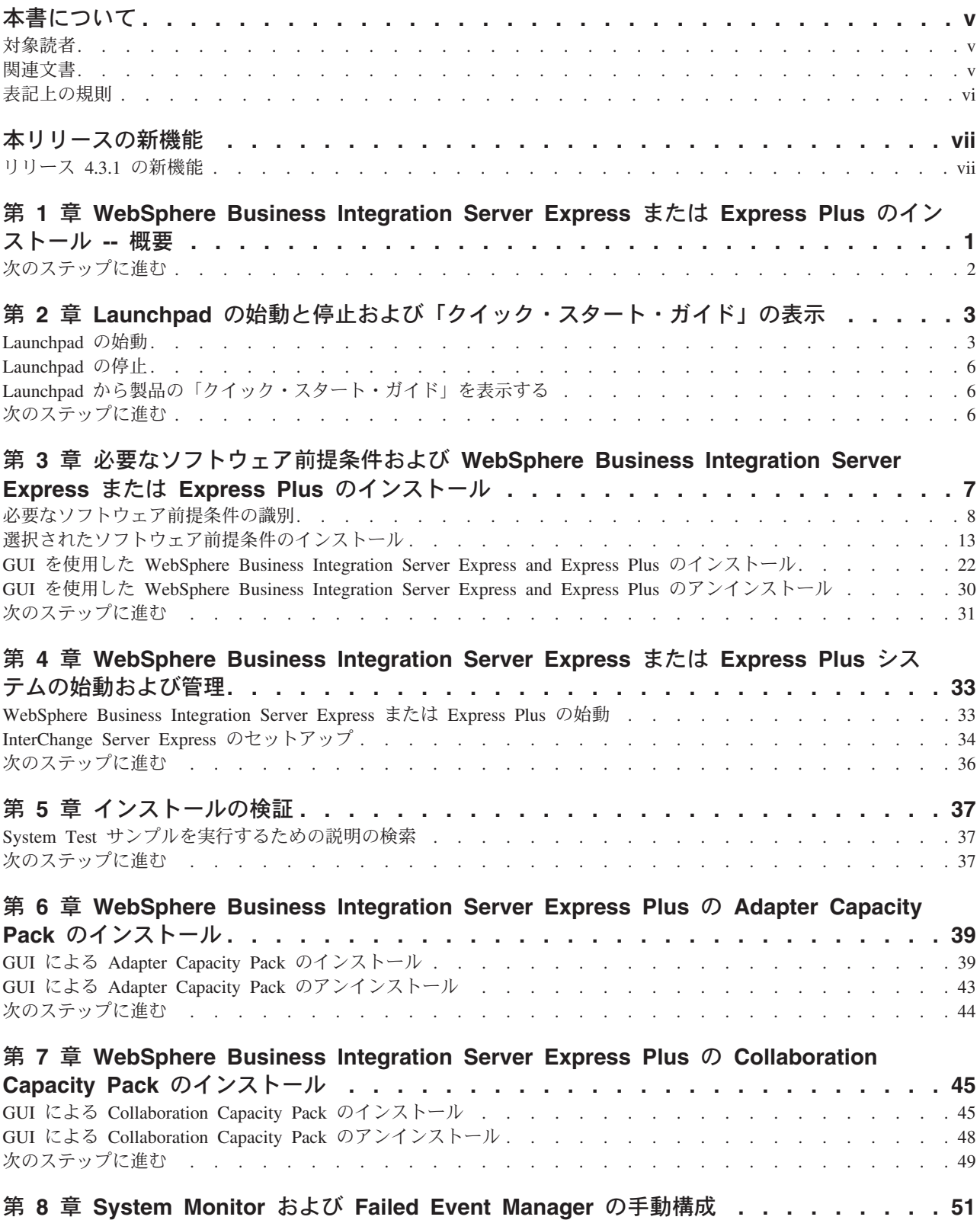

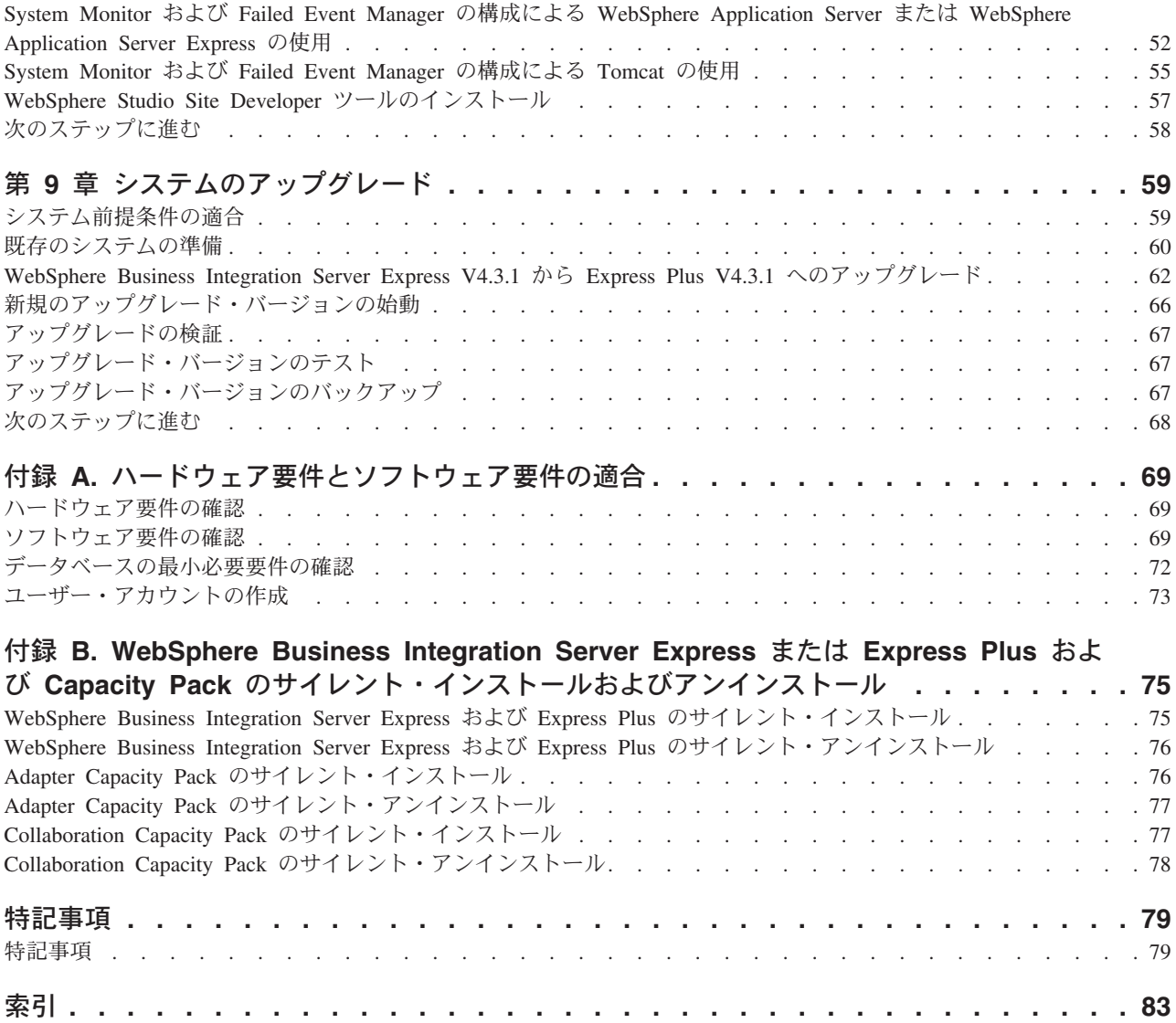

# <span id="page-6-0"></span>本書について

IBM(R) WebSphere(R) Business Integration Server Express 製品および IBM WebSphere Business Integration Server Express Plus 製品は、InterChange Server Express、関連する Toolset Express、CollaborationFoundation、およびソフトウェア統 合アダプターのセットで構成されています。Toolset Express に含まれるツールは、 ビジネス・オブジェクトの作成、変更、および管理に役立ちます。プリパッケージ されている各種アダプターは、お客様の複数アプリケーションにまたがるビジネ ス・プロセスに応じて、いずれかを選べるようになっています。標準的な処理のテ ンプレートである CollaborationFoundation は、カスタマイズされたプロセスを簡単 に作成できるようにするためのものです。

本書では、IBM WebSphere Business Integration Server Express システムおよび IBM WebSphere Business Integration Server Express Plus システムのインストール方法と セットアップ方法について説明します。

特に明記されていない限り、本書の情報は、いずれも、IBM WebSphere Business Integration Server Express と IBM WebSphere Business Integration Server Express Plus の両方に当てはまります。WebSphere Business Integration Server Express とい う用語と、これを言い換えた用語は、これらの 2 つの製品の両方を指します。

#### 対象読者

本書は、Linux(TM) 環境で WebSphere Business Integration Server Express または Express Plus のインストール、配置、および管理を担当するコンサルタントやシス テム管理者を対象としています。

#### 関連文書

本書の対象製品の一連の関連文書には、WebSphere Business Integration Server Express および Express Plus のどのインストールにも共通する機能とコンポーネン トの解説のほか、特定のコンポーネントに関する参考資料が含まれています。

関連文書は、[http://www.ibm.com/websphere/wbiserverexpress/infocenter](http://www.ibm.com/websphere/wbiserverexpress/infocenter/) でダウ ンロード、インストール、および表示することができます。

注**:** 本書の発行後に公開されたテクニカル・サポートの技術情報や速報に、本書の 対象製品に関する重要な情報が記載されている場合があります。これらの技術 情報や速報は、WebSphere Business Integration のサポート Web サイト (<http://www.ibm.com/software/integration/websphere/support/>) で参照でき ます。適切なコンポーネント領域を選択し、「Technotes (技術情報)」セクショ ンと「Flashes (速報)」セクションを参照してください。

# <span id="page-7-0"></span>表記上の規則

本書は、下記の規則に従って編集されています。

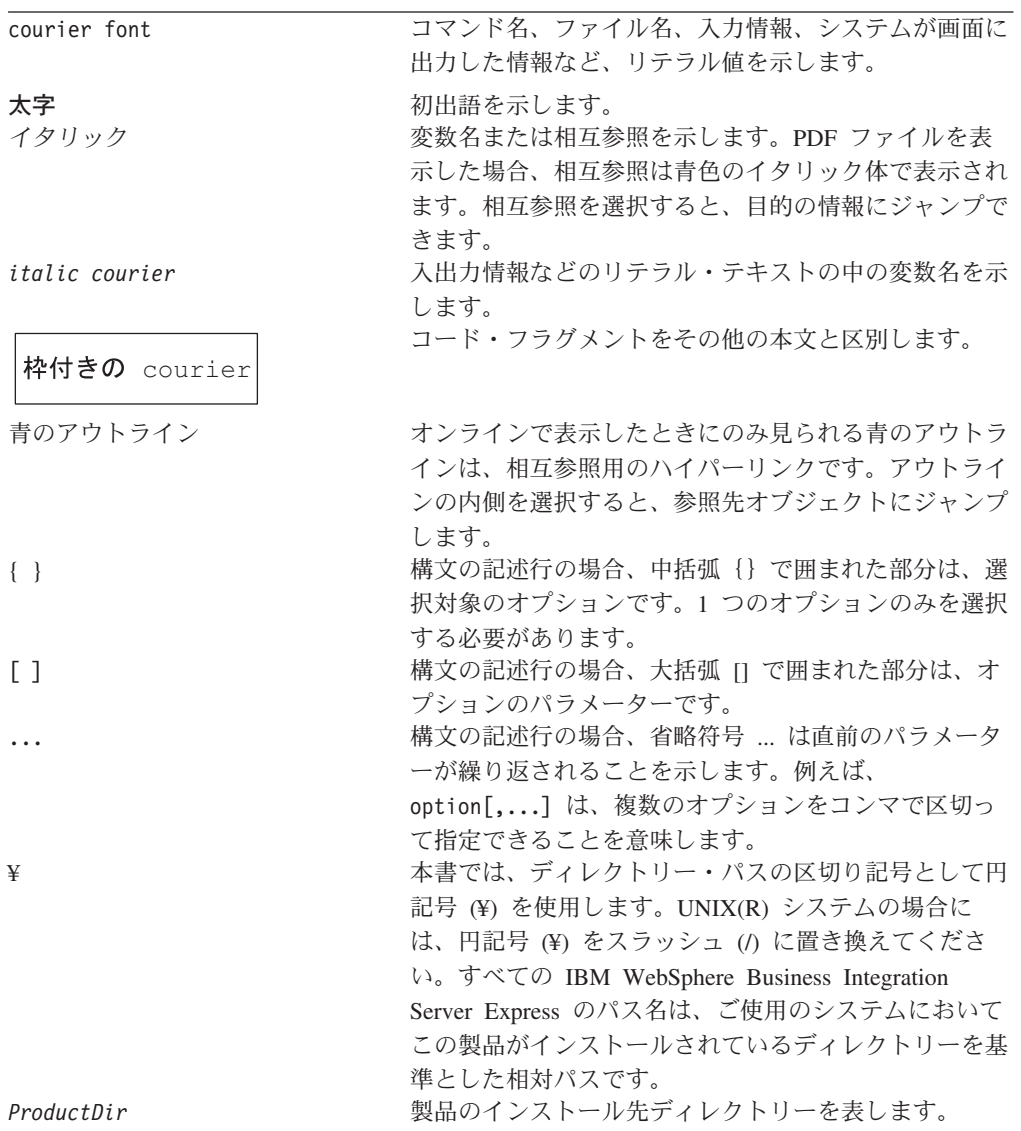

# <span id="page-8-0"></span>本リリースの新機能

# リリース **4.3.1** の新機能

本書の最初のリリースです。リリース 4.3.1 には、以下のオペレーティング・シス テムに対する実動モードでのサポートがあります。

- IBM OS/400 V5R2, V5R3
- v Red Hat Enterprise Linux AS 3.0 (Update 1 を適用)
- SuSE Linux Enterprise Server 8.1 SP3
- Microsoft Windows 2003

# <span id="page-10-0"></span>第 **1** 章 **WebSphere Business Integration Server Express** ま たは **Express Plus** のインストール **--** 概要

IBM WebSphere Business Integration Server Express and Express Plus 製品には、 Launchpad と呼ばれるグラフィカル・ユーザー・インターフェース (GUI) ベースの セットアップ・プログラムが付属しています。Launchpad は、前提条件および製品 ソフトウェアのインストールと構成の方法を段階的にガイドします。

本書では、インストールおよび構成プロセスの各ステップを詳細に説明します。ス テップは、以下の順序で実行する必要があります。

- 1. Launchpad の基本操作を学習します。基本操作には、始動方法、停止方法、およ びこのツールを使用した製品 「クイック・スタート・ガイド」の表示方法があ ります。 3 ページの『第 2 章 Launchpad [の始動と停止および「クイック・スタ](#page-12-0) [ート・ガイド」の表示』を](#page-12-0)参照してください。
- 2. 必要なソフトウェア前提条件がインストールされていることを確認し、希望に応 じて前提条件を選択してインストールし、WebSphere Business Integration Server Express または Express Plus 製品をインストールします。 7 [ページの『第](#page-16-0) 3 章 必要なソフトウェア前提条件および [WebSphere Business Integration Server](#page-16-0) Express または Express Plus [のインストール』を](#page-16-0)参照してください。
- 3. システムを始動して、管理します。 33 ページの『第 4 章 [WebSphere Business](#page-42-0) Integration Server Express または Express Plus [システムの始動および管理』を](#page-42-0)参 照してください。
- 4. オプションで、提供されている System Test というサンプルを使用して、システ ムが正しくインストールされ、正常に動作することを検証します。 37 [ページの](#page-46-0) 『第 5 [章 インストールの検証』を](#page-46-0)参照してください。
- 5. オプションで、Adapter Capacity Pack for WebSphere Business Integration Server Express Plus をインストールします。 39 ページの『第 6 章 [WebSphere Business](#page-48-0) [Integration Server Express Plus](#page-48-0) の Adapter Capacity Pack のインストール』を参 照してください。
- 6. オプションで、Collaboration Capacity Pack for WebSphere Business Integration Server Express Plus をインストールします。 45 [ページの『第](#page-54-0) 7 章 WebSphere [Business Integration Server Express Plus](#page-54-0) の Collaboration Capacity Pack のインス [トール』を](#page-54-0)参照してください。

本書のその他の章では、以下について説明します。

- v 51 ページの『第 8 章 System Monitor および [Failed Event Manager](#page-60-0) の手動構 [成』](#page-60-0)
- v 59 ページの『第 9 [章 システムのアップグレード』](#page-68-0)
- v 69 ページの『付録 A. [ハードウェア要件とソフトウェア要件の適合』](#page-78-0)
- v 75 ページの『付録 [B. WebSphere Business Integration Server Express](#page-84-0) または Express Plus および Capacity Pack [のサイレント・インストールおよびアンイン](#page-84-0) [ストール』](#page-84-0)

各章 (付録を除く) の最後には、「次のステップに進む」というセクションがありま す。このセクションでは、インストール・プロセスのどの段階にいるか、およびど の製品をインストールするかに基づいて、次に進む章を示します。

# <span id="page-11-0"></span>次のステップに進む

インストールおよび構成のプロセスを開始するには、 3 [ページの『第](#page-12-0) 2 章 Launchpad [の始動と停止および「クイック・スタート・ガイド」の表示』に](#page-12-0)進ん で、Launchpad の基本機能を学習します。

# <span id="page-12-0"></span>第 **2** 章 **Launchpad** の始動と停止および「クイック・スタート・ ガイド」の表示

Launchpad GUI を使用して WebSphere Business Integration Server Express または Express Plus のインストールおよび構成を行うには、Launchpad の始動および停止 ができなければなりません。また、システムが正しくインストールされ、正常に動 作することを検証する手順を実行するには、製品の 「クイック・スタート・ガイ ド」も表示できなければなりません。

この章には、次のセクションが含まれます。

- v 『Launchpad の始動』
- 6 [ページの『](#page-15-0)Launchpad の停止』
- v 6 ページの『Launchpad [から製品の「クイック・スタート・ガイド」を表示す](#page-15-0) [る』](#page-15-0)
- v 6 [ページの『次のステップに進む』](#page-15-0)

### **Launchpad** の始動

Launchpad を始動する前に、以下の作業を行います。

- ご使用のシステムが、セクション 69 [ページの『ハードウェア要件の確認』に](#page-78-0)リス トされたハードウェア要件を満たしていることを確認します。
- v 73 [ページの『ユーザー・アカウントの作成』の](#page-82-0)指示に従って、WebSphere Business Integration Server Express または Express Plus 用のユーザーを作成しま す。
- v 製品に有効なフィックスパックがあるかどうかを、次のサイトで確認します。 <http://www.ibm.com/software/integration/websphere/support/>
- v 製品をインストールするマシンでの root ユーザー特権を持っていることを確認し ます。この要件が満たされない場合は、この問題を示すエラー・メッセージが表 示され、Launchpad プログラムは強制終了します。
- v 本書におけるインストールの指示は、製品 CD からのインストールを想定してい ます。パスポート・アドバンテージによって取得した ESD からインストールす る場合は、以下の作業を行います。
	- ダウンロード手順については、使用するパスポート・アドバンテージの情報を 参照してください。
	- 適切なインストーラー機能を保証するため、すべての ESD をファイル・シス テム上の同一ディレクトリーに抽出して、マシンからインストールします。 ESD イメージを基にして CD を作成して、その CD からインストールするよ うなことはしないでください。そのようにした場合、一部のソフトウェア前提 条件の構成ユーティリティーは、実際の前提条件ソフトウェアが含まれている ESD にパッケージされないため、インストールに失敗する可能性があります。

– ファイルを untar するユーザーは、WebSphere Business Integration Server Express または Express Plus をインストールするユーザーと同じユーザーにな るようにします。これらの作業を別のユーザーが実行すると、製品のインスト ーラーは正しく動作しません。

Launchpad を起動するには、以下の作業を行います。

- 1. WebSphere Business Integration Server Express または Express Plus の基本コンポ ーネントが収録されている CD をコンピューターに挿入します。
- 2. CD-ROM ドライブを次のようにマウントします。
	- Red Hat Linux システム

mount /dev/cdrom /mnt/cdrom

• SuSE Linux システム

mount /dev/cdrom /media/cdrom

- 3. 次のコマンドを実行して、Launchpad を始動します。
	- v Red Hat Linux システム

/mnt/cdrom/start\_launchpad.sh

v SuSE Linux システム

/media/cdrom/start\_launchpad.sh

Launchpad の「ようこそ」画面が表示されます。

要確認**:** これ以降、本書では、*mount\_point* という用語を使用して、Red Hat Linux システムのパス /mnt/cdrom、または SuSE Linux システムのパス /media/cdrom を表します。

「ようこそ」画面の左側のボタンを使用すれば、いくつかのタスクを即時に選択で きます。WebSphere Business Integration Server Express 製品の Launchpad の「よう こそ」画面は、WebSphere Business Integration Server Express Plus 製品とは少し異 なります。WebSphere Business Integration Server Express 製品の Launchpad の「よ うこそ」画面を以下に示します。

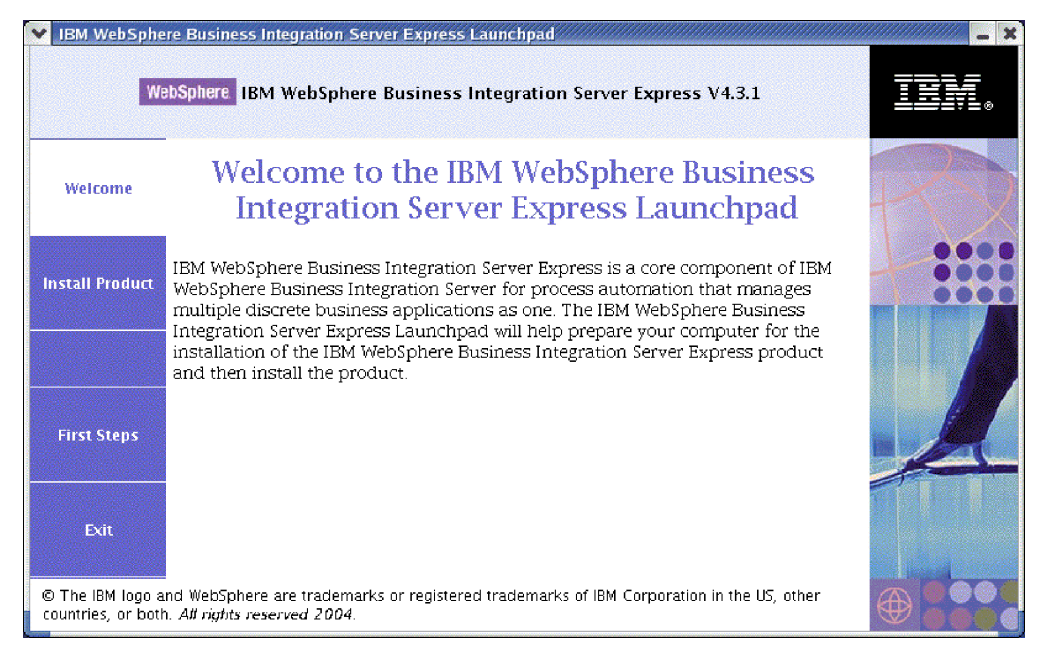

図 *1. WebSphere Business Integration Server Express Launchpad* の「ようこそ」画面

この画面のボタンは、以下のタスクを制御します。

#### 製品のインストール

インストールする製品コンポーネントに基づいて、適切なソフトウェア前提 条件をインストールするようユーザーをガイドし、さらに製品コンポーネン トもインストールします。

#### 最初のステップ

「クイック・スタート・ガイド」を起動します。

終了 Launchpad を停止します。

WebSphere Business Integration Server Express Plus 製品の Launchpad の「ようこ そ」画面を以下に示します。Express Plus バージョンには「**Capacity Pack** のイン ストール」という追加のボタンがある点に注目してください。このボタンを使用す れば、Adapter Capacity Pack および Collaboration Capacity Pack のインストーラー を起動できます。Adapter Capacity Pack および Collaboration Capacity Pack のイン ストール手順については、 39 ページの『第 6 章 [WebSphere Business Integration](#page-48-0) Server Express Plus の [Adapter Capacity Pack](#page-48-0) のインストール』および 45 [ページの](#page-54-0) 『第 7 章 [WebSphere Business Integration Server Express Plus](#page-54-0) の Collaboration Capacity Pack [のインストール』で](#page-54-0)説明します。

<span id="page-15-0"></span>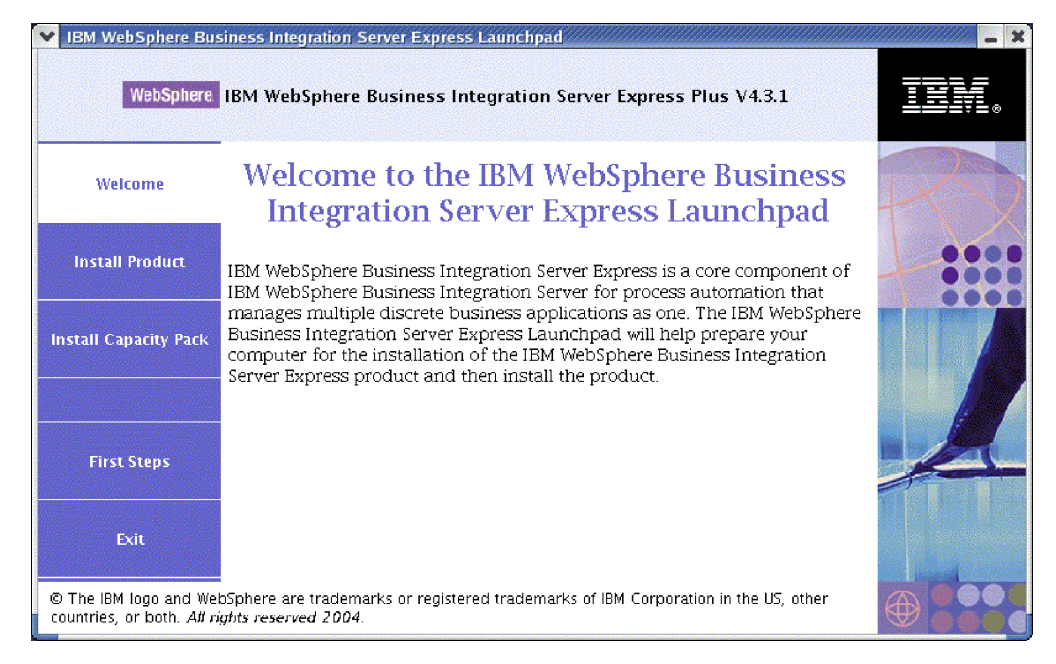

図 *2. WebSphere Business Integration Server Express Plus Launchpad* の「ようこそ」画面

# **Launchpad** の停止

Launchpad を終了するには、「終了」というラベルの Launchpad ボタンを選択しま す。

# **Launchpad** から製品の「クイック・スタート・ガイド」を表示する

Launchpad には、製品の 「クイック・スタート・ガイド」を迅速かつ容易に表示す る手段があります。この文書を表示するには、「最初のステップ」というラベルの Launchpad ボタンを選択します。

# 次のステップに進む

この章で概説した Launchpad GUI の基本操作を実行できるようになったら、 7 [ペー](#page-16-0) ジの『第 3 [章 必要なソフトウェア前提条件および](#page-16-0) WebSphere Business Integration Server Express または Express Plus [のインストール』に](#page-16-0)進みます。ここでは、 Launchpad を使用して、必要な前提条件を識別し、選択された前提条件をインスト ールして、WebSphere Business Integration Server Express または Express Plus をイ ンストールする方法について説明します。

# <span id="page-16-0"></span>第 **3** 章 必要なソフトウェア前提条件および **WebSphere Business Integration Server Express** または **Express Plus** のインストール

WebSphere Business Integration Server Express または Express Plus システムは、イ ンストールする予定のコンポーネントに基づいて、インストールに必要な前提条件 ソフトウェアを決定します。Launchpad は、必要な前提条件ソフトウェアがマシン にインストールされているかを検査します。特定の項目がインストールされていな い場合は、それらの項目をインストールできます。

次に Launchpad は、WebSphere Business Integration Server Express または Express Plus のインストールをガイドする GUI インストーラーを起動します。製品をアン インストールする場合は、別の GUI が使用可能です。サイレント・インストールお よびサイレント・アンインストールも可能です。

この章の全セクションを通して、インストールの説明では以下の事項を想定してい ます。

- v WebSphere Business Integration Server Express または Express Plus v4.3.1 は、ま だマシンにインストールされていません。WebSphere Business Integration Server Express v4.3.1 がインストール済みで、WebSphere Business Integration Server Express Plus v4.3.1 にアップグレードしたい場合は、 59 [ページの『第](#page-68-0) 9 章 シス [テムのアップグレード』の](#page-68-0)説明を参照してください。
- v コンポーネントは、サポートされる Linux バージョンが実稼働環境で稼働してい るマシン上にインストールされます。実稼働環境の Linux の各バージョンでサポ ートされている製品コンポーネントのリストについては、 70 [ページの表](#page-79-0) 4 を参 照してください。開発環境の Linux バージョンでは、サポートされているコンポ ーネントはありません。
- v Linux プラットフォームではサポートされないが、InterChange Server Express の 管理に必要となるコンポーネント (Toolset Express for Windows の一部である System Manager ツールなど) は、リモートの Windows マシン上にインストール され、到達可能になります。これを行うには、「*WebSphere Business Integration Server Express* システム・インストール・ガイド *(Windows* 版*)*」のインストール および構成の手順に従います。
- v インストールは、WebSphere Business Integration Server Express Plus システムに 関するものです。WebSphere Business Integration Server Express システムをイン ストールする場合は、表示される画面が少し異なります。
- v 読者は、 3 ページの『第 2 章 Launchpad [の始動と停止および「クイック・スタ](#page-12-0) [ート・ガイド」の表示』の](#page-12-0)情報を読んで理解し、Launchpad を起動済みであると します。

この章には、次のセクションが含まれます。

- v 8 [ページの『必要なソフトウェア前提条件の識別』](#page-17-0)
- v 13 [ページの『選択されたソフトウェア前提条件のインストール』](#page-22-0)
- <span id="page-17-0"></span>• 22 ページの『GUI を使用した [WebSphere Business Integration Server Express and](#page-31-0) Express Plus [のインストール』](#page-31-0)
- 30 ページの『GUI を使用した [WebSphere Business Integration Server Express and](#page-39-0) Express Plus [のアンインストール』](#page-39-0)
- 31 [ページの『次のステップに進む』](#page-40-0)

サイレント・インストールおよびサイレント・アンインストールの実行手順につい ては、 75 ページの『付録 [B. WebSphere Business Integration Server Express](#page-84-0) または Express Plus および Capacity Pack [のサイレント・インストールおよびアンインス](#page-84-0) [トール』を](#page-84-0)参照してください。

#### 必要なソフトウェア前提条件の識別

WebSphere Business Integration Server Express または Express Plus システムは、イ ンストールする予定のコンポーネントに基づいて、インストールに必要な前提条件 ソフトウェアを決定します。選択可能なコンポーネントの詳細は、 26 [ページの『イ](#page-35-0) ンストールする [WebSphere Business Integration Server Express and Express Plus](#page-35-0) コ [ンポーネントの決定』の](#page-35-0)セクションを参照してください。GUI 画面上の特定エント リーの隣には、ヘルプ・アイコンがあります。アイコンを選択すると、その機能 や、その機能に必要な前提条件についての関連情報を示すウィンドウが開きます。

どのコンポーネントをインストールするかをシステムに伝えるには、以下のステッ プを実行します。

1. 「製品のインストール」というラベルの Launchpad ボタンを選択します。「ユ ーザーの選択」画面が表示されます。

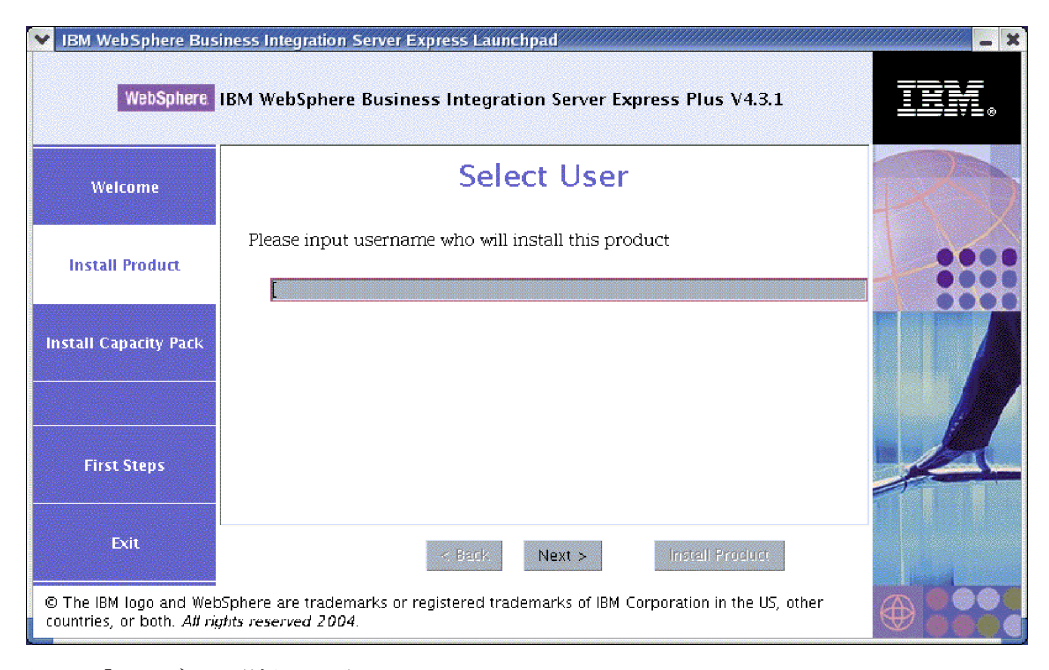

- 図 *3.* 「ユーザーの選択」画面
- 2. 「ユーザーの選択」画面で、WebSphere Business Integration Server Express また は Express Plus をインストールするユーザーの名前 ( 73 ページの『ユーザー・

[アカウントの作成』の](#page-82-0)手順に従って作成したユーザー名)を入力して、「次へ」 を選択します。「サーバーのインストール」画面が表示されます。

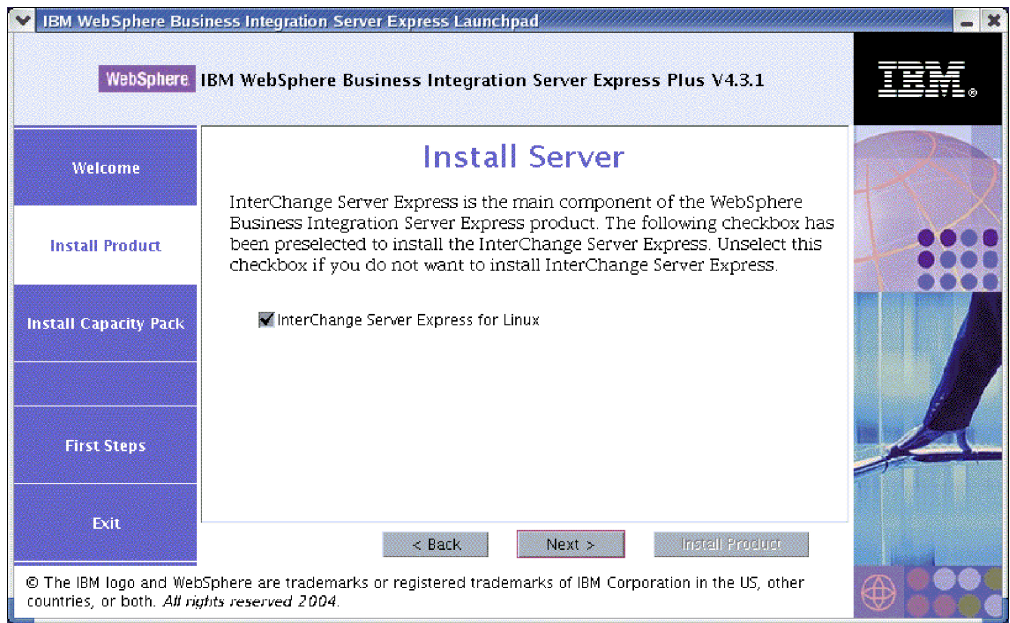

図 *4.* 「サーバーのインストール」画面

- 3. 「サーバーのインストール」画面で、エントリー「**InterChange Server Express for Linux**」の横のチェック・ボックスがデフォルトで選択されていま す。以下のいずれかを実行します。
	- InterChange Server Express コンポーネントをインストールする場合は、「次 へ」を選択します。
	- InterChange Server Express コンポーネントをインストールしない 場合は、チ エック・ボックスを選択解除して、「次へ」を選択します。

「ツールのインストール」画面が表示されます。

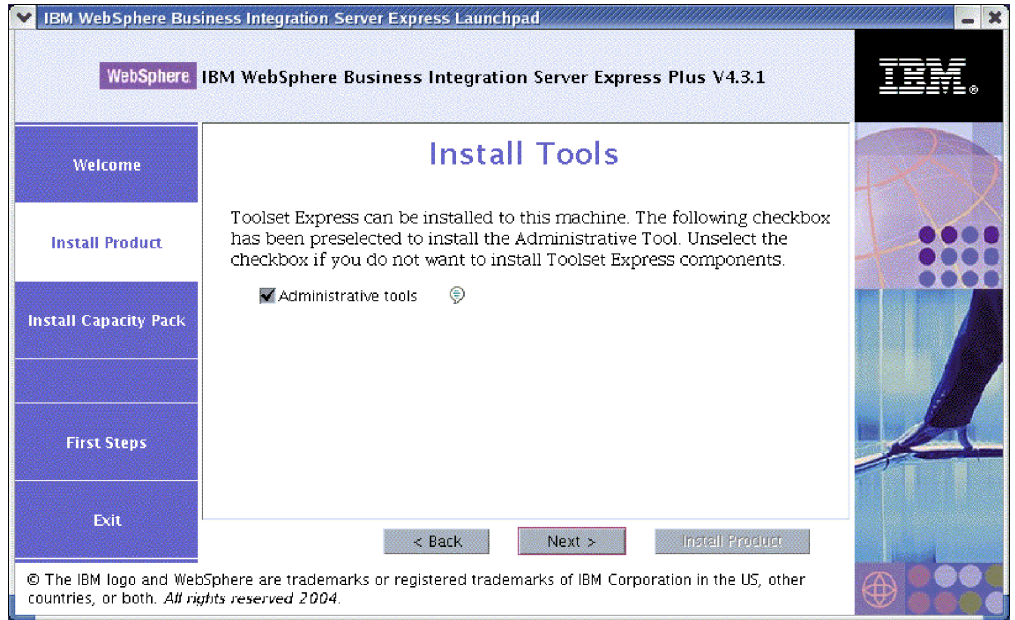

図 *5.* 「ツールのインストール」画面

- 4. 「ツールのインストール」画面で、エントリー「管理ツール」の横のチェック・ ボックスがデフォルトで選択されています。以下のいずれかを実行します。
	- 管理ツールをインストールする場合は、「次へ」を選択します。
	- 管理ツールをインストールしない 場合は、チェック・ボックスを選択解除し て、「次へ」を選択します。

「アダプターのインストール」画面が表示されます。

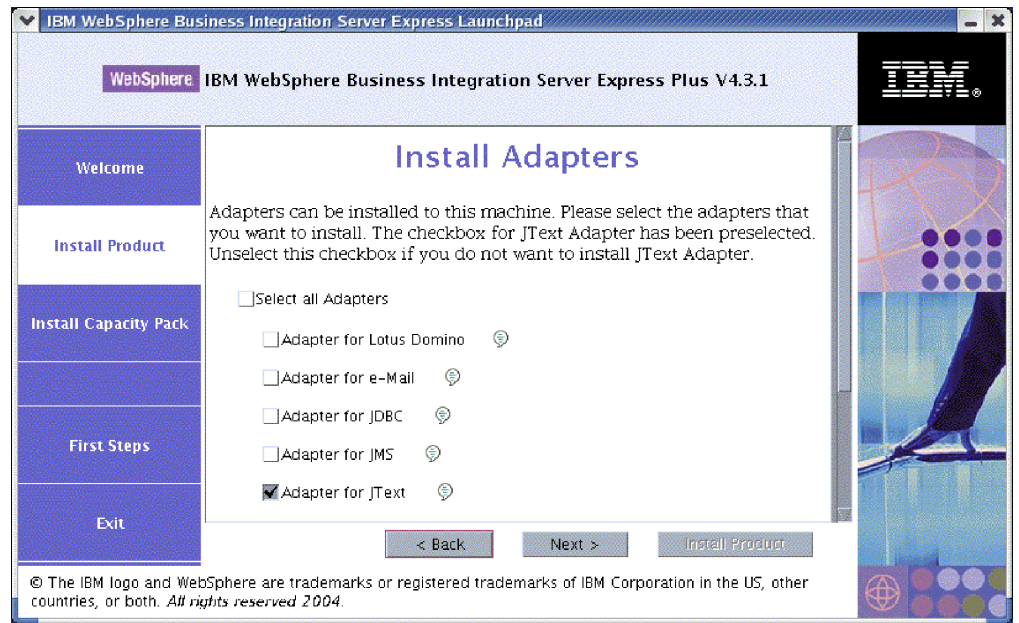

図 *6.* 「アダプターのインストール」画面

5. 「アダプターのインストール」画面で、以下のいずれかを実行します。

- すべてのアダプターをインストールするには、「アダプターをすべて選択」エ ントリーの横のチェック・ボックスを選択して、「次へ」を選択します。
- アダプターを選択してインストールするには、各アダプターの横のチェック· ボックスを個別に選択して、「次へ」を選択します。
- v アダプターをインストールしない場合は、「**Adapter for JText**」エントリー の横のチェック・ボックスを選択解除して、「次へ」を選択します。
	- 注**:** Adapter for JText は、サンプル・コンポーネントの一部である System Test サンプルの実行に必要になるため、デフォルトで選択されています。 (サンプル・コンポーネントは、ステップ 6 で説明するように、「サンプ ルのインストール」画面から選択できます。)

「サンプルのインストール」画面が表示されます。

要確認**:** アダプターは、必要な数だけインストールできます。ただし、 InterChange Server Express に登録できるアダプター数は、WebSphere Business Integration Server Express をインストールする場合で最大 *3* <sup>つ</sup>、WebSphere Business Integration Server Express Plus をインストール する場合で最大 *5* <sup>つ</sup> までです。

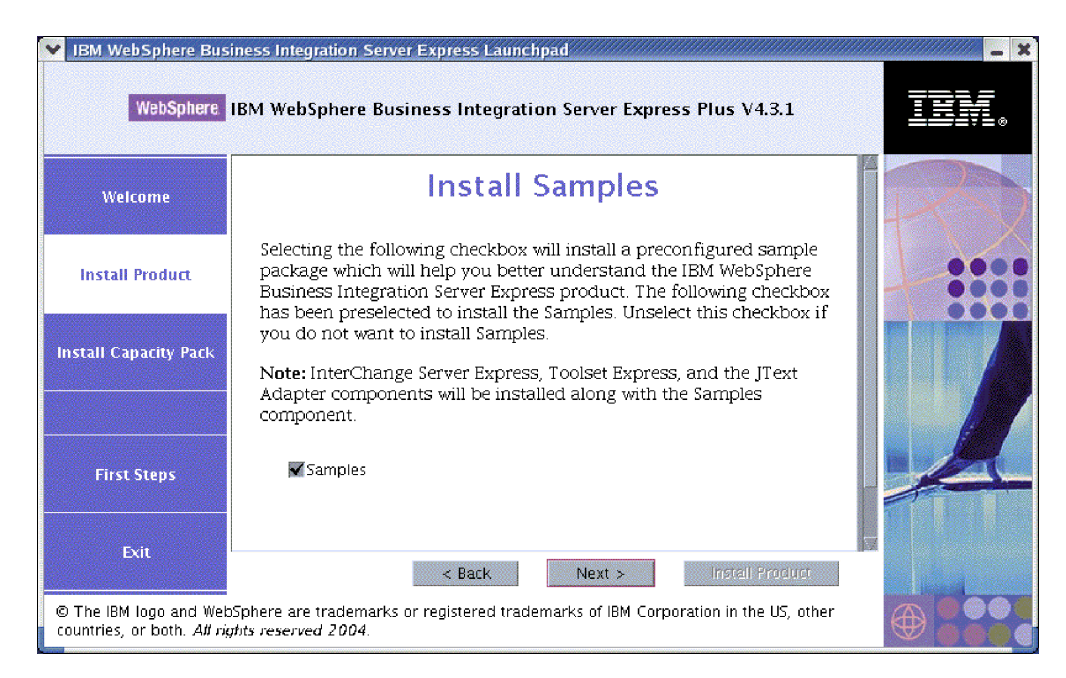

図 *7.* 「サンプルのインストール」画面

- 6. 「サンプルのインストール」画面で、エントリー「サンプル」の横のチェック・ ボックスがデフォルトで選択されています。以下のいずれかを実行します。
	- サンプル・コンポーネントをインストールする場合は、「次へ」を選択しま す。
		- 注**:** サンプル・コンポーネントをインストールするには、InterChange Server Express、Toolset Express、および JText Adapter のインストールが必要で す。そのため、サンプル・コンポーネントのインストールを選択すると、

InterChange Server Express、Toolset Express、および JText Adapter は、ユ ーザーが前の画面でこれらのインストールを選択したかどうかにかかわら ず、インストールされます。

v サンプル・コンポーネントをインストールしない 場合は、チェック・ボック スを選択解除して、「次へ」を選択します。

「ソフトウェア前提条件」画面が表示されます。

前のステップで選択した内容から、Launchpad は、インストールするコンポーネン トに必要なソフトウェア前提条件を決定し、その中の一部または全部がシステムに インストール済みかどうかを識別して、その分析結果を「ソフトウェア前提条件」 画面にポストします。この画面にはユーザーのシステムに固有のリストが表示され ますが、そのリストには、どの WebSphere Business Integration Server Express また は Express Plus コンポーネントのインストールを選択したかに応じて、以下のエン トリーの一部または全部が含まれます。

- v データベース (サポートされる 2 つのうちの 1 つ)
- IBM WebSphere Application Server Express V5.1
- v IBM WebSphere MQ 5.3.0.2 CSD06 以上の CSD レベル
- IBM Java Development Kit 1.3.1\_07

Launchpad には、各前提条件のインストール状況が表示されます。状況値として は、「未インストール」、「オプション」、または「**OK**」があります。また、デー タベース選択に関してのみ、「未構成」があります。

WebSphere Business Integration Server Express Plus 製品の Launchpad で表示される 「ソフトウェア前提条件」画面の例を以下に示します。この画面の例は、IBM Java Development Kit 1.3.1\_07 と IBM WebSphere MQ 5.3.0.2 CSD06 のみインストール 済みであることを Launchpad が検出したときの結果を示しています。

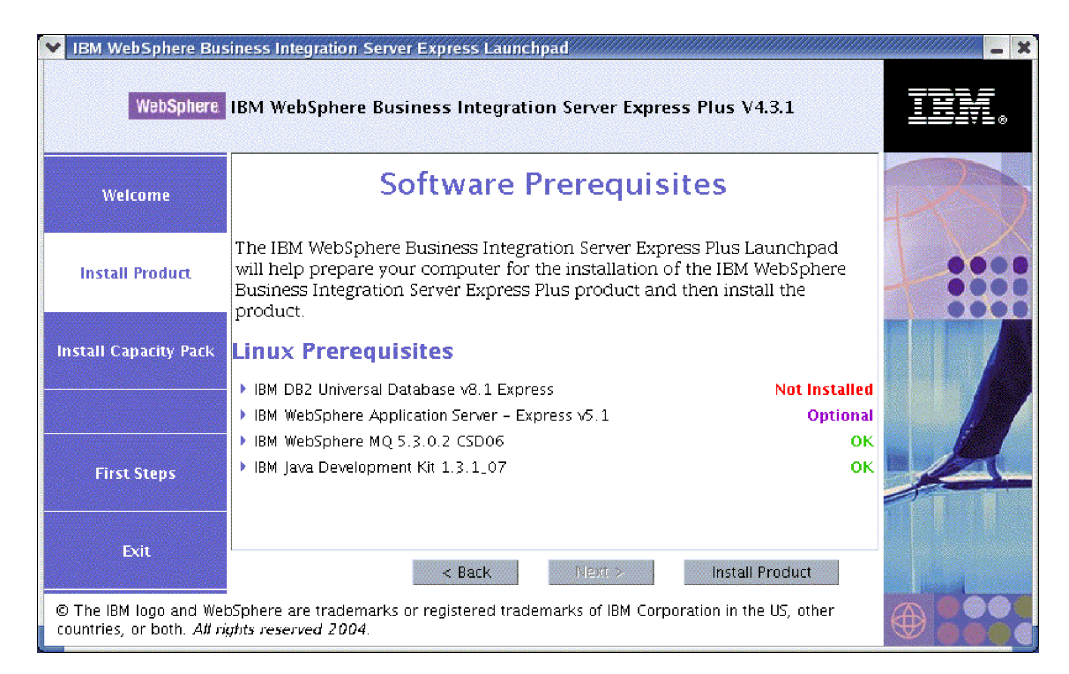

図 *8.* 選択された前提条件をインストールする前の「ソフトウェア前提条件」画面

システムに必要なソフトウェア・プログラムの状況が「未インストール」または 「オプション」の場合は、Launchpad を使用してそのプログラムをインストールで きます。データベースがインストール済みで、その状況が「未構成」の場合は、 Launchpad を使用してデータベースを構成できます。各前提条件に関連して Launchpad が実行できるタスクについての詳細は、『選択されたソフトウェア前提 条件のインストール』を参照してください。

#### <span id="page-22-0"></span>選択されたソフトウェア前提条件のインストール

どの前提条件がシステムに必要かは、Launchpad によって決定されました。

- v WebSphere Business Integration Server Express または Express Plus の InterChange Server Express コンポーネントをインストールする予定の場合は、リポジトリー (インストールされたコンポーネントのメタデータを格納する) を保持するデータ ベースが必要です。Launchpad は、サポートされるデータベースを自動的にイン ストールして構成することも、サポートされる既存のデータベースを構成するこ ともできます。詳細については、 14 [ページの『データベースのインストールおよ](#page-23-0) [び構成』を](#page-23-0)参照してください。
- v System Monitor または Failed Event Manager (Administrative Toolset Express のコ ンポーネントとしてインストールされる) を使用する予定の場合は、Web アプリ ケーション・サーバーをインストールする必要があります。Launchpad は、 WebSphere Application Server Express v5.1 を自動インストールできます。詳しく は、 18 ページの『[WebSphere Application Server Express](#page-27-0) のインストール』を参照 してください。他の Web アプリケーション・サーバーもサポートされていま す。
	- 要確認**:** Express または Express Plus 製品、および WebSphere Application Server Express または WebSphere Application Server とともに使用できるように System Monitor や Failed Event Manager を構成する作業を WebSphere Business Integration Server Express または Express Plus インストーラー が自動的に行うようにしたい場合は、WebSphere Business Integration Server Express または Express Plus インストーラーを実行する前に、サ ポートされているいずれかのバージョンの WebSphere Application Server Express または WebSphere Application Server をインストールしておく必 要があります。そうしないと、 51 ページの『第 8 章 [System Monitor](#page-60-0) お よび [Failed Event Manager](#page-60-0) の手動構成』で説明するように、System Monitor および Failed Event Manager を手動で構成しなければなりませ ん。Web アプリケーション・サーバーとして Tomcat を使用している場 合は、手動で構成する必要があります。詳しくは、 51 [ページの『第](#page-60-0) 8 章 System Monitor および [Failed Event Manager](#page-60-0) の手動構成』を参照し てください。

WebSphere Business Integration Server Express または Express Plus イン ストーラーが実行する自動構成では、IBM HTTP Server などの Web サ ーバーはインストールされていないことが前提となっています。結果の デフォルト URL は、次のとおりです。

- System Monitor: http://hostname:7089/ICSMonitor
- Failed Event Manager: http://hostname:7089/FailedEvents
- <span id="page-23-0"></span>v WebSphere Business Integration Server Express and Express Plus をインストールす る場合は必ず WebSphere MQ 5.3.0.2 CSD06 以上の CSD レベルをインストール する必要があります。ただし、サーバーとクライアントの両方をインストールす る必要があるか、クライアントのみでよいかは、インストールする予定の WebSphere Business Integration Server Express または Express Plus コンポーネン トによって決まります。Launchpad は、このソフトウェアを自動インストールで きます。詳しくは、 19 ページの『WebSphere MQ [のインストール』を](#page-28-0)参照して ください。
- v コラボレーションおよびマッピング開発を実行する予定の場合は、IBM Java Development Kit 1.3.1\_07 前提条件をインストールしておく必要があります。 Launchpad は、このソフトウェアを自動インストールできます。詳しくは、 20 [ペ](#page-29-0) ージの『[Java Development Kit](#page-29-0) のインストール』を参照してください。
- v System Monitor または Failed Event Manager (Administrative Toolset Express のコ ンポーネントとしてインストールされる) を使用する予定の場合は、Windows プ ラットフォームで稼働するリモートのマシン上に Web ブラウザーをインストー ルする必要があります。詳細については、 21 [ページの『リモート・マシンへの](#page-30-0) Web [ブラウザーのインストール』を](#page-30-0)参照してください。

すべての必須ソフトウェアに関する完全な表が、セクション 69 [ページの『ソフトウ](#page-78-0) [ェア要件の確認』に](#page-78-0)あります。前提条件の製品の適切なバージョンを以前にインス トールした場合は、Launchpad によるそれらの再インストールは不要である可能性 があります。特定のソフトウェアの構成に関する指示を確認してください。

### データベースのインストールおよび構成

IBM WebSphere Business Integration Server Express and Express Plus では、IBM DB2(R) Universal Database(TM) v8.1 Express フィックスパック 5 以上、および IBM DB2 Universal Database v8.1 Enterprise フィックスパック 2 以上がサポートさ れます。データベースをインストールまたは構成する前に、以下の作業を行いま す。

- 新規データベースの作成および新規ユーザーの追加を行うための管理者特権があ ることを確認します。
- セクション 72 [ページの『データベースの最小必要要件の確認』に](#page-81-0)ある、データベ ースの最小必要要件に目を通します。

データベースが必要かどうか、および、データベースが必要な場合はデータベース のインストールや構成が適切に完了しているかどうかは、Launchpad によってすで に決定されています。データベース要件の条件に関する情報を取得するには、以下 の作業を行います。

- 1. Launchpad の「ソフトウェア前提条件」画面で、エントリー「**IBM DB2 Universal Database v8.1 Express**」を展開します。画面のこの領域には、 Launchpad がマシン上で何を検出したかについての説明があります。
- 2. Launchpad がマシン上でどのソフトウェアを検出したかに応じて、以下のいずれ かを実行します。
	- v サポートされるデータベースがインストールされていない場合は、IBM DB2 Universal Database v8.1 Express のインストールを起動するためのボタンが表

示されます。この場合は、セクション『IBM DB2 Universal Database v8.1 Express の新規インストールのインストールおよび構成』の説明に従ってくだ さい。

- v IBM DB2 Universal Database v8.1 Express はインストール済みだが、必要な フィックスパックのレベルにアップグレードされていない場合は、フィックス パック 5 をインストールに適用するためのボタンが表示されます。この場合 は、 16 ページの『[IBM DB2 Universal Database v8.1 Express](#page-25-0) の既存インスト [ールのフィックスパック・レベルの更新』の](#page-25-0)セクションの説明に従ってくださ い。
- v IBM DB2 Universal Database v8.1 Express または Enterprise がインストール 済みで、フィックスパックのレベルも適切な場合は、既存インストールの構成 を起動するためのボタンが表示されます。この場合は、 17 [ページの『](#page-26-0)IBM [DB2 Universal Database v8.1 Express](#page-26-0) または Enterprise の既存インストールの [構成』の](#page-26-0)セクションの説明に従ってください。

#### **IBM DB2 Universal Database v8.1 Express** の新規インストール のインストールおよび構成

サポートされるデータベースがマシンにインストールされていない場合、あるい は、サポートされる別のデータベースがすでにインストール済みかどうかにかかわ らず IBM DB2 Universal Database v8.1 Express をインストールして構成したい場合 は、このセクションの説明に従ってください。

このセクションでのインストールの説明は、今回初めて DB2 UDB Express をマシ ンにインストールすることを想定しています。Launchpad を通じて以前に DB2 UDB Express がインストールされていたが、標準の DB2 アンインストール手順に 従ってすでにアンインストール済みで、これから Launchpad を使用して再インスト ールしようとする場合は、Launchpad を使用して DB2 UDB Express を再インスト ールする前に、まず以下の作業を行う必要があります。

• Launchpad が最初の DB2 UDB Express インストールを実行したときに自動作成 され、現在残っている 4 つのユーザー ID を手動で削除します。これらの ID を 削除するには、以下のコマンドを入力します。

userdel db2inst1 -r userdel dasusr1 -r userdel db2fenc1 -r userdel smbadmin -r

- v /etc/services ファイルから、次の DB2 サービス・ポート行を削除します。 db2c\_db2inst1 50001/tcp
- v /tmp ディレクトリーに存在するファイル serverexp または OptionFile\_DB2.txt のコピーを手動で削除します。
- v DB2 別名が格納されているディレクトリーに、以前の DB2 インストールからの SMB DB 別名が含まれていない ことを確認します。

IBM DB2 UDB Express をインストールするには、以下の作業を行います。

1. Launchpad の「ソフトウェア前提条件」画面で、エントリー「**IBM DB2 Universal Database v8.1 Express**」を、まだ展開していない場合は展開しま す。画面のこの領域には、Launchpad がマシン上で何を検出したかについての説 明があります。

- <span id="page-25-0"></span>2. 「**IBM DB2 Universal Database v8.1 Express** のインストール **(Install IBM DB2 Universal Database v8.1 Express)**」というラベルのボタンを選択しま す。ダイアログが表示され、該当の CD をマシンに挿入するよう要求されま す。
	- 要確認**:** 「**IBM DB2 Universal Database v8.1 Express**」 の下の強調表示さ れた領域内にある「**IBM DB2 Universal Database v8.1 Express** の インストール **(Install IBM DB2 Universal Database v8.1 Express)**」というラベルのボタンを選択してください。画面の下部にあ る「製品のインストール」というラベルのボタンではありません。
- 3. IBM DB2 UDB Express が収録されている CD をマシンに挿入して、「**OK**」を 選択します。(Launchpad がインストール・プログラムを検出しない場合は、「開 く」ダイアログ・ボックスが表示されるので、その中で CD がマウントされて いるロケーションを選択する必要があります。)

データベースのサイレント・インストールが開始します。インストールが完了す ると、ダイアログによって完了が通知され、2 番目の DB2 CD (フィックスパッ ク 5 が収録されている) を挿入するよう促されます。

- 注**:** IBM DB2 Express は、デフォルトでディレクトリー /opt/IBM/db2/V8.1/ にインストールされます。
- 4. フィックスパック 5 が収録されている CD をマシンに挿入して、「**OK**」を選 択します。(Launchpad がインストール・プログラムを検出しない場合は、「開 く」ダイアログ・ボックスが表示されるので、その中で CD がマウントされて いるロケーションを選択する必要があります。)フィックスパック 5 のサイレン ト・インストールおよびデータベースの構成が開始します。

フィックスパック 5 のサイレント・インストールおよびデータベースの構成が完了 したら、Launchpad の DB2 の状況が「未インストール」から「**OK**」に変化したこ とを確認してください。

- インストールおよび構成のプロセスでは、以下の処理が行われます。
- 次の DB2 ユーザーが作成されます。
	- db2inst1
	- db2fenc1
	- dasusr1
- v ユーザー名が smbadmin、パスワードが smbP4\$\$word のユーザーが作成されま す。
- SMB DB という名前のデータベースが作成されます。
- SMB DB 表の smbadmin ユーザーに適切な権限が付与されます。

#### **IBM DB2 Universal Database v8.1 Express** の既存インストール のフィックスパック・レベルの更新

フィックスパック 5 が未適用の IBM DB2 v8.1 Express の既存インストールが検出 された場合、Launchpad はそのソフトウェアの自動パッチを提案します。

- <span id="page-26-0"></span>1. Launchpad の「ソフトウェア前提条件」画面で、エントリー「**IBM DB2 Universal Database v8.1 Express**」を、まだ展開していない場合は展開しま す。画面のこの領域には、Launchpad がマシン上で何を検出したかについての説 明があります。
- 2. 「**IBM DB2 Universal Database v8.1 Express**」の下の領域で、「**Fixpack5** の適用」というラベルのボタンを選択します。パッチのサイレント・インストー ルおよびデータベースの構成が実行され、Launchpad のソフトウェア状況が 「**OK**」に変化します。

パッチおよび構成のプロセスでは、以下の処理が行われます。

- 次の DB2 ユーザーが作成されます。
	- db2inst1
	- db2fenc1
	- dasusr1
- v ユーザー名が smbadmin、パスワードが smbP4\$\$word のユーザーが作成されま す。
- SMB DB という名前のデータベースが作成されます。
- SMB DB 表の smbadmin ユーザーに適切な権限が付与されます。

#### **IBM DB2 Universal Database v8.1 Express** または **Enterprise** の既存インストールの構成

IBM DB2 Universal Database v8.1 Express または Enterprise がインストール済み で、それを WebSphere Business Integration Server Express または Express Plus とと もに使用できるように構成したい場合は、以下の作業を行います。

- 1. Launchpad の「ソフトウェア前提条件」画面で、エントリー「**IBM DB2 Universal Database v8.1 Express**」を、まだ展開していない場合は展開しま す。画面のこの領域には、Launchpad がマシン上で何を検出したかについての説 明があります。
- 2. 「**IBM DB2 Universal Database v8.1 Express**」の下の領域で、「継続」とい うラベルのボタンを選択します。
	- 注**:** DB2 システムに複数のインスタンスがある場合は、ドロップダウン・ボック スが表示されます。この場合、InterChange Server Express によって使用され るデータベースを作成したいインスタンスを選択します。

IBM DB2 Universal Database v8.1 が正常に構成されると、データベース構成が完了 したというメッセージが表示されます。構成プロセスでは、以下の処理が行われま す。

- ユーザー名が smbadmin、パスワードが smbP4\$\$word のユーザーが作成されま す。
- SMB DB という名前のデータベースが作成されます。
- SMB DB 表の smbadmin ユーザーに適切な権限が付与されます。
- ヒント**:** DB2 Enterprise を使用している場合は、マシンを再始動してもデータベー ス・マネージャーは再始動しません。データベース・マネージャーが稼働

<span id="page-27-0"></span>していないので、WebSphere Business Integration Server Express または Express Plus のインストール中にマシンを再始動した場合、次の 2 つの問 題が発生します。

- v リポジトリーの作成に失敗する可能性があります。この問題によってリ ポジトリー作成が失敗すると、インストーラーのログには、「start database manager コマンドが発行されていません (No start database manager command was issued)」というメッセージ行が組み込まれます。
- InterChange Server Express の始動に失敗する可能性があります。これ は、DB マネージャーが稼働していないので、InterChange Server Express が SMB\_DB に接続できないためです。この障害が発生すると、 InterchangeSystem.log ファイル・メッセージには、「start database manager コマンドが発行されていません (No start database manager command was issued)」 という行が組み込まれます。

上記のどちらの問題も、以下のステップに従うことによって対処できま す。

- 1. DB2 コントロール・センターを開きます。
- 2. 「全カタログ・システム **(All Cataloged Systems)**」フォルダーを展開 し、次に使用ホストのフォルダーを展開してから、「インスタンス」フ ォルダーを展開します。
- 3. 「インスタンス」フォルダー内の「**DB2**」アイコンを右マウス・ボタン でクリックして、「開始」を選択します。DB2 メッセージ「DB2START 処理は正常に実行されました (DB2START processing was successful)」が表示されます。

上記のステップを実行したら、リポジトリーを作成して、InterChange Server Express を開始できます。

#### **WebSphere Application Server Express** のインストール

この前提条件は、Toolset Express のコンポーネント System Monitor および Failed Event Manager をインストールする場合に必要になります。このどちらのコンポー ネントにも、サーブレット・エンジンを持つ Web アプリケーション・サーバーが 必要です。WebSphere Application Server バージョン 5.0.2 または 5.1、WebSphere Application Server Express バージョン 5.0.2 または 5.1、Tomcat バージョン 4.1.24 または 4.1.27 のいずれかがすでにインストール済みであれば、この前提条件が満た されます。

IBM WebSphere Application Server Express をインストールするには、以下の作業を 行います。

- 1. Launchpad の「ソフトウェア前提条件」画面で、「**IBM WebSphere Application Server - Express V5.1**」を、まだ展開していない場合は展開しま す。
- 2. 「インストール」を選択して、IBM WebSphere Application Server Express V5.1 のサイレント・インストールを開始します。ダイアログが表示され、該当の CD をマシンに挿入するよう要求されます。
- <span id="page-28-0"></span>要確認**:** 「**IBM WebSphere Application Server - Express V5.1**」の下の強調 表示された領域内にある「インストール」というラベルのボタンを選択 してください。画面の下部にある「製品のインストール」というラベル のボタンではありません。
- 3. *WebSphere Application Server Express V5.1 Components Disk 1* というラベルの CD をマシンに挿入して、「**OK**」を選択します。(Launchpad がインストール・ プログラムを検出しない場合は、「開く」ダイアログ・ボックスが表示されるの で、その中で CD がマウントされているロケーションを選択する必要がありま す。)サイレント・インストールが開始します。
	- 注**:**
	- a. WebSphere Application Server Express は、デフォルトでディレクトリー /opt/IBM/WebSphere/Express51 にインストールされます。
	- b. *WebSphere Application Server Express V5.1 Components Disk 2* というラベ ルの CD の挿入は要求されません。この CD には、WebSphere Studio Site Developer ツールが収録されています。Launchpad では、このオプショナル・ ツールは自動的にはインストールされませんが、独立の製品として手動でイ ンストールすることはできます。インストールの説明については、 57 [ページ](#page-66-0) の『[WebSphere Studio Site Developer](#page-66-0) ツールのインストール』を参照してく ださい。
- 4. WebSphere Application Server Express のサイレント・インストールが完了した ら、Launchpad での状況が「オプション」から「**OK**」に変化したことを確認し てください。

### **WebSphere MQ** のインストール

WebSphere MQ メッセージング・ソフトウェアは、WebSphere Business Integration Server Express and Express Plus 製品を実行するために必要です。サーバーとクライ アントの両方のコンポーネントが必要か、クライアント・コンポーネントのみ必要 かは、WebSphere Business Integration Server Express または Express Plus のどのコ ンポーネントをインストールするかによって決まります。

- v InterChange Server Express コンポーネントをインストールする予定の場合は、 WebSphere MQ サーバーおよびクライアントをインストールする必要がありま す。サーバーとクライアントをインストールすると、InterChange Server Express とコネクターの間の通信が可能になります。
- アダプターのみをインストールする予定の場合は、WebSphere MQ クライアント のみインストールする必要があります。

サーバーとクライアントが必要か、クライアントのみ必要かは、Launchpad によっ てすでに決定されていて、Launchpad の「ソフトウェア前提条件」画面には次のい ずれかのエントリーが表示されます。

- v IBM WebSphere MQ 5.3.0.2 CSD06 サーバーおよびクライアントをインストール する必要がある場合は、エントリー「**IBM WebSphere MQ 5.3.0.2 CSD06**」が 表示されます。
- IBM WebSphere MQ 5.3.0.2 CSD06 クライアントのみインストールする必要があ る場合は、エントリー「**IBM WebSphere MQ** クライアント **5.3.0.2 CSD06**」 が表示されます。

<span id="page-29-0"></span>IBM WebSphere MQ 5.3.0.2 CSD06 サーバーおよびクライアント、またはクライア ントのみをインストールするには、以下の作業を行います。

- 1. Launchpad の「ソフトウェア前提条件」画面で、「**IBM WebSphere MQ 5.3.0.2 CSD06**」または「**IBM WebSphere MQ** クライアント **5.3.0.2 CSD06**」 (どちらかシステムに表示された方) を展開します。
- 2. 「**IBM WebSphere MQ 5.3.0.2 CSD06** サーバーおよびクライアントをインス トールします **(101 MB)**」または「**IBM WebSphere MQ 5.3.0.2 CSD06** クラ イアントのみをインストールします **(16 MB)**」の横のラジオ・ボタンが選択さ れていることを確認します。
- 3. 「インストール」を選択して、IBM WebSphere MQ 5.3.0.2 CSD06 のサイレン ト・インストールを開始します。ダイアログが表示され、該当の CD をマシン に挿入するよう要求されます。
	- 要確認**:** 「**IBM WebSphere MQ 5.3.0.2 CSD06**」 または 「**IBM WebSphere MQ** クライアント **5.3.0.2 CSD06**」の下の強調表示された領域内にある 「インストール」というラベルのボタンを選択してください。画面の下 部にある「製品のインストール」というラベルのボタンではありませ ん。
- 4. IBM WebSphere MQ 5.3.0.2 CSD06 が収録されている CD をマシンに挿入し て、「**OK**」を選択します。(Launchpad がインストール・プログラムを検出しな い場合は、「開く」ダイアログ・ボックスが表示されるので、その中で CD が マウントされているロケーションを選択する必要があります。)WebSphere MQ のサイレント・インストールが開始します。
	- 注**:** WebSphere MQ は、デフォルトでディレクトリー /opt/mqm にインストール されます。
- 5. WebSphere MQ のサイレント・インストールが完了したら、Launchpad での状況 が「未インストール」から「**OK**」に変化したことを確認してください。
- 注**:** WebSphere MQ 5.3.0.2 CSD06 ソフトウェアには、ソフトウェアおよびネット ワークに関する独自の前提条件があります。これらの前提条件が満たされない と、この製品のサイレント・インストールは失敗します。詳しくは、WebSphere MQ の文書を参照してください。

CSD06 が未適用の WebSphere MQ 5.3.0.2 の既存インストールが検出された場合、 Launchpad はそのソフトウェアの自動パッチを提案します。この場合は、Launchpad の「ソフトウェア前提条件」画面の選択項目「**IBM WebSphere MQ 5.3.0.2 CSD06**」または「**IBM WebSphere MQ** クライアント **5.3.0.2 CSD06**」を展開す るときに、「**CSD06** の適用」を選択できます。パッチのサイレント・インストール が実行され、Launchpad のソフトウェア状況が「**OK**」に変化します。

#### **Java Development Kit** のインストール

IBM Java Development Kit 1.3.1\_07 は、コラボレーションおよびマッピング開発を 実行するのに必要です。

注**:** コラボレーションおよびマッピング開発の実行には、C++ コンパイラーも必要 です。C++ コンパイラーのパスは、PATH 変数に設定しておく必要がありま

す。このコンパイラーは、WebSphere Business Integration Server Express または Express Plus 製品には付属していません。

<span id="page-30-0"></span>IBM Java Development Kit 1.3.1\_07 をインストールするには、以下の作業を行いま す。

- 1. Launchpad の「ソフトウェア前提条件」画面で、「**IBM Java Development Kit 1.3.1\_07**」を展開します。
- 2. 「インストール」を選択します。ダイアログが表示され、該当の CD をマシン に挿入するよう要求されます。
	- 要確認**:** 「**IBM Java Development Kit 1.3.1\_07**」の下の強調表示された領域 内にある「インストール」というラベルのボタンを選択します。画面の 下部にある「製品のインストール」というラベルのボタンではありませ  $\lambda$
- 3. IBM Java Development Kit 1.3.1 07 が収録されている CD をマシンに挿入し て、「**OK**」を選択します。(Launchpad がインストール・プログラムを検出しな い場合は、「開く」ダイアログ・ボックスが表示されるので、その中で CD が マウントされているロケーションを選択する必要があります。)IBM Java Development Kit 1.3.1 07 のサイレント・インストールが開始します。
	- 注**:** JDK は、デフォルトでディレクトリー /opt/IBMJava2-131/ にインストール されます。
- 4. IBM Java Development Kit 1.3.1\_07 のサイレント・インストールが完了した ら、Launchpad での状況が「未インストール」から「**OK**」に変化したことを確 認してください。

# リモート・マシンへの **Web** ブラウザーのインストール

Web ブラウザーは、Administrative Toolset Express のコンポーネント System Monitor および Failed Event Manager をインストールする場合に必要になります。 このブラウザーは、Windows プラットフォームで稼働するリモート・マシン上に存 在し、かつ到達可能でなければなりません。Windows 上でサポートされる Web ブ ラウザーとしては、Microsoft Internet Explorer 6 Service Pack 1 以降と Netscape Navigator 4.7x があります。

WebSphere Business Integration Server Express Plus 製品の Launchpad で表示される 「ソフトウェア前提条件」画面の例を以下に示します。この画面の例は、必要な前 提条件がすべてインストール済みであることを Launchpad が検出したときの結果を 示しています。

<span id="page-31-0"></span>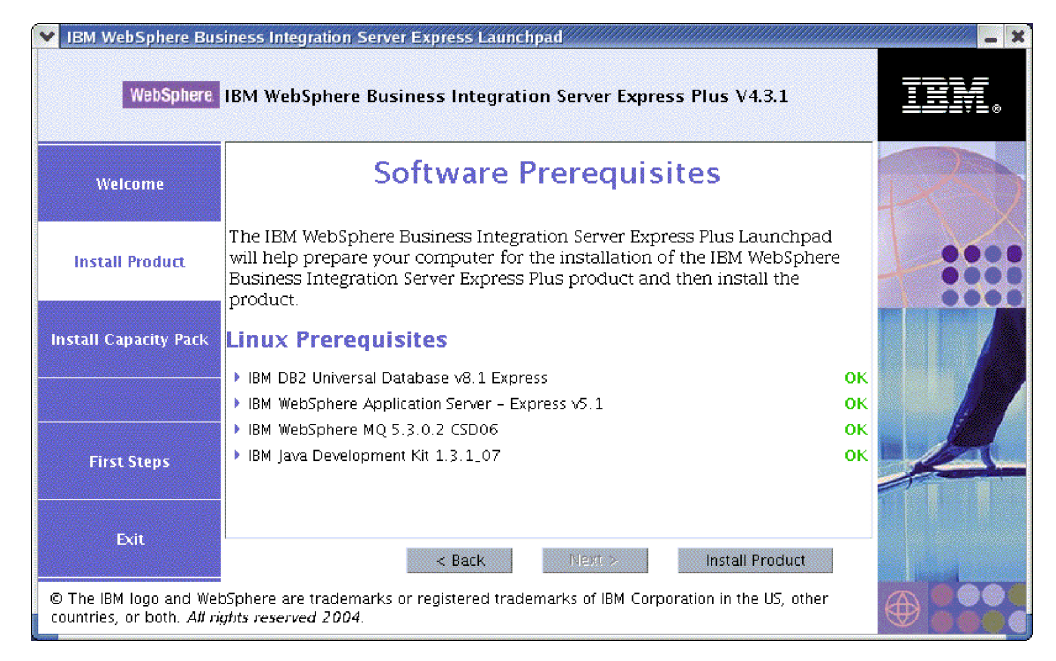

図 *9.* 前提条件をインストールした後の「ソフトウェア前提条件」画面

# **GUI** を使用した **WebSphere Business Integration Server Express and Express Plus** のインストール

予定されたインストールに必要なソフトウェア前提条件の状況がいずれも「**OK**」で あれば、WebSphere Business Integration Server Express または Express Plus のイン ストールに進むことができます。それには、以下の作業を行います。

- 1. Launchpad の「ソフトウェア前提条件」画面の下部にある「製品のインストー ル」というラベルのボタンを選択します。ダイアログが表示され、該当の CD をマシンに挿入するよう要求されます。
- 2. WebSphere Business Integration Server Express または Express Plus の基本コンポ ーネントが収録されている CD をマシンに挿入して、「**OK** 」を選択します。 (Launchpad がインストール・プログラムを検出しない場合は、「開く」ダイアロ グ・ボックスが表示されるので、その中で CD がマウントされているロケーシ ョンを選択する必要があります。)

「ソフトウェアご使用条件 (Software License Agreement)」画面が表示されま す。

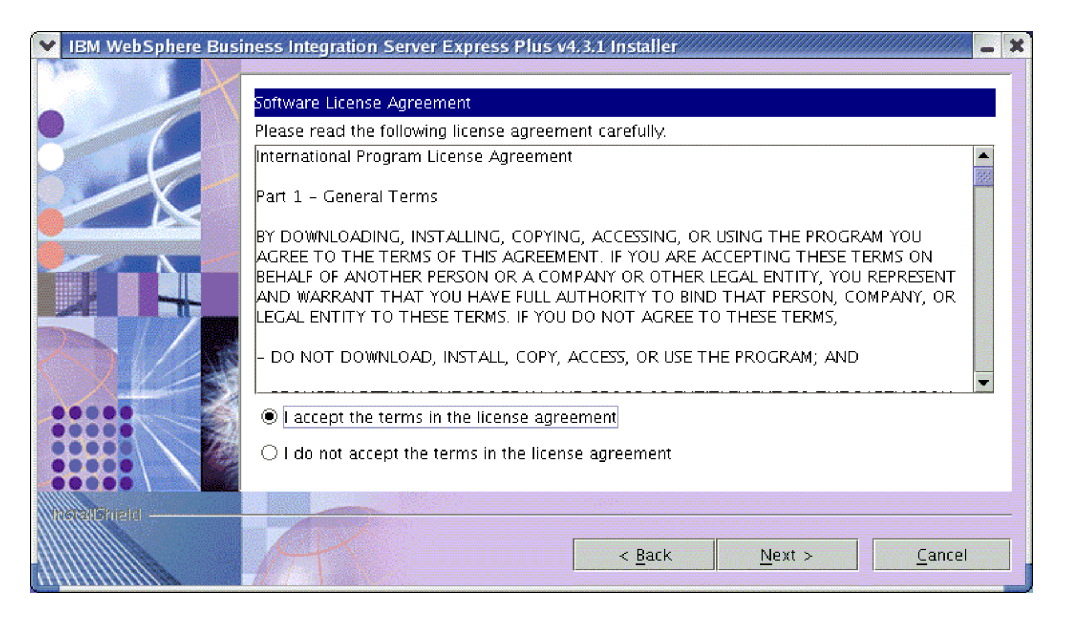

図 *10.* 「ソフトウェアご使用条件 *(Software License Agreement)*」画面

3. ソフトウェアご使用条件の条件を読み、「ご使用条件に同意します **(I accept the terms in the license agreement)**」という項目のそばにあるラジオ・ボタ ンを選択して契約書の条件に同意し、「次へ」を選択します。

「宛先」画面が表示されます。

注**:** 英語以外のロケールでインストーラーを実行している場合は、「英語」とい うラベルのボタンが「ソフトウェアご使用条件 (Software License Agreement)」画面に表示されます。ソフトウェアご使用条件を英語で表示す るには、このボタンを選択します。このボタンを選択すると、ボタンのテキ ストは、インストーラーに使用されていた英語以外の言語に変更されます。 ソフトウェアご使用条件を、インストーラーに使用されている英語以外の言 語で表示するには、このボタンをもう一度選択します。

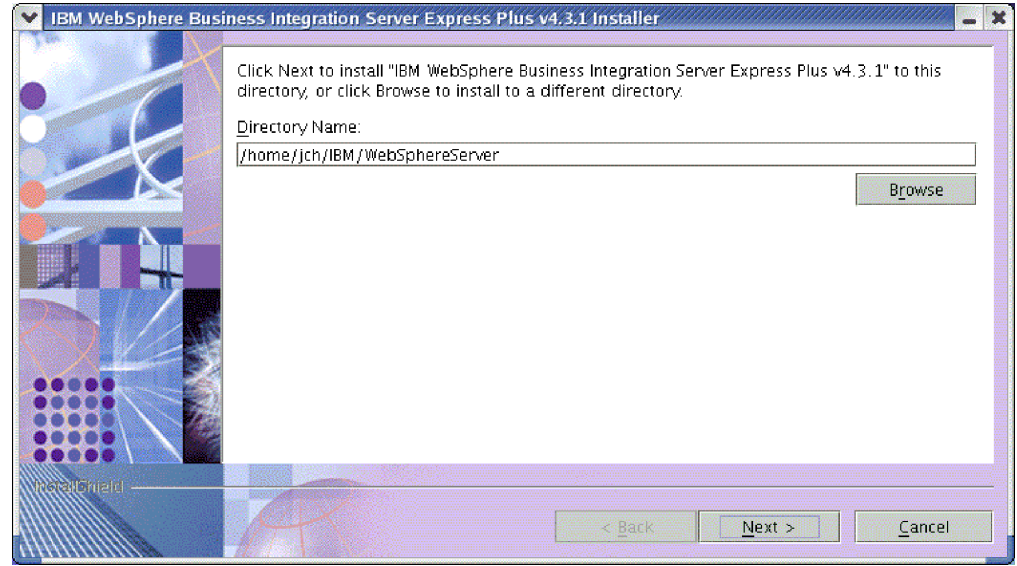

図 *11.* 「宛先」画面

- 4. 「宛先」画面で、デフォルトのインストール・ロケーション *Home\_directory*/IBM/WebSphereServer (ここで *Home\_directory* は、前の「ユー ザーの選択」画面で識別されたユーザーのホーム・ディレクトリー) を受け入れ るか、別のロケーションをブラウズして、「次へ」を選択します。
	- 注**:** ディレクトリー・パスの中にスペースが入らないようにしてください。本書 では、インストール・ディレクトリー *Home\_directory*/IBM/WebSphereServer は *ProductDir* と呼ばれます。

次のいずれかの処理が実行されます。

- InterChange Server Express コンポーネントのインストールを選択した場合、イ ンストーラーは、適切な前提条件が存在し、正しく構成されていることを検査 するとともに、InterChange Server Express コンポーネントをインストールする マシンに存在するプロセッサーが 2 つ以下であることを確認します。
	- 前提条件が満たされていない場合は、エラー・メッセージが表示され、イ ンストールは強制的に取り消されます。
	- 前提条件が満たされた場合は、製品のインストールが開始します。この場 合、ステップ 6 (25 [ページ](#page-34-0)) から手順を続行します。
- InterChange Server Express コンポーネントのインストールを選択しなかった場 合は、「ネーム・サーバー構成」画面が表示されます。この場合、ステップ 5 (25 [ページ](#page-34-0)) から手順を続行します。

<span id="page-34-0"></span>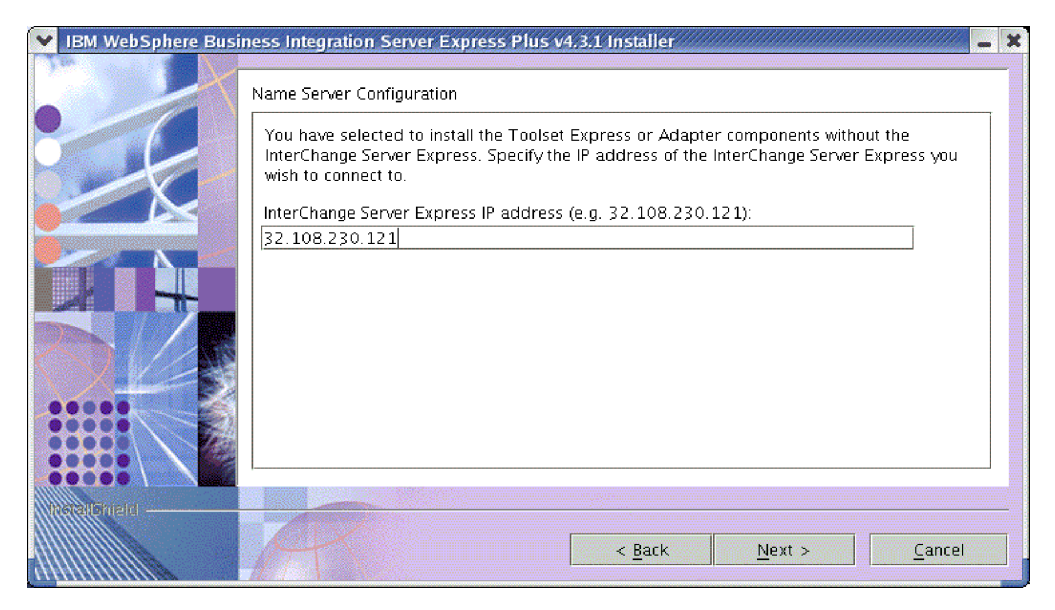

図 *12.* 「ネーム・サーバー構成」画面

- 5. 「ネーム・サーバー構成」画面で、InterChange Server Express コンポーネントを インストールした (またはインストールする予定の) コンピューターの IP アド レスを入力して、「次へ」を選択します。これにより、インストール・プロセス が開始します。ネーム・サーバーの詳細については、 28 [ページの『ネーム・サ](#page-37-0) [ーバーの構成』を](#page-37-0)参照してください。
- 6. インストール・プロセスが開始すると、インストーラーは、インストール用に十 分なディスク・スペースがあるかどうかを検査します。
	- v 十分なディスク・スペースがない場合は、現状のディスク・スペースではイン ストールを完了できないため、「次へ」ボタンが使用不可になります。この場 合は、「戻る」を選択していくつかの機能またはサブ機能を選択解除するか、 指定されたファイル・システム上で不要なスペースをいくらか削除するか、あ るいは「宛先」画面をもう一度表示してターゲット・ロケーション全体を変更 する必要があります。
	- v 十分なディスク・スペースが存在する場合は、インストールおよび構成が開始 されます。多数の通知画面が表示されます。インストールと構成が完了する と、「ポストインストール・サマリー (Post-installation Summary)」画面が表示 されて、プロセスが正常に終了したか、問題が発生したかが示されます。「終 了 **(Finish)**」を選択して、インストール GUI を終了します。

<span id="page-35-0"></span>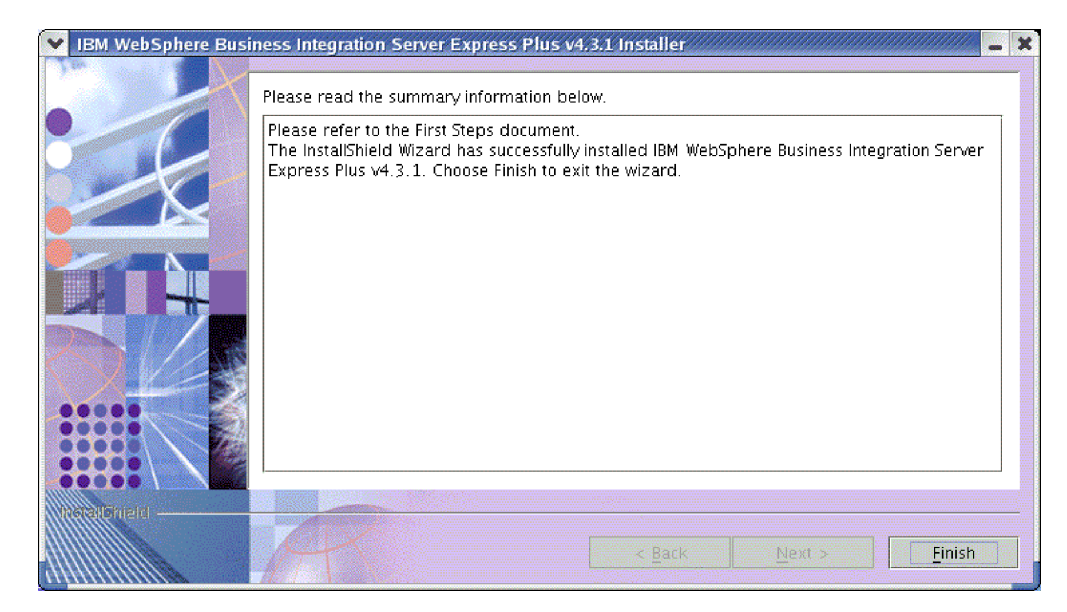

図 *13.* 「ポストインストール・サマリー *(Post-installation Summary)*」画面

インストール・プロセスでは、以下の処理が完了しました。

- v 製品コンポーネントがインストールされました。
- v InterChange Server Express が使用する InterchangeSystem.cfg ファイルが構成さ れました。
- WebSphere MQ のキュー・マネージャーが構成されました。
- LD ASSUME KERNEL という新規システム変数が /etc/profile ファイルに追加さ れ、その値が 2.4.19 に設定されました。
- v プラットフォーム固有の構成および登録が提供されました。
- v コンテンツが InterChange Server Express に配置されました。

この時点で、 28 ページの『[WebSphere Business Integration Server Express and](#page-37-0) Express Plus [のファイルとディレクトリーの表示』に](#page-37-0)示すシステムのファイルおよ びディレクトリー構造を見ることができます。インストール・プロセスの詳細を示 すログ・ファイル wbi\_server\_exp\_install\_log.txt は、*ProductDir* ディレクトリ ーにあります。

# インストールする **WebSphere Business Integration Server Express and Express Plus** コンポーネントの決定

WebSphere Business Integration Server Express and Express Plus をインストールする ときは、製品コンポーネントの全部または一部のサブセットをインストールできま す。インストール可能なコンポーネントは、Launchpad の左側のパネルの「製品の インストール」ボタンを選択して表示される画面から、あるいはサイレント・イン ストール時に使用される応答ファイル内から選択できます。

サポートされるすべての Linux バージョンにおいて、インストールで選択可能なコ ンポーネントはまったく同じです。インストールされたコンポーネントに対するサ ポートは、それらのコンポーネントが実稼働環境で使用されるか、開発環境で使用
されるかによって異なります。実稼働環境および開発環境の各 Linux バージョンで サポートされる製品コンポーネントのリストについては、 70 [ページの表](#page-79-0) 4 を参照し てください。

Linux システムへのインストール時に、以下のコンポーネントのセットから選択で きます。

- v InterChange Server Express コンポーネント
- v Toolset Express コンポーネント。以下のサブコンポーネントが含まれます。 – 管理ツール

管理ツールをインストールすることにより、以下のコンポーネントが得られま す。

- System Monitor
- Failed Event Manager
- 次のリストから選択したアダプター・コンポーネント。アダプターは、必要な数 だけインストールできます。ただし、InterChange Server Express に登録できるア ダプター数は、WebSphere Business Integration Server Express をインストールす る場合で最大 *3* <sup>つ</sup>、WebSphere Business Integration Server Express Plus をインス トールする場合で最大 *5* <sup>つ</sup> までです。
	- Adapter for e-Mail
	- Adapter for iSeries
	- Adapter for JDBC
	- Adapter for JMS
	- Adapter for JText
	- Adapter for Lotus(R) Domino(R)
	- Adapter for SWIFT
	- Adapter for Web Services
	- Adapter for WebSphere MQ
	- Adapter for XML

#### 注**:**

- 1. 一部のアダプターには対応する Object Discovery Agents (ODA) があり、それ らのアダプターが選択されると、その ODA がインストールされます。いずれ のアダプターを選択した場合も、次のコンポーネントがインストールされま す。
	- e-Mail アダプター
	- XML データ・ハンドラー
	- Adapter Framework
- 2. Adapter for COM、Adapter for Exchange、および Adapter for Portal Infranet 6.x は、Windows 2000 および Windows 2003 プラットフォームでのみサポー トされます。ただし、これらの各アダプターは、Linux プラットフォームにイ ンストールされた InterChange Server Express と通信する分散アダプターとし て構成できます。分散アダプターの構成については、「システム・インプリメ ンテーション・ガイド」を参照してください。

v サンプル・コンポーネントは、System Test と呼ばれる構成済みのサンプルをイン ストールします。この System Test を実行すれば、インストールが正しく行わ れ、正常に動作するかを検証できます。詳しくは、 37 [ページの『第](#page-46-0) 5 章 インス [トールの検証』を](#page-46-0)参照してください。

InterChange Server Express および Toolset Express コンポーネントの詳細について は「システム管理ガイド」、アダプターの詳細については個々のアダプター・ガイ ドを参照してください。すべての文書は、Web サイト [http://www.ibm.com/websphere/wbiserverexpress/infocenter](http://www.ibm.com/websphere/wbiserverexpress/infocenter/) で参照できます。

# ネーム・サーバーの構成

Administrative Toolset Express コンポーネントまたはアダプターを、WebSphere Business Integration Server Express または Express Plus の InterChange Server Express コンポーネントとは別のロケーションにインストールする場合、インストー ラーはネーム・サーバーを構成する必要があります。このため、ユーザーは、 InterChange Server Express を格納する (または格納する予定の) マシンの IP アドレ スの入力を求められます。インストーラーは、インストール中に「ネーム・サーバ ー構成」画面に入力された IP アドレスからこの情報を取得し、それを使用して、 ローカル・マシンの *ProductDir*/bin/CWSharedEnv.sh ファイルの ORB\_HOST プロ パティー値を設定します。

### **WebSphere Business Integration Server Express and Express Plus** のファイルとディレクトリーの表示

WebSphere Business Integration Server Express または Express Plus のインストール が完了したら、結果のファイル・システムとその内容を表示できます。ディレクト リーは、デフォルトで *Home\_directory*/IBM/WebSphereServer ディレクトリー (本 書では *ProductDir* と呼ぶ) の下に配置されます。

注**:** *ProductDir* に表示される特定のファイルおよびディレクトリーは、インストー ル時に選択したコンポーネントによって異なります。実際のインストールのフ ァイルおよびディレクトリーは、以下に示すものとは異なる場合があります。

表 *1. Linux* システムでの *WebSphere Business Integration Server Express and Express Plus* イ ンストールのディレクトリー構造

| ディレクトリー名                                                                                                    | 内容                                                                                                    |
|----------------------------------------------------------------------------------------------------|----------------------------------------------------------------------------------------------------|
| • uninstWBIServerExp<br>(WebSphere Business Integration)<br>Server Express インストール)<br>• uninstWBIServerExpPlus<br>(WebSphere Business Integration)<br>Server Express Plus インストー<br>$J\nu$ | このディレクトリーには、Java 仮想マシン (JVM)、およ<br>び WebSphere Business Integration Server Express または<br>Express Plus の削除に使用する実行可能ファイルがあり<br>ます。 |
| uninstZip                                                                                                    | このディレクトリーには、インストール中に unzip され                                                                                                    |
| bin                                                                                                    | たすべてのファイルのリストがあります。<br>このディレクトリーには、システムが使用する実行可能<br>ファイルおよび .sh ファイルがあります。                                                        |

| ディレクトリー名        | 内容                                               |
|-----------------|--------------------------------------------------|
| collaborations  | このディレクトリーには、インストールされたコラボレ                        |
|                 | ーションの .class ファイルやメッセージ・ファイルを                    |
|                 | 格納するサブディレクトリーがあります。                              |
| connectors      | このディレクトリーには、システムの各アダプターに固                        |
|                 | 有のファイルがあります。アダプターがサポートするア                        |
|                 | プリケーションにインストールする必要があるアダプタ                        |
|                 | 一固有ファイルもあります。                                    |
| DataHandlers    | このディレクトリーには、システムが使用するデータ・                        |
|                 | ハンドラーの.jar ファイルがあります。                            |
| DevelopmentKits | このディレクトリーには、開発者がさまざまなシステ                         |
|                 | ム・コンポーネントを作成する際に役立つサンプル・フ                        |
|                 | ァイルがあります。提供されるサンプルは、Server                       |
|                 | Access for EJB, Server Access for J2EE Connector |
|                 | Architecture、コネクター (C++ および Java)、および            |
|                 | Object Discovery Agents です。                      |
| <b>DLMs</b>     | このディレクトリーには、Dynamic Loadable Module              |
|                 | (DLM)、および InterChange Server Express マップに関す      |
|                 | るその他のファイルを格納するサブディレクトリーがあ                        |
|                 | ります。                                             |
| jre             | このディレクトリーには、IBM Java ランタイム環境                     |
|                 | (JRE) ファイルがあります。                                 |
| legal           | このディレクトリーにはライセンス・ファイルがありま                        |
|                 | す。                                               |
| 1ib             | このディレクトリーにはシステム用の .jar ファイルが                     |
|                 | あります。                                            |
| logs            | このディレクトリーには、さまざまなログ・ファイルが                        |
|                 | あります。                                            |
| messages        | このディレクトリーには、生成されたメッセージ・ファ                        |
|                 | イルがあります。                                         |
| mqseries        | このディレクトリーには WebSphere MQ 固有のファイ                  |
|                 | ル (一部実行可能ファイルを含む)があります。                          |
| <b>ODA</b>      | このディレクトリーには、各エージェントのオブジェク                        |
|                 | ト・ディスカバリー・エージェント.jar ファイルおよび                     |
|                 | .sh ファイルがあります。                                   |
| repository      | このディレクトリーには、システム・コンポーネントの                        |
|                 | 定義があります。                                         |
| Samples         | このディレクトリーには、ベンチマーク・サンプル用の                        |
|                 | コンポーネント定義、およびコラボレーション用のサン                        |
|                 | プル・メール・ファイルがあります。                                |
| src             | このディレクトリーには、相互参照用の Relationship                  |
|                 | Service API のサンプルがあります。                          |
| templates       | このディレクトリーには、start connName.sh ファイル               |
|                 | があります。                                           |
| WBFEM           | このディレクトリーには、Failed Event Manager ファイ             |
|                 |                                                  |
|                 |                                                  |
| <b>WBSM</b>     | ルがあります。<br>このディレクトリーには、System Monitor ファイルがあ     |

表 *1. Linux* システムでの *WebSphere Business Integration Server Express and Express Plus* イ ンストールのディレクトリー構造 *(*続き*)*

### 初期インストール後の追加コンポーネントのインストール

WebSphere Business Integration Server Express または Express Plus をインストール した後に、追加コンポーネントをインストールすることができます。これを行うに は、Launchpad の左側のパネルから「製品のインストール」ボタンを選択します。 これにより Launchpad には、インストールするコンポーネントを選択する画面が表 示されます (詳細は、 8 [ページの『必要なソフトウェア前提条件の識別』を](#page-17-0)参照)。 特定の画面から一部のコンポーネントをすでにインストールした場合、選択画面は 表示されますが、すでにインストールされたコンポーネントの横のチェック・ボッ クスは使用不可になります。

要確認**:** 追加コンポーネントをインストールするユーザーは、製品をインストール したユーザーと同じでなければなりません。この 2 つの作業を同じユーザ ーが実行しないと、アクセス権の問題が発生することがあります。

Launchpad は、新規 WebSphere Business Integration Server Express または Express Plus コンポーネントのインストールと同様に、追加ソフトウェア前提条件が必要か どうかを新規の選択内容に基づいて決定し、そのインストールをガイドします。

# **GUI** を使用した **WebSphere Business Integration Server Express and Express Plus** のアンインストール

IBM には、WebSphere Business Integration Server Express または Express Plus イン ストール全体を削除する、あるいは特定コンポーネントを選択して削除するアンイ ンストール GUI プログラムがあります。

- 要確認**:** 製品をアンインストールするユーザーは、製品をインストールしたユーザ ーと同じでなければなりません。この 2 つの作業を同じユーザーが実行し ないと、アクセス権の問題が発生することがあります。
- アンインストール GUI を実行するには、以下の作業を行います。
- 1. WebSphere Business Integration Server Express をインストールしたか Express Plus をインストールしたかに応じて、次のいずれかのコマンドを入力して、アン インストール GUI を起動します。
	- *ProductDir*/ uninstWBIServerExp/uninstaller.bin (WebSphere Business Integration Server Express システム)
	- *ProductDir*/ uninstWBIServerExpPlus/uninstaller.bin (WebSphere Business Integration Server Express Plus システム)

「アンインストールへようこそ (Uninstallation Welcome)」画面が表示されます。

2. 「アンインストールへようこそ (Uninstallation Welcome)」画面で、「次へ」をク リックします。

「アンインストール機能 (Uninstallation Feature)」画面が表示されます。インス トール済みのコンポーネントの横にはチェックマークが付いています。

3. 「アンインストール機能 (Uninstallation Feature)」画面で、削除するコンポーネ ントを選択状態のままにして、「次へ」を選択します。

「プリアンインストール・サマリー (Pre-uninstallation Summary)」画面が表示さ れます。

4. 「プリアンインストール・サマリー (Pre-uninstallation Summary)」画面で、「次 へ」を選択して、選択内容を確定します。選択されたコンポーネントがアンイン ストーラーによって削除されます。

「ポストアンインストールの終了 (Post-uninstallation Finish)」画面が表示されま す。

- 5. 「ポストアンインストールの終了 (Post-uninstallation Finish)」画面で、「終了 **(Finish)**」を選択して、アンインストール GUI を終了します。
- 注**:** *Home\_directory*/IBM/WebSphereServer ディレクトリーは、場合によっては手動 で削除する必要があります。

# 次のステップに進む

ソフトウェア前提条件や WebSphere Business Integration Server Express または Express Plus を正常にインストールしたら、 33 [ページの『第](#page-42-0) 4 章 WebSphere [Business Integration Server Express](#page-42-0) または Express Plus システムの始動および管 [理』に](#page-42-0)進みます。

最初に 33 ページの『第 4 章 [WebSphere Business Integration Server Express](#page-42-0) または Express Plus [システムの始動および管理』、](#page-42-0)次に 37 ページの『第 5 [章 インストー](#page-46-0) [ルの検証』の](#page-46-0)順で指示に従えば、WebSphere Business Integration Server Express Plus インストールの Adapter Capacity Pack または Collaboration Capacity Pack をインス トールする予定の場合でも、基本システムが正しくインストールされ、正常に動作 するかを、追加コンポーネントのインストール前に検証できます。

# <span id="page-42-0"></span>第 **4** 章 **WebSphere Business Integration Server Express** ま たは **Express Plus** システムの始動および管理

システムを始動するには、WebSphere Business Integration Server Express または Express Plus の InterChange Server Express コンポーネントを起動する必要がありま す。システムを効率的に管理するには、接続された Windows マシン上で System Manager ツールを起動して、InterChange Server Express を System Manager に登録 する必要があります。System Manager は、Windows 2000 および Windows XP プ ラットフォームでのみサポートされます。

この章には、次のセクションが含まれます。

- 『WebSphere Business Integration Server Express または Express Plus の始動』
- v 34 ページの『[InterChange Server Express](#page-43-0) のセットアップ』
- v 36 [ページの『次のステップに進む』](#page-45-0)

## **WebSphere Business Integration Server Express** または **Express Plus** の始動

WebSphere Business Integration Server Express または Express Plus を始動するに は、以下の作業を行います。

1. 次のコマンドを入力して、WebSphere MQ キュー・マネージャーおよびリスナー を始動します。

/opt/mqm/bin/strmqm WebSphereICS.queue.manager /opt/mqm/bin/runmqlsr -t TCP -p 1414 -m WebSphereICS.queue.manager

- 注**:** WebSphere MQ で 4 MB 以上のビジネス・オブジェクトを処理するには、 使用するキュー・マネージャー、キュー、およびチャネルの「最大メッセー ジ長 **(Maximum Message Length)**」プロパティーのデフォルト値を変更す る必要があります。これらの値を変更するには、以下の作業を行います。
	- a. 次のコマンドを入力します。

ALTER QMGR MAXMSGL(104857600) ALTER QLOCAL(*queue\_name*) MAXMSGL(104857600) DEFINE CHANNEL(*channel\_name*) CHLTYPE(SVRCONN) TRPTYPE(TCP) ¥ MAXMSGL(104857600)

- b. WebSphere MQ をシャットダウンして再始動します。
- 2. 次のコマンドを入力して、InterChange Server Express と永続ネーミング・サーバ ーを始動します。

*ProductDir*/bin/ics\_manager -start

サーバーが稼動中で、準備ができていることを検証するには、*ProductDir* の InterChangeSystem.log ファイルに、次のメッセージがあるかを確認してくださ い。

InterChange Server "Server\_Name" is ready

### <span id="page-43-0"></span>**InterChange Server Express** のセットアップ

InterChange Server Express を効率的に管理するには、InterChange Server Express を System Manager に登録し、System Manager を通じて InterChange Server Express に 接続する必要があります。以下のセクションでは、これらのタスクを実行する方法 について説明します。

- v 『リモートの Windows マシンで System Manager を始動する』
- v 『InterChange Server Express を System Manager に登録する』
- 35 ページの『[InterChange Server Express](#page-44-0) への接続』
- 35 ページの『[InterChange Server Express](#page-44-0) のパスワードの変更』
- 36 ページの『[InterChange Server Express](#page-45-0) の再始動』

#### リモートの **Windows** マシンで **System Manager** を始動する

System Manager は、InterChange Server Express およびリポジトリーとの GUI で す。これは、Windows 2000 および Windows XP プラットフォームでのみ稼働しま す。

System Manager を始動するには、リモートの Windows マシン上で、「スタート」 **>** 「プログラム」 **>** 「**IBM WebSphere Business Integration Express**」 **>** 「**Toolset Express**」 **>** 「管理」 **>** 「**System Manager**」を選択します。

注**:** System Manager パースペクティブがデフォルトで表示されます。表示されない 場合は、WebSphere WorkBench メニュー・バーで「ウィンドウ」 **>** 「パース ペクティブを開く」 **>** 「その他」を選択して、「**System Manager**」をダブル クリックすれば、System Manager が始動します。

### **InterChange Server Express** を **System Manager** に登録する

System Manager では、InterChange Server Express のインスタンスを管理できます。 管理したいインスタンスは、System Manager に登録する必要があります。サーバー を登録すると、その名前は、サーバーが削除されない限り常に System Manager に 表示されます。

InterChange Server Express インスタンスを登録するには、以下のステップに従いま す。

1. System Manager をホスティングする Windows クライアントがネーム・サーバ ーに正しくアクセスできるようにするため、*ProductDir*¥bin¥CWSharedEnv.bat ファイルの ORB HOST プロパティーが、InterChange Server Express を稼働してい るマシンの IP アドレスに設定されていることを確認します。このように設定さ れていない場合は、この値を設定するため、Windows クライアントのコマンド 行で次のコマンドを入力してください。

set ORB\_HOST=*IP\_address*

注**:** あるいは、ORB\_HOST=*machine\_name* と設定して、 %windir%¥system32¥drivers¥etc¥hosts ファイルに *IP\_address machine\_name* 行を追加します。この例では、*IP\_address* は InterChange Server Express をホスティングするマシンの IP アドレスで、*machine\_name* は InterChange Server Express をホスティングするマシンの名前です。

<span id="page-44-0"></span>2. ネーム・サーバーが Linux マシン上の InterChange Server Express を名前で正し く検索できるようにするため、Linux マシン上の /etc/hosts ファイルに次のよ うなエントリーがあることを確認します。

*ip\_address localhost.localdomain localhost*

- 3. System Manager で、左ペインの「**InterChange Server** インスタンス」を右マ ウス・ボタンでクリックして、「サーバーを登録」を選択します。
- 4. 「新規サーバーを登録」ダイアログ・ボックスで、InterChange Server Express の 名前をブラウズするか、入力します。
	- 注**:** 統合テスト環境でサーバーを使用する予定の場合は、「テスト・サーバー」 チェック・ボックスを選択します。統合テスト環境は、ローカル・テスト・ サーバーとして登録されたサーバーとのみ通信します。
- 5. ユーザー名とパスワードを入力して、「ユーザー **ID** およびパスワードを保管」 チェック・ボックスを選択します。デフォルトのユーザー名は admin で、パス ワードは null です。
- 6. 「**OK**」を選択します。

サーバー名が System Manager ウィンドウの左ペインに表示されます。表示され ない場合は、「InterChange Server インスタンス」フォルダーを展開してくださ い。

### **InterChange Server Express** への接続

登録された InterChange Server Express が稼働していることを、接続によって検証し ます。System Manager を使用して InterChange Server Express に接続するには、以 下のステップに従います。

- 1. System Manager で、左ペインにある InterChange Server Express の名前を右マウ ス・ボタンでクリックして、「接続」を選択します。
- 2. 「サーバー・ユーザー ID およびパスワード」確認画面で「**OK**」を選択しま す。
- ヒント**:** System Manager の左ペインにある InterChange Server Express の名前の横 のアイコンが緑色であれば、InterChange Server Express はすでに System Manager に接続しています。

### **InterChange Server Express** のパスワードの変更

InterChange Server Express は、InterChange Server Express 管理者だけが知っている パスワードによって保護されます。サーバーの出荷時のデフォルト・パスワードは null ですが、セキュリティーのためにパスワードを変更したい場合は、システムの セットアップ後に変更できます。

InterChange Server Express のパスワードを変更するには、以下のステップに従いま す。

- 1. System Manager で、左ペインの InterChange Server Express 名を右マウス・ボタ ンでクリックして、「パスワードの変更」を選択します。
- 2. ダイアログが開くので、その中で旧パスワードおよび新規パスワードを入力し、 確認のために新規パスワードを再入力して、「**OK**」を選択します。

### <span id="page-45-0"></span>**InterChange Server Express** の再始動

パスワードの変更を有効にするには、InterChange Server Express をシャットダウン して再始動する必要があります。その手順は以下のとおりです。

- 1. System Manager で、左ペインにある稼動中の InterChange Server Express 名を右 マウス・ボタンでクリックして、「シャットダウン」を選択します。
- 2. 「サーバーをシャットダウン」ダイアログ・ボックスで、現在の作業を終了した 後にサーバーを正常にシャットダウンするか、あるいはクリーンアップを実行し ないで即時にシャットダウンします。

「正常」を選択して、「**OK**」を選択します。

- 注**:** 待たずにサーバーをシャットダウンする必要がある場合のみ、「即時に」を 選択してください。
- 3. 次のコマンドを入力して、InterChange Server Express を再始動します。 *ProductDir*/bin/ics\_manager -start
- 4. System Manager で InterChange Server Express 名を右マウス・ボタンでクリック して、InterChange Server Express に接続します。ダイアログが開くので、その中 でサーバーのユーザー名とパスワードを入力して、「**OK**」を選択します。

# 次のステップに進む

WebSphere Business Integration Server Express または Express Plus のインストール は完了しました。以下のいずれかを実行します。

- v WebSphere Business Integration Server Express または Express Plus のインストー ル時にサンプル・コンポーネントをインストールした場合に、インストールが正 しく行われ、正常に動作することを検証するには、 37 [ページの『第](#page-46-0) 5 章 インス [トールの検証』に](#page-46-0)進みます。
- v WebSphere Business Integration Server Express または Express Plus のインストー ル時にサンプル・コンポーネントをインストールしなかった場合は、次のいずれ かを行います。
	- WebSphere Business Integration Server Express Plus インストールのオプション の Adapter Capacity Pack または Collaboration Capacity Pack をインストール する必要がない場合は、「システム・インプリメンテーション・ガイド」に進 んで、インストール時に選択したアダプターの構成の詳細を参照してくださ い。
	- オプションの Adapter Capacity Pack をインストールする必要がある場合は、 39 ページの『第 6 章 [WebSphere Business Integration Server Express Plus](#page-48-0) の [Adapter Capacity Pack](#page-48-0) のインストール』に進みます。
	- オプションの Collaboration Capacity Pack をインストールする必要がある場合 は、 45 ページの『第 7 章 [WebSphere Business Integration Server Express Plus](#page-54-0) の [Collaboration Capacity Pack](#page-54-0) のインストール』に進みます。
- v WebSphere Business Integration Server Express V4.3.1 をインストール済みで、 Express Plus V4.3.1 にアップグレードする場合は、 59 [ページの『第](#page-68-0) 9 章 システ [ムのアップグレード』に](#page-68-0)記載されている情報を参照してください。

# <span id="page-46-0"></span>第 **5** 章 インストールの検証

WebSphere Business Integration Server Express または Express Plus のインストール 時にサンプル・コンポーネントをインストールした場合は、System Test と呼ばれる サンプルが得られます。このサンプルを使用すると、インストールしたシステムの 動作を検証できます。

この章には、次のセクションが含まれます。

- v 『System Test サンプルを実行するための説明の検索』
- v 『次のステップに進む』

#### **System Test** サンプルを実行するための説明の検索

システムが正常にインストールされ、稼働していることを確認するには、System Test サンプルを実行します。このサンプルの実行手順の説明は、「クイック・スタ ート・ガイド」に記載されています。この資料は、Launchpad の「最初のステッ プ」というラベルの付いたボタンを選択すると参照できます。

注**:** 先に System Test サンプルを実行してから Adapter Capacity Pack または Collaboration Capacity Pack をインストールすることをお勧めします。

サンプルを正常に実行したら、このセクションに戻り、『次のステップに進む』の 内容をよく読んでください。

### 次のステップに進む

WebSphere Business Integration Server Express または Express Plus のインストール は完了し、確認されました。以下のいずれかを実行します。

- v WebSphere Business Integration Server Express Plus インストールのオプションの Adapter Capacity Pack または Collaboration Capacity Pack をインストールする必 要がない場合は、「システム・インプリメンテーション・ガイド」に進んで、イ ンストール時に選択したアダプターの構成の詳細を参照してください。
- WebSphere Business Integration Server Express Plus インストールのオプションの Adapter Capacity Pack をインストールする必要がある場合は、 39 [ページの『第](#page-48-0) 6 章 [WebSphere Business Integration Server Express Plus](#page-48-0) の Adapter Capacity Pack [のインストール』に](#page-48-0)進んでください。
- v WebSphere Business Integration Server Express Plus のインストールのオプション の Collaboration Capacity Pack をインストールする必要がある場合は、 45 [ページ](#page-54-0) の『第 7 章 [WebSphere Business Integration Server Express Plus](#page-54-0) の Collaboration Capacity Pack [のインストール』に](#page-54-0)進んでください。
- v WebSphere Business Integration Server Express V4.3.1 をインストール済みで、 Express Plus V4.3.1 にアップグレードする場合は、 59 [ページの『第](#page-68-0) 9 章 システ [ムのアップグレード』に](#page-68-0)記載されている情報を参照してください。

# <span id="page-48-0"></span>第 **6** 章 **WebSphere Business Integration Server Express Plus** の **Adapter Capacity Pack** のインストール

WebSphere Business Integration Server Express Plus のインストール環境では、オプ ションの Adapter Capacity Pack を介して提供されるアダプターを最大で *3* <sup>つ</sup> サポ ートできます。(Adapter Capacity Pack は、WebSphere Business Integration Server Express のインストール環境では使用できません)。これらの 3 つのアダプターは、 WebSphere Business Integration Server Express Plus のインストール時にインストー ルされた 5 つのアダプターとは別に扱われます。

Launchpad は、Adapter Capacity Pack のインストールをガイドする GUI インスト ーラーを起動するための方法を示します。2 番目の GUI も用意されており、製品を アンインストールするときに使用します。サイレント・インストールおよびサイレ ント・アンインストールも可能です。

この章には、次のセクションが含まれます。

- v 『GUI による Adapter Capacity Pack のインストール』
- v 43 ページの『GUI による Adapter Capacity Pack [のアンインストール』](#page-52-0)
- v 44 [ページの『次のステップに進む』](#page-53-0)

サイレント・インストールおよびサイレント・アンインストールの実行手順につい ては、 75 ページの『付録 [B. WebSphere Business Integration Server Express](#page-84-0) または Express Plus および Capacity Pack [のサイレント・インストールおよびアンインス](#page-84-0) [トール』を](#page-84-0)参照してください。

### **GUI** による **Adapter Capacity Pack** のインストール

Adapter Capacity Pack を正常にインストールするには、次に示す前提条件を満足す る必要があります。

- WebSphere Business Integration Server Express は、アダプターのインストール先 マシンと同じマシンにはインストールできません。 (Adapter Capacity Pack に付 属のアダプターと組み合わせて使用できるのは、既存の WebSphere Business Integration Server Express Plus インストール環境のみです。)
- アダプターを InterChange Server Express と同じマシンにインストールしない場合 は、アダプターのインストール先と同じマシンに WebSphere MQ 5.3.0.2 CSD06 Client のインストール環境が存在する必要があります。
- v アダプターのライセンスを正常に登録するため、InterChange Server Express は稼 動している必要があります。また、リモート・マシンにインストールされている 場合は、稼動状態で、かつ到達可能である必要があります。

Adapter Capacity Pack に付属のインストール GUI は、最大 3 つのアダプターを InterChange Server Express にインストールして登録します。この 3 つのアダプター は、 42 [ページの『インストールするアダプターの決定』の](#page-51-0)セクションに記載のリス トから選択できます。インストーラーによってインストールおよび登録されるアダ

プターは、一度に 1 つのみです (したがって、Adapter Capacity Pack のインストー ラーは、インストールするアダプターごとに別個に実行する必要があります)。

Launchpad を呼び出してインストール GUI を起動するには、次の手順を実行しま す。

1. Launchpad の左側の列から、「**Capacity Pack** のインストール」というラベル の付いたボタンを選択します。

2 つのボタンがある「Capacity Pack のインストール」画面が表示されます。

2. 「**Adapter Capacity Pack** のインストール」を選択します。

「ユーザーの選択」画面が表示されます。

- 3. 「ユーザーの選択」画面で、Adapter Capacity Pack をインストールするユーザ ーの名前を入力して、「製品のインストール」を選択します。ダイアログが表 示され、該当の CD をマシンに挿入するよう要求されます。
- 4. 該当の CD をマシンに挿入して、「**OK**」を選択します。(Launchpad がインス トール・プログラムを検出しない場合は、「開く」ダイアログ・ボックスが表 示されるので、その中で CD がマウントされているロケーションを選択する必 要があります。) GUI が起動して Adapter Capacity Pack のインストールが開 始され、「ようこそ」画面が表示されます。
- 5. 「ようこそ」画面で、「次へ」をクリックします。

「ソフトウェアご使用条件 (Software License Agreement)」画面が表示されま す。

6. ソフトウェアご使用条件の条件を読み、「ご使用条件に同意します **(I accept the terms in the license agreement)**」という項目のそばにあるラジオ・ボ タンを選択して契約書の条件に同意し、「次へ」を選択します。

インストーラーは、このセクションの先頭に記載されている前提条件に適合し ているかどうかを検査します。不適合条件がある場合は、「キャンセル」ボタ ンを選択してインストールを取り消すことを強制されます。すべての前提条件 が適合していた場合は、「フィーチャー (Feature)」画面が表示されます。

- 注**:** 英語以外のロケールでインストーラーを実行している場合は、「英語」と いうラベルのボタンが「ソフトウェアご使用条件 (Software License Agreement)」画面に表示されます。ソフトウェアご使用条件を英語で表示す るには、このボタンを選択します。このボタンを選択すると、ボタンのテ キストは、インストーラーに使用されていた英語以外の言語に変更されま す。ソフトウェアご使用条件を、インストーラーに使用されている英語以 外の言語で表示するには、このボタンをもう一度選択します。
- 7. 「フィーチャー (Feature)」画面で、使用可能なアダプターのリストから、名前 の横にあるラジオ・ボタンを選択して、アダプターを 1 つ選択し、「次へ」を クリックします。どのアダプターを選択するかの詳細については、 42 [ページの](#page-51-0) [『インストールするアダプターの決定』の](#page-51-0)セクションを参照してください。

次のいずれかの画面が表示されます。

- InterChange Server Express がローカル・マシンにインストールされている場 合は、「InterChange Server Express パスワード」画面が表示されます。この 場合は、ステップ 10 に進んでください。
- InterChange Server Express がリモート・マシンに存在する場合は、「サーバ ー IP アドレスの構成」画面が表示されます。この場合は、ステップ 8 に進 んでください。
- 8. 「サーバー IP アドレスの構成」画面で、InterChange Server Express コンポー ネントをインストールしたコンピューターの IP アドレスを入力します。 InterChange Server Express が OS/400 マシンにインストールされている場合 は、「**InterChange Server Express** は **OS/400** 上にあります。」という項目 のそばにあるチェック・ボックスを選択します。次に、「次へ」を選択しま す。次のいずれかの画面が表示されます。
	- v 「**InterChange Server Express** は **OS/400** 上にあります。」という項目 のそばにあるチェック・ボックスを選択しなかった場合は、「InterChange Server Express パスワード」画面が表示されます。この場合は、ステップ 10 に進んでください。
	- v 「**InterChange Server Express** は **OS/400** 上にあります。」という項目 のそばにあるチェック・ボックスを選択した場合は、「サーバー名の構成」 画面が表示されます。この場合は、ステップ 9 に進んでください。
- 9. 「サーバー名の構成」画面で、次の手順を実行します。
	- a. OS/400 マシンの InterChange Server Express インスタンスの名前を入力しま す。 (デフォルトは QWBIDFT です。インスタンスに別の名前を付けた場合 は、その名前を入力します。)
	- b. ORB ポート番号を入力します。 (デフォルトは 14500 です。別のポート番 号を使用した場合は、その番号を入力します。)

次に、「次へ」を選択します。

「InterChange Server Express パスワード」画面が表示されます。

10. 「InterChange Server Express パスワード」画面で、InterChange Server Express のユーザー admin のパスワードを入力して、「次へ」を選択します。

「プリインストール・サマリー (Pre-installation Summary)」画面が表示されま す。

11. 「プリインストール・サマリー (Pre-installation Summary)」画面で、選択内容と インストールの場所を見直し、「次へ」をクリックします。

インストーラーは、インストールに十分なディスク・スペースがあることを検 査します。その後、インストールは次のように進行します。

- v 十分なディスク・スペースがない場合は、現状のディスク・スペースではイ ンストールを完了できないため、「次へ」ボタンが使用不可になります。こ の場合は、「戻る」を選択して、指定のファイル・システム上の不要なスペ ースをいくつか削除する必要があります。
- v 十分なディスク・スペースが存在する場合は、インストールおよび構成が開 始されます。インストールと構成が完了すると、インストーラーは、このア ダプターのライセンスを登録するためにサーバーへ接続しようとします。メ

<span id="page-51-0"></span>ッセージ・ダイアログにより、アダプターが正常に登録されたかどうかが通 知されます。登録が正常に完了しなかった場合や、InterChange Server Express に登録できるアダプターの最大数を超えていた場合は、エラー・ダイアログ によって警告されます。「**OK**」を選択して、ダイアログを終了します。シス テムがライセンス・ファイルを更新する仕組みの詳細については、『ライセ ンス・ファイルの更新』を参照してください。「ポストインストール・サマ リー (Post-installation Summary)」画面が表示され、プロセスが正常に実行さ れたか、または問題が検出されたことが示されます。

12. 「ポストインストール・サマリー (Post-installation Summary)」画面で、「終了 **(Finish)**」を選択して、インストール GUI を終了します。

### インストールするアダプターの決定

Adapter Capacity Pack インストーラーを実行すると、次の中からアダプターのコン ポーネントを 1 つ選択できます。

- Adapter for mySAP.com
- Adapter for Oracle Applications
- Adapter for Telcordia
- Adapter for WebSphere Commerce

#### 注**:**

- 1. 一部のアダプターには対応する Object Discovery Agents (ODA) があり、それら のアダプターが選択されると、その ODA がインストールされます。いずれのア ダプターを選択した場合も、次のコンポーネントがインストールされます。
	- v e-Mail アダプター
	- XML データ・ハンドラー
	- v アダプター・フレームワーク
- 2. Adapter for MetaSolv Applications、Adapter for JD Edwards OneWorld、Adapter for Siebel eBusiness Applications、Adapter for i2、および Adapter for PeopleSoft は、Windows 2000 および Windows 2003 プラットフォーム上でのみサポートさ れます。ただし、これらのアダプターのそれぞれは、Linux プラットフォームに インストールされている InterChange Server Express と通信するための分散アダ プターとして構成できます。分散アダプターの構成については、「システム・イ ンプリメンテーション・ガイド」を参照してください。

個々のアダプターの説明については、Web サイト

[http://www.ibm.com/websphere/wbiserverexpress/infocenter](http://www.ibm.com/websphere/wbiserverexpress/infocenter/) にあるアダプターの 資料を参照してください。

### ライセンス・ファイルの更新

Adapter Capacity Pack のインストーラーおよびアンインストーラーは、アダプター がインストールまたはアンインストールされるたびに、WebSphere Business Integration Server Express Plus の InterChange Server Express コンポーネントにある アダプター・ライセンス・ファイルを更新します。このようにして、ライセンス・ ファイルは常に最新の状態に維持されます。Adapter Capacity Pack からインストー ルされるアダプターは、InterChange Server Express に 3 つまで登録できます。これ <span id="page-52-0"></span>らの 3 つのアダプターは、WebSphere Business Integration Server Express Plus のイ ンストール時にインストールされた 5 つのアダプターとは別に登録できます。

インストーラーおよびアンインストーラーは、InterChange Server Express の接続パ スワードを、インストール処理時やアンインストール処理時に「InterChange Server Express パスワード」画面から取得します。インストール処理およびアンインストー ル処理の終了間際になると、メッセージ・ダイアログにより、アダプターが正常に 登録されたかどうかが通知されます。登録が正常に完了しなかった場合や、 InterChange Server Express に登録できるアダプターの最大数を超えていた場合は、 エラー・ダイアログによって警告されます。

注**:** アダプターは、必要な数だけインストールできます。ただし、InterChange Server Express に登録できるアダプターの数は、最大で *8* <sup>つ</sup> です。この数は、 WebSphere Business Integration Server Express Plus のインストール時に選択し たアダプターの数 (最大 5 つ) と、Adapter Capacity Pack インストーラーを実 行してインストールしたアダプターの数を加えた 合計です。

# **GUI** による **Adapter Capacity Pack** のアンインストール

IBM では、Adapter Capacity Pack のインストール環境を削除するためのアンインス トール GUI プログラムを用意しています。

要確認**:** InterChange Server Express のアダプター・ライセンス・ファイルがアンイ ンストールによって更新されたことを確認するには、アンインストール処 理時に InterChange Server Express が稼働している必要があります。

アンインストール GUI を実行するには、以下の作業を行います。

1. 次のコマンドを入力して、アンインストール GUI を起動します。

*ProductDir*/\_uninstAdapterCP/uninstall.bin

「アンインストールへようこそ (Uninstallation Welcome)」画面が表示されます。

2. 「アンインストールへようこそ (Uninstallation Welcome)」画面で、「次へ」をク リックします。

「アンインストール機能 (Uninstallation Feature)」画面が表示されます。インス トール済みのコンポーネントの横にはチェックマークが付いています。

3. 「アンインストール機能 (Uninstallation Feature)」画面で、削除するコンポーネ ントを選択状態のままにして、「次へ」を選択します。

「プリアンインストール・サマリー (Pre-uninstallation Summary)」画面が表示さ れます。

4. 「プリアンインストール・サマリー (Pre-uninstallation Summary)」画面で、「次 へ」をクリックします。

「InterChange Server Express パスワード」画面が表示されます。

5. 「InterChange Server Express パスワード」画面で、InterChange Server Express のユーザー admin のパスワードを入力して、「次へ」を選択します。システム がライセンス・ファイルを更新する仕組みの詳細については、 42 [ページの『ラ](#page-51-0) [イセンス・ファイルの更新』を](#page-51-0)参照してください。

<span id="page-53-0"></span>メッセージ・ダイアログが表示されます。このダイアログの通知内容は、次のと おりです。

- v ライセンスが正常に更新された場合は、「**OK**」を選択してダイアログを終了 します。選択されたコンポーネントがアンインストーラーによって削除され、 「ポストアンインストール・サマリー (Post-uninstallation Summary)」画面が表 示されます。
- ライセンスが正常に更新されなかった場合は、「はい」を選択して、ライセン スを更新せずにアンインストールを継続するか、または「いいえ」を選択し て、アンインストールを取り消します。「はい」を選択すると、選択されたコ ンポーネントはアンインストーラーによって削除され、「ポストアンインスト ール・サマリー (Post-uninstallation Summary)」画面が表示されます。
- 6. 「ポストアンインストール・サマリー (Post-uninstallation Summary)」画面で、 「終了 **(Finish)**」を選択して、アンインストール GUI を終了します。

# 次のステップに進む

Collaboration Capacity Pack のインストールを計画しているかどうかに応じて、次の いずれかを実行します。

- v Collaboration Capacity Pack をインストールする必要がある場合は、 45 [ページの](#page-54-0) 『第 7 章 [WebSphere Business Integration Server Express Plus](#page-54-0) の Collaboration Capacity Pack [のインストール』に](#page-54-0)進みます。
- v Collaboration Capacity Pack をインストールする必要がない場合は、WebSphere Business Integration Server Express Plus およびこの Adapter Capacity Pack のイン ストール時に選択したアダプターの構成に関する情報を得るために、「システ ム・インプリメンテーション・ガイド」に進んでください。

# <span id="page-54-0"></span>第 **7** 章 **WebSphere Business Integration Server Express Plus** の **Collaboration Capacity Pack** のインストール

オプションの Collaboration Capacity Pack をインストールすると、WebSphere Business Integration Server Express Plus のインストール環境を使用して、いずれか の コラボレーション・グループを使用できるようになります。(Collaboration Capacity Pack は、WebSphere Business Integration Server Express のインストール環 境では使用できません)。WebSphere Business Integration Server Express Plus の 1 つのインストール環境と組み合わせて使用するためにインストールできる Collaboration Capacity Pack は、1 つだけです。

Launchpad は、Collaboration Capacity Pack のインストールをガイドする GUI イン ストーラーを起動するための方法を示します。2 番目の GUI も用意されており、製 品をアンインストールするときに使用します。サイレント・インストールおよびサ イレント・アンインストールも可能です。

この章には、次のセクションが含まれます。

- v 『GUI による Collaboration Capacity Pack のインストール』
- v 48 ページの『GUI による [Collaboration Capacity Pack](#page-57-0) のアンインストール』
- v 49 [ページの『次のステップに進む』](#page-58-0)

サイレント・インストールおよびサイレント・アンインストールの実行手順につい ては、 75 ページの『付録 [B. WebSphere Business Integration Server Express](#page-84-0) または Express Plus および Capacity Pack [のサイレント・インストールおよびアンインス](#page-84-0) [トール』を](#page-84-0)参照してください。

### **GUI** による **Collaboration Capacity Pack** のインストール

Collaboration Capacity Pack を正常にインストールするには、次に示す前提条件を満 足する必要があります。

- Collaboration Capacity Pack のインストール先にするマシンには、あらかじめ WebSphere Business Integration Server Express Plus をインストールしておく必要 があります (Collaboration Capacity Pack は、WebSphere Business Integration Server Express のインストール環境にはインストールできません)。
- v Collaboration Capacity Pack は、InterChange Server Express コンポーネントのイン ストール先と同じマシンにインストールする必要があります。
- v Collaboration Capacity Pack の既存のインストール環境を対象のマシンに構築する ことはできません。
- InterChange Server Express のコンポーネントは、稼動状態にできません。

Collaboration Capacity Pack のインストール GUI を使用すると、選択したコラボレ ーション・グループがインストールされ、インストールされた内容が InterChange Server Express に配置されます。

Launchpad を呼び出してこのインストール GUI を起動するには、次の手順を実行し ます。

1. Launchpad で、「**Capacity Pack** のインストール」というラベルの付いたボタ ンを選択します。

2 つのボタンがある「Capacity Pack のインストール」画面が表示されます。

- 2. 「**Collaboration Capacity Pack** のインストール」を選択します。ダイアログ が表示され、該当の CD をマシンに挿入するよう要求されます。
- 3. 該当の CD をマシンに挿入して、「**OK**」を選択します。(Launchpad がインスト ール・プログラムを検出しない場合は、「開く」ダイアログ・ボックスが表示さ れるので、その中で CD がマウントされているロケーションを選択する必要が あります。) GUI が起動して、Collaboration Capacity Pack のインストールが開 始されます。Launchpad は、最初に、WebSphere Business Integration Server Express Plus の InterChange Server Express コンポーネントがローカル・マシン にインストールされているかどうかを検査します。次に、以下のように動作しま す。
	- v InterChange Server Express コンポーネントがローカル・マシンにインストール されていない場合は、インストールが失敗する可能性があることを警告ダイア ログによって警告します。「キャンセル」を選択してインストールを取り消す か、または「インストール」を選択して、インストールを継続します。インス トールの継続を選択した場合は、「ようこそ」画面が表示されます。
	- v InterChange Server Express コンポーネントがローカル・マシンにインストール されている場合は、「ようこそ」画面が表示されます。
- 4. 「ようこそ」画面で、「次へ」をクリックします。

「ソフトウェアご使用条件 (Software License Agreement)」画面が表示されま す。

5. ソフトウェアご使用条件の条件を読み、「ご使用条件に同意します **(I accept the terms in the license agreement)**」という項目のそばにあるラジオ・ボタ ンを選択して契約書の条件に同意し、「次へ」を選択します。

インストーラーは、このセクションの先頭に記載されている前提条件に適合して いるかどうかを検査します。不適合条件がある場合は、「キャンセル」ボタンを 選択してインストールを取り消すことを強制されます。すべての前提条件が適合 していた場合は、「フィーチャー (Feature)」画面が表示されます。

- 注**:** 英語以外のロケールでインストーラーを実行している場合は、「英語」とい うラベルのボタンが「ソフトウェアご使用条件 (Software License Agreement)」画面に表示されます。ソフトウェアご使用条件を英語で表示す るには、このボタンを選択します。このボタンを選択すると、ボタンのテキ ストは、インストーラーに使用されていた英語以外の言語に変更されます。 ソフトウェアご使用条件を、インストーラーに使用されている英語以外の言 語で表示するには、このボタンをもう一度選択します。
- 6. 「フィーチャー (Feature)」画面で、使用可能なコラボレーション・グループのリ ストから、名前の横にあるラジオ・ボタンを選択して、コラボレーション・グル ープを 1 つ選択し、「次へ」をクリックします。この画面から選択できるコラ

ボレーション・グループの詳細については、『インストールするコラボレーショ ン・グループの決定』を参照してください。

「プリインストール・サマリー (Pre-installation Summary)」画面が表示されま す。

7. 「プリインストール・サマリー (Pre-installation Summary)」画面で、選択内容と インストールの場所を見直し、「次へ」をクリックします。

インストーラーは、インストールに十分なディスク・スペースがあることを検査 します。その後、インストールは次のように進行します。

- 十分なディスク・スペースがない場合は、現状のディスク・スペースではイン ストールを完了できないため、「次へ」ボタンが使用不可になります。この場 合は、「戻る」を選択して、指定のファイル・システム上の不要なスペースを いくつか削除する必要があります。
- 十分なディスク・スペースが存在する場合は、インストールおよび構成が開始 されます。インストールと構成が完了すると、「ポストインストール・サマリ ー (Post-installation Summary)」画面が表示されて、プロセスが正常に終了した か、問題が発生したかが示されます。
- 8. 「ポストインストール・サマリー (Post-installation Summary)」画面で、「終了 **(Finish)**」を選択して、インストール GUI を終了します。

## インストールするコラボレーション・グループの決定

Collaboration Capacity Pack をインストールすると、次の中からコラボレーション・ グループを 1 つ選択できます。

- v Collaborations for Customer Relationship Management V1.0
- v Collaborations for Financials and Human Resources V1.0
- Collaborations for Order Management V1.0
- Collaborations for Procurement V1.0

各コラボレーション・グループは、次に示す個別のコラボレーションを複数集めて 構成されます。

- Collaborations for Customer Relationship Management V1.0
	- Collaboration for Contact Manager
	- Collaboration for Contract Sync
	- Collaboration for Customer Manager
	- Collaboration for Customer Credit Manager
	- Collaboration for Installed Product
	- Collaboration for Billing Inquiry
	- Collaboration for Vendor Manager
- v Collaborations for Financials and Human Resources V1.0
	- Collaboration for AR Invoice Sync
	- Collaboration for Department Manager
	- Collaboration for Employee Manager
	- Collaboration for GL Movement
- Collaboration for Invoice Generation
- <span id="page-57-0"></span>• Collaborations for Order Management V1.0
	- Collaboration for ATP To Sales Order
	- Collaboration for Available To Promise
	- Collaboration for Item Manager
	- Collaboration for Price List Manager
	- Collaboration for Sales Order Processing
	- Collaboration for Order Billing Status
	- Collaboration for Order Delivery Status
	- Collaboration for Order Status
	- Collaboration for Return Billing Status
	- Collaboration for Return Delivery Status
	- Collaboration for Return Status
	- Collaboration for Contact Manager
	- Collaboration for Customer Manager
	- Collaboration for Trading Partner Order Management
- Collaborations for Procurement V1.0
	- Collaboration for Inventory Level Manager
	- Collaboration for Inventory Movement
	- Collaboration for BOM Manager
	- Collaboration for Purchasing
	- Collaboration for Vendor Manager

インストーラーは、対象のコラボレーション・グループに関連するすべてのファイ ルをインストールします。これには、すべてのコラボレーションが使用する一連の 汎用ビジネス・オブジェクトも含まれます。個々のコラボレーションに関する資料 は、[http://www.ibm.com/websphere/wbiserverexpress/infocenter](http://www.ibm.com/websphere/wbiserverexpress/infocenter/) でダウンロー ド、インストール、および表示することができます。

### **GUI** による **Collaboration Capacity Pack** のアンインストール

IBM では、Collaboration Capacity Pack のインストール環境を削除するための アン インストール GUI プログラムを用意しています。アンインストール GUI を実行す るには、以下の作業を行います。

1. 次のコマンドを入力して、アンインストール GUI を起動します。 *ProductDir*/\_uninstCollabCP/uninstall.bin

「アンインストールへようこそ (Uninstallation Welcome)」画面が表示されます。

2. 「アンインストールへようこそ (Uninstallation Welcome)」画面で、「次へ」をク リックします。

「プリアンインストール・サマリー (Pre-uninstallation Summary)」画面が表示さ れます。

<span id="page-58-0"></span>3. 「プリアンインストール・サマリー (Pre-uninstallation Summary)」画面で、「次 へ」をクリックします。アンインストーラーによってコンポーネントが削除され ます。

「ポストアンインストール・サマリー (Post-uninstallation Summary)」画面が表示 されます。

4. 「ポストアンインストール・サマリー (Post-uninstallation Summary)」画面で、 「終了 **(Finish)**」を選択して、アンインストール GUI を終了します。

# 次のステップに進む

WebSphere Business Integration Server Express Plus のインストール環境に Collaboration Capacity Pack を正常にインストールしたら、次に示す情報を取得する ために、「システム・インプリメンテーション・ガイド」に進みます。

- v WebSphere Business Integration Server Express Plus またはオプションの Adapter Capacity Pack のインストール時に選択したアダプターの構成。
- コラボレーション・オブジェクト、ビジネス・オブジェクト、およびマップの構 成。
- v リポジトリーへのオブジェクトの配置。

# 第 **8** 章 **System Monitor** および **Failed Event Manager** の手 動構成

System Monitor とは、WebSphere Business Integration Server Express システムまた は Express Plus システムを Web からモニターするためのツールです。System Monitor を使用すると、データの表示方法や、現在のデータに加えて履歴データをど のように表示するかを構成できます。

Failed Event Manager とは、WebSphere Business Integration Server Express システム または Express Plus システムで失敗したイベントを Web から処理し、失敗したイ ベントへの役割ベースのアクセスをセットアップする (Tomcat 4.1.24 を使用するシ ステムの場合のみ) ためのツールです。(カスタムの役割を作成するには、 WebSphere Studio Site Developer ツールをインストールする必要があります。詳細 については、 57 ページの『[WebSphere Studio Site Developer](#page-66-0) ツールのインストー [ル』に](#page-66-0)記載されている手順を参照してください。) Failed Event Manager のセキュリ ティーを構成する方法の詳細については、「システム管理ガイド」を参照してくだ さい。

- 要確認**:** この章の説明に従うのは、Toolset Express の System Monitor コンポーネン トおよび Failed Event Manager コンポーネントを使用し、同時に次の条件 が満たされている場合のみにしてください。
	- v WebSphere Application Server バージョン 5.0.2 または 5.1、あるいは WebSphere Application Server Express 5.0.2 または 5.1 を Web アプリケ ーション・サーバーとして使用しているが、これらをインストールした のは WebSphere Business Integration Server Express または Express Plus をインストールした後である場合。この場合は、 52 [ページの『](#page-61-0)System Monitor および [Failed Event Manager](#page-61-0) の構成による WebSphere Application Server または [WebSphere Application Server Express](#page-61-0) の使 [用』の](#page-61-0)セクションを参照してください。
	- v Tomcat 4.1.24 および 4.1.27 を Web アプリケーション・サーバーとし て使用している場合。この場合は、 55 ページの『[System Monitor](#page-64-0) および [Failed Event Manager](#page-64-0) の構成による Tomcat の使用』のセクションを参 照してください。

サポートされているバージョンの WebSphere Application Server または WebSphere Application Server Express が使用システム上で終了した後に、 WebSphere Business Integration Server Express または Express Plus の Administrative Toolset Express コンポーネントをインストールした場合は、 この章の説明に従う必要はありません。この場合、System Monitor および Failed Event Monitor は、WebSphere Application Server または WebSphere Application Server Express と連動するように、WebSphere Business Integration Server Express または Express Plus のインストーラーによって 自動的にインストールされ、構成されます。

<span id="page-61-0"></span>この自動構成では、IBM HTTP Server などの Web サーバーがインストー ルされていないことを前提にしています。作成されるアプリケーション・ サーバーの名前は、ICSMonitor です。System Monitor および Failed Event Manager は、デフォルトのポート番号である 7089 を使用するよう構成さ れます。リモートの Windows マシンで動作している Web ブラウザーから System Monitor にアクセスするには、URL http://hostname:7089/ICSMonitor にアクセスします。Failed Event Manager の場合は、URL http://hostname:7089/FailedEvents にアクセス します。

#### この章の内容は以下のとおりです。

- v 『System Monitor および Failed Event Manager の構成による WebSphere Application Server または WebSphere Application Server Express の使用』
- 55 ページの『System Monitor および [Failed Event Manager](#page-64-0) の構成による Tomcat [の使用』](#page-64-0)
- v 57 ページの『[WebSphere Studio Site Developer](#page-66-0) ツールのインストール』
- v 58 [ページの『次のステップに進む』](#page-67-0)

# **System Monitor** および **Failed Event Manager** の構成による **WebSphere Application Server** または **WebSphere Application Server Express** の使用

このセクションでは、System Monitor および Failed Event Manager を構成して、 WebSphere Application Server または WebSphere Application Server Express を使用 する方法について説明します。Tomcat を使用する手順の説明については、 55 [ペー](#page-64-0) ジの『System Monitor および [Failed Event Manager](#page-64-0) の構成による Tomcat の使用』 を参照してください。

System Monitor および Failed Event Manager を構成して WebSphere Application Server または WebSphere Application Server Express を使用するには、WebSphere Business Integration Server Express および Express Plus に付属のスクリプトを実行 します。このスクリプトは CWDashboard.sh と呼ばれ、ディレクトリー *ProductDir*/bin に置かれています (*ProductDir* は、デフォルトではディレクトリ ー *Home\_directory*/IBM/WebSphereServer を表します)。このスクリプトを実行する と、IBM HTTP Web Server などの Web サーバーとツールを連動させるかどうかを 構成できます。

先に進む前に、WebSphere Application Server か、WebSphere Application Server Express バージョン 5.0.2 または 5.1 をインストール済みであることを確認しま す。(WebSphere Application Server Express V5.1 は、WebSphere Business Integration Server Express または Express Plus の Launchpad からインストールできます)。次 に、使用環境で Web サーバーを使用するかしないかに応じて、次のいずれかのセ クションに進みます。

v 53 ページの『Web [サーバー使用時の](#page-62-0) System Monitor および Failed Event Manager [の構成』](#page-62-0)

v 54 ページの『Web [サーバー不使用時の](#page-63-0) System Monitor および Failed Event Manager [の構成』](#page-63-0)

# <span id="page-62-0"></span>**Web** サーバー使用時の **System Monitor** および **Failed Event Manager** の構成

WebSphere Application Server には、Web サーバーが付属しています。しかし、 WebSphere Application Server Express には付属していません。WebSphere Application Server Express を使用していて、Web サーバーを使用する場合は、IBM HTTP Server (IBM Web サイトから無料で入手可能) および WebSphere Application Server Express の Web サーバー・プラグインを入手してインストールする必要があ ります。詳細については、WebSphere Application Server Express の資料を参照して ください。

System Monitor および Failed Event Manager を構成して Web サーバーを使用する には、以下の手順を実行します。

- 1. 以下のパラメーターを指定して CWDashboard.sh を実行します。
	- v WebSphere Application Server または WebSphere Application Server Express の インストール・パス。例えば、/opt/IBM/WebSphere/Express502/AppServer
	- v インストール先となるマシンの完全修飾ホスト名。例えば、hostname.ibm.com
	- v WebSphere Business Integration Server Express または Express Plus のインス トール・ディレクトリー。例えば、*Home\_directory*/IBM/WebSphereServer
	- v DB2 インストール環境の java ディレクトリーへのパス。例えば、 *DB2\_Installation\_Dir*/java
	- v y (HTTP サーバーの場合は yes)

コマンド例を以下に示します。

*Home\_directory*/IBM/WebSphereServer/CWDashboard.sh ¥ "opt/IBM/WebSphere/Express502/AppServer" ¥ hostname.ibm.com "*Home\_directory*/IBM/WebSphere/Server" ¥ "*DB2\_Installation\_Dir*/java" y

- 要確認**:** この手順中のいくつかのステップでは、1 つ以上の行でコマンドが改行 されています。これらの改行が挿入されたのは、ページ内にテキストが 収まるようにするためです。実際にコマンドを入力する場合は、これら の箇所に改行ではなくスペースを挿入してください。
- 2. WebSphere 管理者コンソール (リモート Windows マシンの Web ブラウザーか らアクセス可能) から、左側ナビゲーション・ペインの「環境 **(Environment)**」 を展開し、「**Web** サーバー・プラグインの更新 **(Update Web Server Plugin)**」リンクを選択して、「**OK**」を選択します。
- 3. ICSMonitor Application Server が開始された場合は、次のコマンドで停止しま す。

/opt/IBM/WebSphere/Express502/AppServer/bin/stopServer.sh ICSMonitor

4. 次のコマンドを実行します。

. /home/db2inst1/sqllib/db2profile

5. ICSMonitor Application Server を次のコマンドで開始します。

/opt/IBM/WebSphere/Express502/AppServer/bin/startServer.sh ICSMonitor

<span id="page-63-0"></span>6. System Monitor にアクセスするには、次の URL を入力します。 http://*hostname*/ICSMonitor

ここで、*hostname* は、WebSphere Application Server または WebSphere Application Server Express がインストールされているコンピューターの名前で す。

7. Failed Event Manager にアクセスするには、次の URL を入力します。 http://*hostname*/FailedEvents

ここで、*hostname* は、WebSphere Application Server または WebSphere Application Server Express がインストールされているコンピューターの名前で す。

# **Web** サーバー不使用時の **System Monitor** および **Failed Event Manager** の構成

インストール環境で Web サーバーを使用していない場合は、System Monitor およ び Failed Event Manager を構成して、これらが異なるポート番号を使用するように する必要があります。以下の手順を実行します。

- 1. 以下のパラメーターを指定して、*ProductDir*/bin/CWDashboard.sh を実行しま す。
	- v WebSphere Application Server または WebSphere Application Server Express の インストール・パス。例えば、/opt/IBM/WebSphere/Express502/AppServer
	- v インストール先となるマシンの完全修飾ホスト名。例えば、hostname.ibm.com
	- v WebSphere Business Integration Server Express または Express Plus のインス トール・ディレクトリー。例えば、*Home\_directory*/IBM/WebSphereServer
	- v DB2 インストール環境の java ディレクトリーへのパス。例えば、 *DB2\_Installation\_Dir*/java
	- v n (HTTP サーバーの場合は no)
	- v 新しいポート番号。例えば、7089
	- v 新しい SSL ポート番号 (デフォルトは 7043)

コマンド例を以下に示します。

*Home\_directory*/IBM/WebSphereServer/CWDashboard.sh ¥ "/opt/IBM/WebSphere/Express502/AppServer" ¥ hostname.ibm.com "*Home\_directory*/IBM/WebSphereServer ¥ "*DB2\_Installation\_Dir*/java" n 7089 7043

- 要確認**:** この手順中のいくつかのステップでは、1 つ以上の行でコマンドが改行 されています。これらの改行が挿入されたのは、ページ内にテキストが 収まるようにするためです。実際にコマンドを入力する場合は、これら の箇所に改行ではなくスペースを挿入してください。
- 2. ICSMonitor Application Server が開始された場合は、次のコマンドで停止しま す。

/opt/IBM/WebSphere/Express502/AppServer/bin/stopServer.sh ICSMonitor

3. 次のコマンドを実行します。

. /home/db2inst1/sqllib/db2profile

- <span id="page-64-0"></span>4. ICSMonitor Application Server を次のコマンドで開始します。 /opt/IBM/WebSphere/Express502/AppServer/bin/startServer.sh ICSMonitor
- 5. System Monitor にアクセスするには、次の URL を入力します。 http://*hostname*:*portnumber*/ICSMonitor

ここで、*hostname* は、WebSphere Application Server または WebSphere Application Server Express がインストールされているコンピューターの名前で す。

6. Failed Event Manager にアクセスするには、次の URL を入力します。 http://*hostname*:*portnumber*/FailedEvents

ここで、*hostname* は、WebSphere Application Server または WebSphere Application Server Express がインストールされているコンピューターの名前で す。

# **System Monitor** および **Failed Event Manager** の構成による **Tomcat** の使用

このセクションでは、System Monitor および Failed Event Manager を構成して、 Tomcat を使用する方法について説明します。Tomcat ではなく、WebSphere Application Server または WebSphere Application Server Express を Web アプリケ ーション・サーバーとして使用する場合の手順については、 52 [ページの『](#page-61-0)System Monitor および Failed Event Manager の構成による [WebSphere Application Server](#page-61-0) または [WebSphere Application Server Express](#page-61-0) の使用』を参照してください。先に進 む前に、Tomcat バージョン 4.1.24 または 4.1.27 がシステムにインストールされて いることを確認してください。

注**:** Tomcat 4.1.24 および 4.1.27 は、2 バイト文字セット (DBCS) の言語環境では サポートされていません。

### **System Monitor** の構成による **Tomcat** の使用

System Monitor を構成して Tomcat を使用するには、以下の手順に従います。

- 1. ICSMonitor ディレクトリーを *Tomcat\_home*/webapps ディレクトリーに作成しま す (*Tomcat\_home* は、ご使用の環境における Tomcat のインストール先へのパス を表します)。
- 2. WAR ファイルの内容を ICSMonitor ディレクトリーに解凍します。
	- 注**:** WebSphere Business Integration Server Express または Express Plus のインス トーラーを使用して製品をインストールした場合、CWDashboard.war ファイ ルは *ProductDir*/WBSM ディレクトリーに置かれています。
- 3. *Tomcat\_home*/webapps/ICSMonitor/WEB-INF/lib から *Tomcat\_home*/common/lib に xerces.jar ファイルをコピーします。
- 4. *Tomcat\_home*/common/endorsed ディレクトリーに置かれている xercesImpl.jar ファイルの名前を xercesImpl.jar.old に変更します。
- 5. 次の手順を実行して、*Tomcat\_home*/bin ディレクトリーにある setclasspath.sh ファイルを編集します。

a. JAVA OPTS プロパティーを次のように設定します。

-DDASHBOARD\_URL=http://HostName[:PortNumber]/ICSMonitor

- -DDASHBOARD\_HOME=*Tomcat\_home*/webapps/ICSMonitor
- -DORBNamingProvider=CosNaming

-Dorg.omg.CORBA.ORBClass=com.ibm.CORBA.iiop.ORB

- -Dorg.omg.CORBA.ORBInitialPort=ORB\_PORT
- -Dorg.omg.CORBA.ORBInitialHost=ORB\_HOST

-Dcom.ibm.CORBA.Debug.Output=stdout

- 要確認**:** 文字 -D で始まる行は、ページ内に収まるようにすべて別個の行と して表示してあります。-D で始まる行の間は、改行ではなく、必ず スペースを挿入してください。
- b. db2java.zip ファイルへのパスを setclasspath.sh のクラス・パスに追加し ます。db2java.zip ファイルは、デフォルトでは *DB2\_Installation\_Dir*/java ディレクトリーにあります。
- 6. (オプショナル) *Tomcat\_home*/conf/server.xml ファイルのポート番号を変更しま す。

デフォルト・ポート番号は 8080 です。

7. 次のコマンドを実行します。

. /home/db2inst1/sqllib/db2profile

8. 次のように入力して、Tomcat を開始します。 *Tomcat\_home*/bin/startup.sh

#### **Failed Event Manager** の構成による **Tomcat** の使用

Failed Event Manager を構成して Tomcat を使用するには、以下の手順に従いま す。

- 1. FailedEvents ディレクトリーを *Tomcat\_home*/webapps ディレクトリーに作成し ます (*Tomcat\_home* は、ご使用の環境における Tomcat のインストール先へのパ スを表します)。
- 2. WAR ファイルの内容を FailedEvents ディレクトリーに解凍します。
	- 注**:** FailedEvents.war ファイルは、*ProductDir*/WBFEM/Tomcat ディレクトリー にあります。
- 3. *Tomcat\_home*/webapps/FailedEvents/WEB-INF/lib から *Tomcat\_home*/common/lib に xerces.jar ファイルをコピーします。
- 4. *Tomcat\_home*/common/endorsed ディレクトリーに置かれている xercesImpl.jar ファイルの名前を xercesImpl.jar.old に変更します。
- 5. 次の手順を実行して、*Tomcat\_home*/bin ディレクトリーにある setclasspath.sh ファイルを編集します。
	- a. JAVA OPTS プロパティーを次のように設定します。

-DFEM\_HOME=*Tomcat\_home*/webapps/FailedEvents -DORBNamingProvider=CosNaming

- -Dorg.omg.CORBA.ORBClass=com.ibm.CORBA.iiop.ORB
- -Dorg.omg.CORBA.ORBInitialPort=ORB\_PORT
- -Dorg.omg.CORBA.ORBInitialHost=ORB\_HOST
- -Dcom.ibm.CORBA.Debug.Output=stdout
- <span id="page-66-0"></span>要確認**:** 文字 -D で始まる行は、ページ内に収まるようにすべて別個の行と して表示してあります。-D で始まる行の間は、改行ではなく、必ず スペースを挿入してください。
- b. db2java.zip ファイルへのパスを setclasspath.sh のクラス・パスに追加し ます。db2java.zip ファイルは、デフォルトでは *DB2\_Installation\_Dir*/java ディレクトリーにあります。
- 6. (オプショナル) *Tomcat\_home*/conf/server.xml ファイルのポート番号を変更しま す。

デフォルト・ポート番号は 8080 です。

7. 次のコマンドを実行します。

. /home/db2inst1/sqllib/db2profile

8. 次のように入力して、Tomcat を開始します。 *Tomcat\_home*/bin/startup.sh

デフォルトでは、Failed Event Manager の Tomcat 4.1.24 バージョンのセキュリテ ィーが使用可能になっています。管理者がアプリケーションに対する全アクセス権 限を取得できるように、管理者の役割を持つユーザーを

*Tomcat\_home*/conf/server.xml ファイルに作成する必要があります。Failed Event Manager での役割の作成方法やセキュリティーの使用方法の詳細については、「シ ステム管理ガイド」を参照してください。

### **WebSphere Studio Site Developer** ツールのインストール

Failed Event Manager の機能を最大限に活用するには、WebSphere Studio Site Developer ツールが必要です。

WebSphere Studio Site Developer ツールをインストールするには、以下の手順を実 行します。

- 1. *WebSphere Application Server Express V5.1 Components Disk 1* というラベル の CD をマシンに挿入します。
- 2. 次のコマンドを入力して、WebSphere Application Server Launchpad を開始しま す。

mount /dev/cdrom *mount\_point mount\_point*/IBMWASExp5.1/launchpad.sh

3. 「インストール」を選択して、インストール・プログラムを開始します。

「ようこそ」画面が表示されます。

4. 「ようこそ」画面で、「次へ」を選択して、WebSphere Application Server - Express V5.1 をインストールするかどうかを確認します。

「ソフトウェアご使用条件 (Software License Agreement)」画面が表示されま す。

5. 「ソフトウェアご使用条件 (Software License Agreement)」画面で、「ご使用条 件に同意します **(I accept the terms in the license agreement)**」という項 目の隣にあるラジオ・ボタンを選択して契約書の条件に同意し、「次へ」を選 択します。

「セットアップ (Setup)」画面が表示されます。

<span id="page-67-0"></span>6. 「セットアップ (Setup)」画面で、「カスタム」という項目のそばにあるラジ オ・ボタンを選択して、「次へ」をクリックします。

「機能 (Feature)」画面が表示されます。

- 注**:** デフォルトでは、インストール・プログラムによって「標準 **(Typical)**」イ ンストールが選択されます。ただし、「機能パネル (Feature Panel)」で 「WebSphere Studio Site Developer」が選択されていることを確認するに は、「カスタム」インストールを選択する必要があります。
- 7. 「機能 (Feature)」画面の「製品インストール (Product Installation)」>「開発ツ ール」で、「**WebSphere Studio Site Developer 5.1.1 (5.1 Test Environment** 付属**) (WebSphere Studio Site Developer 5.1.1 (with 5.1 Test Environment))**」という項目のそばにあるチェック・ボックスを選択し て、「次へ」をクリックします。

「宛先」画面が表示されます。

8. 「宛先」画面で、デフォルトのインストール場所を /opt/IBM/WebSphere/Express51 で上書きします。インストールが開始されま す。

注**:** デフォルト値は /opt/IBM/WebSphere/AppServer です。

- 9. インストール開始後、*WebSphere Application Server Express V5.1 Components Disk 2* というラベルの付いた CD を挿入するようインストール・プログラムに 求められます。この CD を挿入して、「**OK**」を選択します。インストールが 完了し、「ポストインストール (Post-installation)」画面が表示されます。
- 10. 「ポストインストール・サマリー (Post-installation Summary)」画面で、「終了 **(Finish)**」を選択して、インストール GUI を終了します。

## 次のステップに進む

システムの前提条件ソフトウェアのインストール、WebSphere Business Integration Server Express または Express Plus のインストール、System Monitor および Failed Event Manager の構成が正常に完了したら、 33 [ページの『第](#page-42-0) 4 章 WebSphere [Business Integration Server Express](#page-42-0) または Express Plus システムの始動および管 [理』に](#page-42-0)記載されている WebSphere Business Integration Server Express システムまた は Express Plus システムの開始方法に関する説明に進んでください。

# <span id="page-68-0"></span>第 **9** 章 システムのアップグレード

この章では、WebSphere Business Integration Server Express V4.3.1 から Express Plus V4.3.1 へアップグレードするための一般的な手順について説明します。このセ クションの内容は以下のとおりです。

- v 『システム前提条件の適合』
- 60 [ページの『既存のシステムの準備』](#page-69-0)
- 62 ページの『[WebSphere Business Integration Server Express V4.3.1](#page-71-0) から Express Plus V4.3.1 [へのアップグレード』](#page-71-0)
- v 66 [ページの『新規のアップグレード・バージョンの始動』](#page-75-0)
- v 67 [ページの『アップグレードの検証』](#page-76-0)
- v 67 [ページの『アップグレード・バージョンのテスト』](#page-76-0)
- v 67 [ページの『アップグレード・バージョンのバックアップ』](#page-76-0)
- v 68 [ページの『次のステップに進む』](#page-77-0)

### システム前提条件の適合

アップグレード手順の実行中、あらかじめインストールしたコンポーネントは、ア ップグレードのために事前選択され、選択解除はできなくなっています。まだイン ストールしていない追加コンポーネントは、アップグレード処理中に選択できま す。アップグレード手順では、以下のことを前提にしています。

- v WebSphere Business Integration Server Express V4.3.1 はすでにマシンにインスト ールされており、今度は WebSphere Business Integration Server Express Plus V4.3.1 をインストールしようとしている。
- コンポーネントのインストール先マシンは、Linux オペレーティング・システム が稼働している実稼働環境のマシンである。実稼働環境の Linux の各バージョン でサポートされている製品コンポーネントのリストについては、 70 [ページの表](#page-79-0) 4 を参照してください。開発環境の Linux バージョンでは、サポートされているコ ンポーネントはありません。
- v アップグレードを開発環境で実行し、システム・テスト完了後にアップグレード 済みソフトウェアを実稼働環境に移行する予定である。
- 該当するすべてのソフトウェアが使用可能である。必須ソフトウェアのリストに ついては、 69 [ページの『ソフトウェア要件の確認』を](#page-78-0)参照してください。
- v InterChange Server Express コンポーネント、Toolset Express、アダプター、およ びサンプル・コンポーネントがそれぞれ別個のマシンに存在する場合、これらの アップグレードを実行する。これを実行するには、各種マシンに該当するプラッ トフォームに応じたインストーラーを実行します。
- v 3 ページの『第 2 章 Launchpad [の始動と停止および「クイック・スタート・ガ](#page-12-0) [イド」の表示』に](#page-12-0)記載されている情報を熟読し、理解した。

### <span id="page-69-0"></span>既存のシステムの準備

システムをアップグレードするには、その前に次の手順を実行する必要がありま す。

- v 『システムを静止状態にする方法』
- v 『システムのバックアップ』
- v 62 [ページの『システムのシャットダウン』](#page-71-0)

### システムを静止状態にする方法

システムをアップグレードするには、その前にシステムが静止状態であることを確 認する必要があります。つまり、環境をバックアップしてアップグレード手順を実 行する前に、進行中のイベントをすべて完了し、未確定のトランザクションをすべ て解決します。

以下の手順では、システムを静止状態にする方法について説明します。

- 1. 失敗したイベントを再実行依頼するか、そのイベントを破棄します (このステッ プはオプションです)。
- 2. すべてのコネクターについてイベント表のポーリングを停止するため、コネクタ ーの PollFrequency プロパティーを No に設定してコネクターを再始動しま す。
- 3. 進行中のイベントを含め、システムですべてのイベントを実行します。必ず未確 定トランザクションをすべて解決してください。
- 4. キューから以前のイベントをすべて除去することにより、キューをクリアしま す。
	- 注**:** 手順 4 は、失敗したイベントを処理せずにアプリケーションから再実行依 頼する場合のみ行ってください。それ以外の場合、キューは空になっている はずですが、念のため再確認してください。

実行中のシステムを正常に停止する方法については、「システム管理ガイド」を参 照してください。

### システムのバックアップ

システムのバックアップを作成すると、新規バージョンのインストール時に不注意 でファイルを上書きしても、そのファイルを回復できます。アップグレード手順を 実行する前に、静的データと動的データ (アップグレードにかかわらず定期的にバ ックアップされる変更可能データ) の両方のバックアップを作成します。静的デー タおよび動的データの例については、 61 [ページの表](#page-70-0) 2 を参照してください。

システムのバックアップを作成するには、以下の手順を行います。

• repos copy ユーティリティーを使用して、現在の ICS Express リポジトリーを バックアップします。例えば、InterChange Server Express のインスタンスには WICSEX という名前が付いており、デフォルトのログイン ID「admin」とデフォル トのパスワード「null」があるものとします。次の repos\_copy コマンドを実行 すると、RepositoryExpress.txt というファイルにバックアップ・リポジトリ ー・オブジェクトが作成されます。

repos\_copy -sWICSEX -oRepositoryExpress.txt -uadmin -pnull

- <span id="page-70-0"></span>v 製品ディレクトリーをバックアップします。このバックアップに組み込まれる重 要な項目は、次のようなすべてのカスタマイズ項目です。
	- カスタムの .jar ファイル (カスタム・データ・ハンドラーなど) および Java パッケージ。これらは、通常、製品ディレクトリーの lib サブディレクトリ ーにあります。
	- すべての始動スクリプト
	- 次のディレクトリーにある WebSphere MQ の構成ファイル。

*ProductDir*/mqseries/crossworlds\_mq.tst

IBM では、InterChange Server Express 製品ディレクトリー全体 のシステム・バ ックアップをとることをお勧めします。

- v システム管理者に依頼して、ファイル構造のバックアップを作成します。環境設 定およびその他のファイルをコピーする必要があります。
- v システム管理者に依頼して、IBM WebSphere MQ のバックアップを作成します。
- v データベース管理者 (DBA) に依頼して、データベースのバックアップを作成し ます。これは、スキーマ情報、ストアード・プロシージャーを含む完全なバック アップでなければなりません。ICS Express リポジトリー・データベースだけで なく、その他のデータベースも使用するためにシステムを構成した場合は、その 他のデータベースのバックアップも同様に作成します。
	- 注**:** このステップを実行するには、適切なデータベース・ユーティリティーを使 用します。例えば、DB2 にはエクスポート・ユーティリティーが用意されて います。手順については、データベース・サーバーの資料を参照してくださ い。

表 2 に、各コンポーネントのバックアップ方法の概要を示します。

| データのタイプ                            | バックアップ方法                                                                                                    |
|------------------------------------|----------------------------------------------------------------------------------------------------|
| 静的データ                              |                                                                                                    |
| リポジトリー                             | repos copy ユーティリティーを使用し、カスタマイズしたシス<br>テム・コンポーネントの一部またはすべてを保管します。詳しく<br>は、「システム管理ガイド」のコンポーネントのバックアップ方<br>法の説明を参照してください。 |
| カスタムのマップ Java クラス・ファイル<br>(.class) | これらのファイルをシステム・バックアップに組み込むため、シ<br>ステム・バックアップに下記のディレクトリーがあることを確認<br>してください。                                              |
| カスタムのコネクター                         | ProductDir/DLMs<br>システム・バックアップにディレクトリー<br>ProductDir/connectors/connector name を含めます。ここで、                              |
| カスタマイズされた始動スクリプト                   | 「connector_name」はカスタム・コネクターの名前です。<br>始動スクリプトをカスタマイズしてある場合は、これらがシステ<br>ム・バックアップに組み込まれていることを確認してください。                    |
| ICS Express 構成ファイル                 | ProductDir ディレクトリーにある ICS Express 構成ファイルを                                                                              |
| (InterchangeSystem.cfg)            | システム・バックアップに組み込みます。                                                                                                    |

表 *2.* データのバックアップ方法

<span id="page-71-0"></span>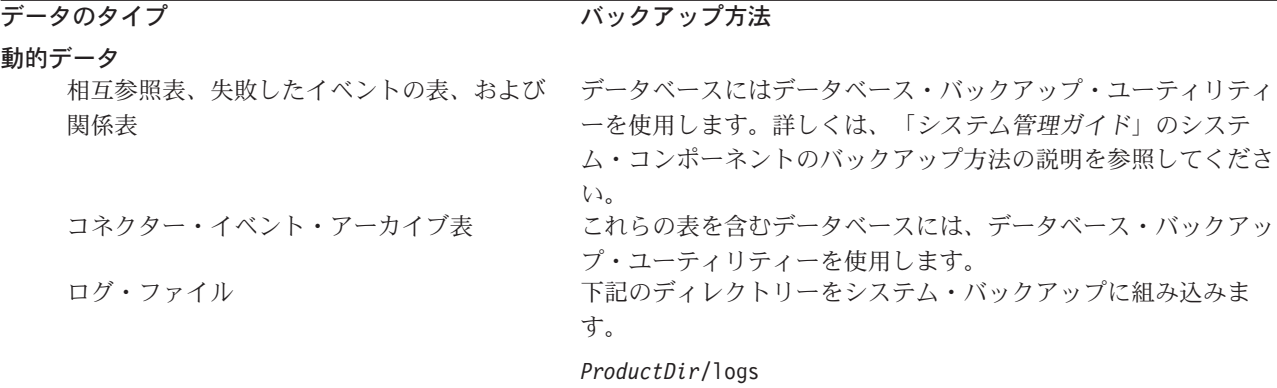

### システムのシャットダウン

バックアップが完了したら、次の手順でシステムをシャットダウンできます。

- 1. InterChange Server Express とその関連コンポーネントをシャットダウンします。
- 2. データベース・サーバーをシャットダウンします。
- 3. IBM Object Request Broker (ORB) をシャットダウンします。
- 4. WebSphere MQ をシャットダウンします。

システムのシャットダウンの詳細については、「システム管理ガイド」を参照して ください。

# **WebSphere Business Integration Server Express V4.3.1** から **Express Plus V4.3.1** へのアップグレード

システムを静止状態にしてバックアップを作成したら、アップグレード手順を安全 に開始できます。Launchpad は、WebSphere Business Integration Server Express V4.3.1 から Express Plus V4.3.1 へのアップグレードをガイドする GUI インストー ラーを起動するための方法を示します。GUI インストーラーの処理内容は次のとお りです。

- WebSphere Business Integration Server Express Plus の製品コンポーネントをイン ストールします。
- v 選択した新規アダプターをインストールします。
- v 既存のデータベースを削除しません。
- v 既存のリポジトリーを保存しますが、再配置はしません。
- v InterChange Server Express を管理するために使用した Toolset Express ツールが 格納されているリモート Windows マシン上で実行すると、このマシン上にある Toolset Express に Process Designer Express を追加します。

Launchpad を呼び出して GUI インストーラーを起動するには、次の手順を実行しま す。

1. Launchpad の左側の列にある「製品のインストール」というラベルの付いたボ タンを選択します。

「製品のアップグレード」画面が表示されます。
2. 「製品のアップグレード」画面で、「次へ」をクリックします。

「ユーザーの選択」画面が表示されます。

- 3. 「ユーザーの選択」画面で、WebSphere Business Integration Server Express Plus をインストールするユーザーの名前を入力して、「次へ」を選択します。「サ ーバーのインストール」画面が表示されます。
	- 要確認**:** アップグレードを実行するユーザーは、既存の WebSphere Business Integration Server Express V4.3 システムのインストール先ホーム・デ ィレクトリーを所有するユーザーと同じユーザーである必要がありま す。
- 4. 「サーバーのインストール」画面で、次のいずれかを実行します。
	- v バージョン 4.3.1 の InterChange Server Express コンポーネントをインストー ル済みの場合は、「**InterChange Server Express for Linux**」という項目 のそばにあるチェック・ボックスが選択され、使用不可になっています。 「次へ」を選択します。
	- v バージョン 4.3.1 の InterChange Server Express コンポーネントをインストー ルしていない 場合は、「**InterChange Server Express for Linux**」という 項目のそばにあるチェック・ボックスが選択され、使用可能になっていま す。次の 2 つのうち、いずれか一方の方法を選択して次に進むことができま す。
		- 前述の項目を選択した状態で維持し、その他のインストール済みコンポー ネントのアップグレード時にバージョン 4.3.1 の InterChange Server Express コンポーネントをインストールする。
		- チェック・ボックスを選択解除して、バージョン 4.3.1 の InterChange Server Express コンポーネントがインストールされていない状態を維持す る。

「次へ」を選択します。

「ツールのインストール」画面が表示されます。

- 5. 「ツールのインストール」画面で、次のいずれかを実行します。
	- バージョン 4.3.1 の Toolset Express 管理ツールをインストール済みの場合 は、「管理ツール」という項目のそばにあるチェック・ボックスが選択さ れ、使用不可になっています。「次へ」を選択します。
	- バージョン 4.3.1 の Toolset Express 管理ツールをインストールしていない 場合は、「管理ツール」という項目のそばにあるチェック・ボックスが選択 され、使用可能になっています。次の 2 つのうち、いずれか一方の方法を選 択して次に進むことができます。
		- 前述のチェック・ボックスを選択した状態で維持し、その他のインストー ル済みコンポーネントのアップグレード時にバージョン 4.3.1 の管理ツー ルをインストールする。
		- チェック・ボックスを選択解除して、バージョン 4.3.1 の管理ツールがイ ンストールされていない状態を維持する。

「次へ」を選択します。

「アダプターのインストール」画面が表示されます。

- 6. 「アダプターのインストール」画面で、バージョン 4.3.1 のアダプターをイン ストール済みの場合は、各インストール済みアダプターのそばにあるチェッ ク・ボックスが選択され、使用不可の状態になっています。さらに、Adapter for JText をまだインストールしていない場合、このアダプターは System Test サンプルを実行するときに必要であるため、このアダプターはデフォルトで選 択されています。(System Test サンプルは、ステップ 7 で説明した、「サンプ ルのインストール」画面から選択できるサンプル・コンポーネントの一部で す)。以下のいずれかを実行します。
	- すでにインストールされているアダプター以外にはアダプターをインストー ルしない場合は、「Adapter for JText」のそばにあるチェック・ボックスを選 択解除 (解除が必要な場合) して、「次へ」を選択します。
	- すでにインストールされているアダプター以外にインストールするアダプタ ーを Adapter for JText のみにする場合は、「Adapter for JText」のそばにあ るチェック・ボックスを選択した状態のまま、「次へ」を選択します。
	- v すでにインストールされているアダプターと Adapter for JText 以外に、その 他のアダプターもインストールする場合は、「Adapter for JText」のそばにあ るチェック・ボックスを選択した状態のまま、追加するその他のアダプター のそばにあるチェック・ボックスも選択します。あるいは、「アダプターを すべて選択」という項目のそばにあるチェック・ボックスを選択して、まだ インストールしていないすべてのアダプターをインストールします。次に、 「次へ」を選択します。

「サンプルのインストール」画面が表示されます。

- 要確認**:** アダプターは、必要な数だけインストールできます。ただし、 WebSphere Business Integration Server Express Plus をインストールす る場合、InterChange Server Express に登録できるアダプターの数は、 最大で *5* <sup>つ</sup> です。
- 7. 「サンプルのインストール」画面で、次のいずれかを実行します。
	- バージョン 4.3.1 のサンプル・コンポーネントをインストール済みの場合 は、「サンプル」という項目のそばにあるチェック・ボックスが選択され、 使用不可になっています。「次へ」を選択します。
	- v バージョン 4.3.1 のサンプル・コンポーネントをインストールしていない 場 合は、「サンプル」という項目のそばにあるチェック・ボックスが選択さ れ、使用可能になっています。次の 2 つのうち、いずれか一方の方法を選択 して次に進むことができます。
		- 前述の項目を選択した状態で維持し、その他のインストール済みコンポー ネントのアップグレード時にバージョン 4.3.1 のサンプル・コンポーネン トをインストールする。
		- チェック・ボックスを選択解除して、バージョン 4.3.1 のサンプル・コン ポーネントがインストールされていない状態を維持する。

「次へ」を選択します。

注**:** サンプル・コンポーネントをインストールするには、InterChange Server Express、Toolset Express、および JText Adapter のインストールが必要で す。そのため、サンプル・コンポーネントのインストールを選択する と、InterChange Server Express、Toolset Express、および JText Adapter

は、ユーザーが前の画面でこれらのインストールを選択したかどうかに かかわらず、インストールされます。

「ソフトウェア前提条件」画面が表示されます。

- 8. 「ソフトウェア前提条件」画面では、インストーラーによって必要な前提条件 が通知されます。以下のいずれかを実行します。
	- v 「ソフトウェア前提条件」画面に、追加の前提条件が必要ないと表示された 場合は、ステップ 9 に進みます。
	- v 「ソフトウェア前提条件」画面に、追加の前提条件が必要であると表示され た場合は、前提条件ソフトウェアのインストール方法の説明について、 8 [ペ](#page-17-0) [ージの『必要なソフトウェア前提条件の識別』お](#page-17-0)よび 13 [ページの『選択さ](#page-22-0) [れたソフトウェア前提条件のインストール』の](#page-22-0)セクションを参照してくださ  $\mathcal{U}$
- 9. 「ソフトウェア前提条件」の下部にある「製品のインストール」というラベル の付いたボタンを選択します。

「ソフトウェアご使用条件 (Software License Agreement)」画面が表示されま す。

- 10. ソフトウェアご使用条件の条件を読み、「ご使用条件に同意します **(I accept the terms in the license agreement)**」という項目のそばにあるラジオ・ボ タンを選択して契約書の条件に同意し、「次へ」を選択します。
	- 注**:** インストーラーを英語以外のロケールで実行している場合は、この画面に 「英語」というラベルの付いたボタンが表示されます。ソフトウェアご使 用条件を英語で表示するには、このボタンを選択します。このボタンを選 択すると、ボタンのテキストは、インストーラーに使用されていた英語以 外の言語に変更されます。ソフトウェアご使用条件を、インストーラーに 使用されている英語以外の言語で表示するには、このボタンをもう一度選 択します。

次のいずれかの処理が実行されます。

- InterChange Server Express コンポーネントがすでにインストールされてお り、アップグレードされる予定であるか、またはアップグレード時に InterChange Server Express コンポーネントをインストールする場合、インス トーラーは、適切な前提条件が存在し、正常に構成されていることと、 InterChange Server Express コンポーネントがアップグレードまたはインスト ールされる対象のマシン上に 2 つ以下のプロセッサーが存在することを確認 します。
	- 前提条件が満たされていない場合は、エラー・メッセージが表示され、イ ンストールは強制的に取り消されます。
	- 前提条件が満たされた場合は、製品のインストールが開始します。この場 合、ステップ 12 (66 [ページ](#page-75-0)) から手順を続行します。
- v InterChange Server Express コンポーネントがインストールされておらず、ア ップグレード時にはインストールされない予定の場合は、「ネーム・サーバ ー構成」画面が表示されます。この場合、ステップ 11 (66 [ページ](#page-75-0)) から手順 を続行します。
- <span id="page-75-0"></span>11. 「ネーム・サーバー構成」画面で、InterChange Server Express コンポーネント をインストールした (またはインストールする予定の) コンピューターの IP ア ドレスを入力して、「次へ」を選択します。これにより、インストール・プロ セスが開始します。ネーム・サーバーの詳細については、 28 [ページの『ネー](#page-37-0) [ム・サーバーの構成』を](#page-37-0)参照してください。
- 12. インストール・プロセスが開始すると、インストーラーは、インストール用に 十分なディスク・スペースがあるかどうかを検査します。
	- v 十分なディスク・スペースがない場合は、現状のディスク・スペースではイ ンストールを完了できないため、「次へ」ボタンが使用不可になります。こ の場合は、「戻る」を選択して、いくつかの機能または下位機能を選択解除 し、指定のファイル・システム上の不要なスペースをいくつか削除する必要 があります。
	- v 十分なディスク・スペースが存在する場合は、インストールおよび構成が開 始されます。多数の通知画面が表示されます。インストールと構成が完了す ると、「ポストインストール・サマリー (Post-installation Summary)」画面が 表示されて、プロセスが正常に終了したか、問題が発生したかが示されま す。「終了 **(Finish)**」を選択して、GUI を終了します。

## 新規のアップグレード・バージョンの始動

アップグレードが完了したら、以下の手順を実行することにより、既存のバージョ ンのリポジトリーを使用して WebSphere Business Integration Server Express Plus シ ステムを開始できます。

- 1. 必要なすべてのサポート・ソフトウェアが稼働していることを確認します。サポ ート・ソフトウェアの内容は、次のとおりです。
	- v WebSphere MQ (Queue Manager および Listener の両方が稼働中であることを 確認してください)
	- v データベース・サーバー
- 2. InterChange Server Express を始動します。このコンポーネントを始動すると、永 続的ネーミング・サーバーも自動的に始動します。

For instructions on how to start InterChange Server Express, refer to 33  $\Diamond$ - $\Diamond$ 『[WebSphere Business Integration Server Express](#page-42-0) または Express Plus の始動』.

*ProductDir* ディレクトリーの InterChangeSystem.log ファイルを調べると、始動 が正常であったことを確認できます。

注**:** システムのアップグレード後に InterChange Server Express の始動に失敗した場 合は、このアップグレード手順を調べて、すべての指示に従ったかどうかを確 認してください。それでも失敗の原因が不明であれば、修正したり、バックア ップから復元したりする前に、IBM ソフトウェア・サポートにお問い合わせく ださい。

## <span id="page-76-0"></span>アップグレードの検証

アップグレードが正常に処理されたかを検証するには、リポジトリー・スキーマが 作成され、すべてのオブジェクトが正常にロードされたかどうかを確認します。 System Manager が稼働しているマシンで、次の作業のいくつかを実行する必要があ ります。

- v System Manager への接続を試行して、IBM Object Request Broker (ORB) が正常 に稼働していることを検証します。
- v WebSphere MQ キューが、エラーがなく正常に作成されロードされていることを 検証します。System Manager の「サーバー」メニューから「統計」を選択して、 すべてのキューが適切な場所にあることを確認します。
- v すべてのコネクターが指定のキューを正常に検索したことを検証します。System Manager の「サーバー」メニューから「システム表示」を選択して、コネクター の横のアイコンが青信号になっていること、およびコネクターの状況が「非アク ティブ」であることを確認します。
- すべてのコネクターとビジネス・オブジェクトが System Manager に正常に表示 されることを確認します。
- System Manager の「ツール」メニューから「Log Viewer」を選択して、ログ・フ ァイルのエラーをチェックします。
	- 重要**:** ログ・ファイルにエラーが存在する場合は、そのエラーを解決してから、 作業を継続してください。

## アップグレード・バージョンのテスト

アップグレードしたシステムを開発から実動に移行する前に、IBM では、実動時の すべてのインターフェースおよびビジネス・プロセスについてテストを行うことを お勧めします。システムのテストでは、以下の項目について調べます。

- v コネクター: 各コネクターを始動して、コネクターの接続性をテストします。構 成変更が行われていることを確認してください。コネクター・ログ・ファイルで は、コネクターが指定のアプリケーションに接続できることを確認します。
- v スクリプトおよびストアード・プロシージャー: スクリプトおよびストアード・ プロシージャーは、アップグレードされた場合のみテストする必要があります。 スクリプトは、新規ディレクトリー・パス・ロケーションを含むように変更する 必要があります。
- v ボリュームおよびパフォーマンス: 過去にパフォーマンス測定が行われていれ ば、新たにパフォーマンス測定を行い、両方の結果を比較して、システムが安定 していることを確認します。

## アップグレード・バージョンのバックアップ

アップグレード・プロセスが完了したら、WebSphere Business Integration Server Express Plus システムのバックアップを作成します。 60 [ページの『システムのバッ](#page-69-0) [クアップ』を](#page-69-0)参照してください。

## 次のステップに進む

WebSphere Business Integration Server Express Plus へのアップグレードは完了しま した。オプションの Adapter Capacity Pack または Collaboration Capacity Pack をイ ンストールする場合は、 39 ページの『第 6 章 [WebSphere Business Integration](#page-48-0) Server Express Plus の [Adapter Capacity Pack](#page-48-0) のインストール』または 45 [ページの](#page-54-0) 『第 7 章 [WebSphere Business Integration Server Express Plus](#page-54-0) の Collaboration Capacity Pack [のインストール』を](#page-54-0)参照してください。

## <span id="page-78-0"></span>付録 **A.** ハードウェア要件とソフトウェア要件の適合

このセクションのトピックでは、システムのハードウェア要件およびソフトウェア 要件、サポートされるデータベース、WebSphere Business Integration Server Express ソフトウェアおよび Express Plus ソフトウェアの実行に必要なユーザー・アカウン トの概要を説明します。

このセクションの内容は以下のとおりです。

- v 『ハードウェア要件の確認』
- v 『ソフトウェア要件の確認』
- 72 [ページの『データベースの最小必要要件の確認』](#page-81-0)
- 73 [ページの『ユーザー・アカウントの作成』](#page-82-0)

#### ハードウェア要件の確認

IBM では、専用システムで WebSphere Business Integration Server Express または Express Plus を実行することをお勧めします。このシステムは、セキュリティー維 持のためにアクセスを制限する必要があります。

表 3 には、最小限のハードウェア要件を示します。ただし、個別の環境の複雑さ、 スループット、およびデータ・オブジェクト・サイズによって、実際にはより高い ハードウェア要件が使用システムに求められることがあります。また、以下の情報 は WebSphere Business Integration Server Express または Express Plus システムのみ を対象としています。同じシステム上で他のアプリケーションを実行する場合は、 適切な調整を行ってください。

表 *3.* ハードウェア要件

| コンポーネント                                       | 最小要件                   |
|-----------------------------------------------|------------------------|
| プロセッサー                                        | Pentium III (1 GHz)    |
| メチリー                                          | 512 MB 以上              |
| ディスク・スペース: WebSphere Business                 | $40 \text{ GB}$        |
| Integration Server Express または Express Plus お |                        |
| よびサポートしているソフトウェア                              |                        |
| ディスク・スペース: WebSphere Business                 | • リポジトリー 300 から 500 MB |
| Integration Server Express データベースまたは          | • ロールバック 500 MB        |
| Express Plus データベース                           |                        |
|                                               | • 一時 500 MB            |

### ソフトウェア要件の確認

WebSphere Business Integration Server Express または Express Plus システムは、 IBM コンポーネントおよびサード・パーティー・コンポーネントから構成されま す。IBM コンポーネントは、製品 CD で配布されます。サード・パーティー・ソフ トウェアは、IBM からは提供されません。

ソフトウェア要件については、次の表を参照してください。

- v 表 4 には、WebSphere Business Integration Server Express および Express Plus が サポートされている Linux のバージョンを示します。
- 表 5 には、WebSphere Business Integration Server Express および Express Plus に 付属の必須ソフトウェアを示します。
- 71 [ページの表](#page-80-0) 6 には、WebSphere Business Integration Server Express および Express Plus に付属していない その他の必須ソフトウェアを示します。
- 71 [ページの表](#page-80-0) 7 には、WebSphere Business Integration Server Express および Express Plus と組み合わせて使用できるオプションのサポート対象ソフトウェア を示します。

IBM では、 71 [ページの表](#page-80-0) 6 および 71 [ページの表](#page-80-0) 7 に示したサード・パーティー 製品のバージョンをサポートしています。サード・パーティー・ベンダーによるサ ポートが終了したバージョンのサード・パーティー製品のいずれかに問題が発生し た場合は、サポートされているバージョンへのアップグレードが必要なことがあり ます。

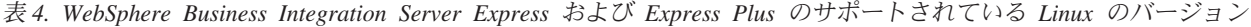

| ソフトウェア                          | バージョンおよび<br>パッチ  | 実稼働環境でサポートされて<br>いる製品コンポーネント                                                                                                    | 開発環境でサポートされてい<br>る製品コンポーネント |
|---------------------------------|------------------|----------------------------------------------------------------------------------------------------|-----------------------------|
| Red Hat Enterprise AS<br>Linux  | $3.0$ , Update 1 | このバージョンの Linux で<br>は、InterChange Server<br>Express, Administrative Toolset<br>Express System Monitor ツー<br>ルおよび Failed Event<br>Manager ツール、およびアダ<br>プターがサポートされていま<br>す。             | サポートされているコンポー<br>ネントはありません。 |
| SuSE Linux Enterprise<br>Server | 8.1, SP3         | このバージョンの Linux で<br>は、InterChange Server<br>Express, Administrative Toolset<br>Express System Monitor $\mathcal{Y}-$<br>ルおよび Failed Event<br>Manager ツール、およびアダ<br>プターがサポートされていま<br>す。 | サポートされているコンポー<br>ネントはありません。 |

表 *5. WebSphere Business Integration Server Express* および *Express Plus* に付属のソフトウェア

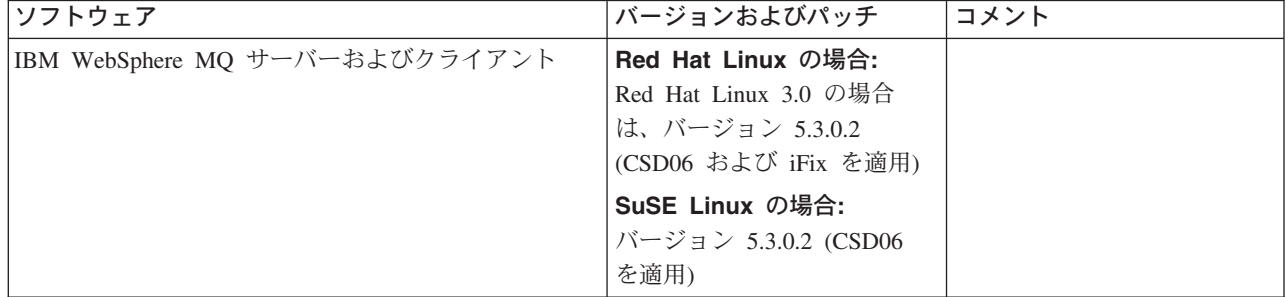

<span id="page-80-0"></span>表 *5. WebSphere Business Integration Server Express* および *Express Plus* に付属のソフトウェア *(*続き*)*

| ソフトウェア                                                                 | バージョンおよびパッチ     | コメント                                                              |
|------------------------------------------------------------------------|-----------------|-------------------------------------------------------------------|
| IBM DB2 Universal Database Server および                                  | バージョン 8.1 FP5   |                                                                   |
| Client, Express Edition                                                |                 |                                                                   |
| DB2 ストアード・プロシージャーを作成するには、<br>DB2 にサポートされている C または C++ コンパイ<br>ラーが必要です。 |                 |                                                                   |
| IBM WebSphere Application Server, Express Web                          | バージョン 5.1       | System Monitor および Failed                                         |
| Application Server                                                     |                 | Event Manager 向け。                                                 |
| <b>IBM JCE</b>                                                         | バージョン 1.2.1     |                                                                   |
| IBM Java Development Kit                                               | バージョン 1.3.1_07  | コラボレーションおよびマッ<br>プをコンパイルするために必<br>要。                              |
| <b>IBM JRE</b>                                                         | バージョン 1.3.1._07 |                                                                   |
| <b>IBM JSSE</b>                                                        | バージョン 1.0.3     | Adapter for XML および<br>Adapter for Web Service に対<br>して暗号サービスを提供。 |
| IBM Object Request Broker (ORB)                                        | バージョン 1.3.1._07 |                                                                   |

表 *6. WebSphere Business Integration Server Express* および *Express Plus* には付属していないが、*(*機能に基づく*)* 必 要な前提条件ソフトウェア

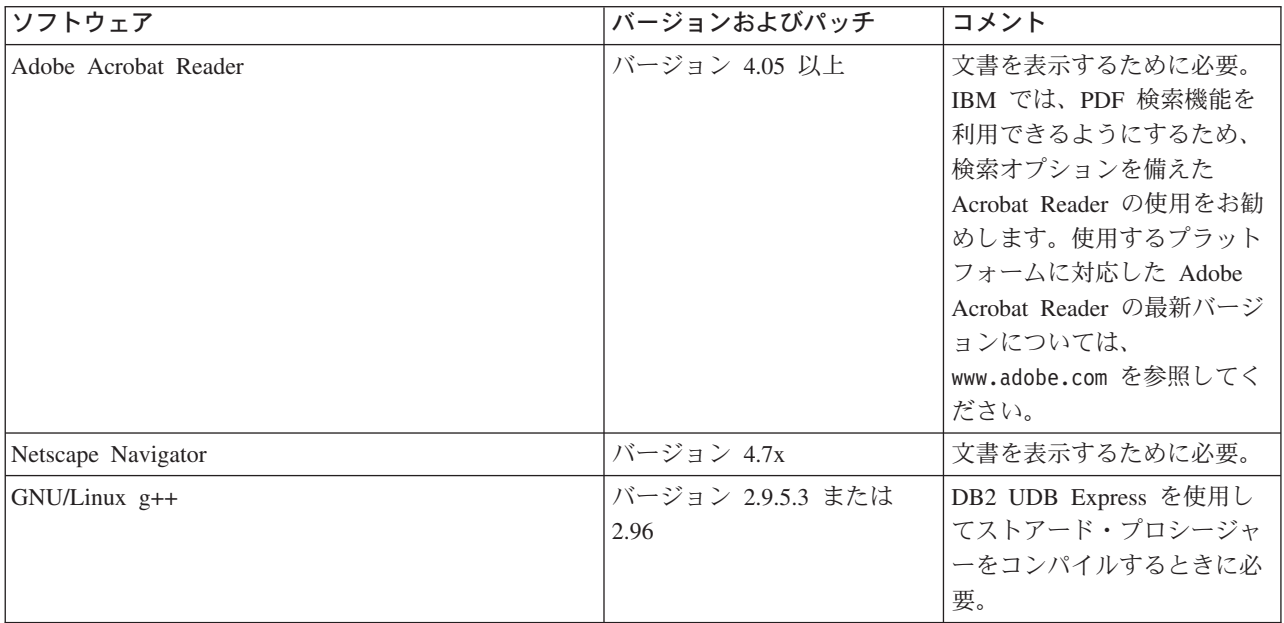

表 *7. WebSphere Business Integration Server Express* および *Express Plus* と組み合わせて使用するための、オプション でサポートされているソフトウェア

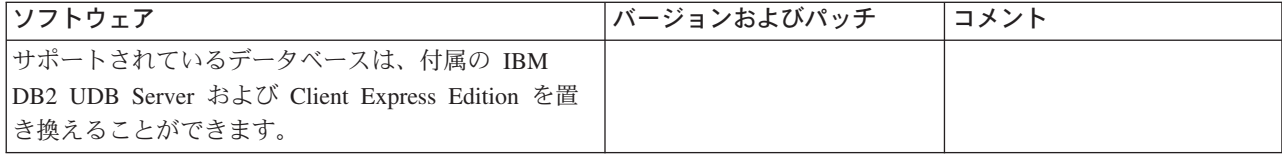

<span id="page-81-0"></span>表 *7. WebSphere Business Integration Server Express* および *Express Plus* と組み合わせて使用するための、オプション でサポートされているソフトウェア *(*続き*)*

| ソフトウェア                                                                                                    | バージョンおよびパッチ                                 | コメント                                                                                                    |
|----------------------------------------------------------------------------------------------------|---------------------------------------------|----------------------------------------------------------------------------------------------------|
| IBM DB2 Universal Database Server および Client<br>Enterprise Server Edition (DB2 ストアード・プロシー<br>ジャーの作成には、DB2 をサポートしている C コン<br>パイラーまたは C++ コンパイラーが必要です)                   | バージョン 8.1、FP 2<br>Enterprise Server Edition | この製品には、DB2 をサポー<br>トしているコンパイラーは付<br>属していません。                                                                         |
| System Monitor および Failed Event Manager 向けの<br>サポート済み Web アプリケーション・サーバー (す<br>べてのアプリケーション・サーバーが WebSphere<br>Application Server Express Edition バージョン 5.1 を<br>置き換え可能) |                                             |                                                                                                    |
| WebSphere Application Server                                                                                                    | バージョン 5.0.2.4 FP4 また<br>12, 5.1             | JSP 1.1 以上およびサーブレ<br>ット 2.2 以上をサポートする<br>すべての Web アプリケーシ<br>ョン・サーバー。                                                 |
| WebSphere Application Server Express                                                                                                    | バージョン 5.0.2.4                               | JSP 1.1 以上およびサーブレ<br>ット 2.2 以上をサポートする<br>すべての Web アプリケーシ<br>ョン・サーバー。                                                 |
| Tomcat                                                                                                    | バージョン 4.1.24 または<br>4.1.27                  | JSP 1.1 以上およびサーブレ<br>ット 2.2 以上をサポートする<br>すべての Web アプリケーシ<br>ョン・サーバー。現時点で<br>は、2 バイト文字セット<br>(DBCS) はサポートされてい<br>ません。 |

## データベースの最小必要要件の確認

WebSphere Business Integration Server Express および Express Plus は、IBM DB2 Express バージョン 8.1 FP5 および IBM DB2 Enterprise バージョン 8.1 FP2 との 組み合わせ使用が認証されています。

DB2 Express または Enterprise は、次の基準を満たすように構成する必要がありま す。

- 注**:** DB2 ストアード・プロシージャーを作成するには、DB2-stored にサポートされ ている C または C++ コンパイラーが必要です。ストアード・プロシージャー の詳細については、DB2 資料を参照してください。
- v データベースおよび表作成特権を持つ WebSphere Business Integration Server Express 管理者ユーザーまたは Express Plus 管理者ユーザーが作成されている。
- v データ・ファイルのディスク・スペースとして 50 MB が InterChange Server Express リポジトリー・データベースに使用できる。
- v maxappls および maxagents パラメーターがそれぞれ 50 以上のユーザー接続で構 成されている。
- v マッピング・テーブル (オプション) 用表スペースが 50 MB 以上のデータを格 納できるように構成されている。

v アプリケーションの最大ヒープ・サイズが 2048 以上になるように構成されてい る。

## <span id="page-82-0"></span>ユーザー・アカウントの作成

Launchpad を使用して WebSphere Business Integration Server Express または Express Plus をインストールする前に、WebSphere Business Integration Server Express または Express Plus のインストールを担当するユーザーを作成する必要が あります。

新規ユーザーを作成するには、以下の手順を行います。

- 1. Linux システムに root ユーザーとしてログインします。
- 2. 次のコマンドを実行してユーザーを作成し、そのユーザーのパスワードを設定し ます。/user/sbin/useradd -d HomeDirectory -g InitialGroup -G OtherGroups -m *user\_name* -p *user\_password*

## <span id="page-84-0"></span>付録 **B. WebSphere Business Integration Server Express** ま たは **Express Plus** および **Capacity Pack** のサイレント・イン ストールおよびアンインストール

WebSphere Business Integration Server Express または Express Plus、Adapter Capacity Pack、または Collaboration Capacity Pack のインストールおよびアンイン ストールは、提供されている GUI を使用せずに実行できます。サイレント・インス トールおよびアンインストールは、コマンド行から実行します。

サイレント・インストールでは、通常、インストーラーの実行時に手動で指定する 応答は、付属のテンプレート応答ファイルに格納されます。このファイルは、その 後コンポーネントをインストールする実行可能プログラムによって読み取られま す。実行可能プログラムを実行する場合は、先にこの応答ファイルに必要な変更を 必ず実行してください。設定可能なオプションについて記述している資料は、各フ ァイル内にあります。

サイレント・アンインストールでは、応答ファイルの使用が必要な場合とそうでな い場合があります。

この章には、次のセクションが含まれます。

- v 『WebSphere Business Integration Server Express および Express Plus のサイレン ト・インストール』
- v 76 ページの『[WebSphere Business Integration Server Express](#page-85-0) および Express Plus [のサイレント・アンインストール』](#page-85-0)
- v 76 ページの『Adapter Capacity Pack [のサイレント・インストール』](#page-85-0)
- v 77 ページの『Adapter Capacity Pack [のサイレント・アンインストール』](#page-86-0)
- v 77 ページの『Collaboration Capacity Pack [のサイレント・インストール』](#page-86-0)
- v 78 ページの『Collaboration Capacity Pack [のサイレント・アンインストール』](#page-87-0)

## **WebSphere Business Integration Server Express** および **Express Plus** のサイレント・インストール

WebSphere Business Integration Server Express および Express Plus をサイレント・ インストールするための応答ファイルは、CD ルートの Launchpad ディレクトリー に置かれており、次のように名前が付けられています。

- v WebSphere Business Integration Server Express のサイレント・インストールの場 合: WBIServerExpressResponseFile.txt
- v WebSphere Business Integration Server Express Plus のサイレント・インストール の場合: WBIServerExpressPlusResponseFile.txt

サイレント・インストールを実行するには、以下の手順を行います。

1. 必要な前提条件やインストール・オプションを十分理解するため、 7 [ページの](#page-16-0) 『第 3 章 必要なソフトウェア前提条件および WebSphere Business Integration <span id="page-85-0"></span>Server Express または Express Plus [のインストール』に](#page-16-0)説明されている前提事項 や GUI によるインストール手順を熟読します。設定可能なオプションについて 記述している資料は、応答ファイル内にもあります。

- 2. 応答ファイルを CD メディアから任意のディレクトリーにコピーし、インスト ール環境に必要な設定に合わせて変更します。
- 3. 変更した応答ファイルが格納されているディレクトリーに移動します。
- 4. 次のコマンドを発行します。

mount point/Launchpad/setupxLinux.bin -silent -options <response file name>

## **WebSphere Business Integration Server Express** および **Express Plus** のサイレント・アンインストール

WebSphere Business Integration Server Express または Express Plus のすべてのコン ポーネントをサイレント・アンインストールするには、次の手順を実行します。

- 1. WebSphere Business Integration Server Express のインストール環境にあるディレ クトリー *ProductDir*/\_uninstWBIServerExp から、WebSphere Business Integration Server Express Plus のインストール環境にあるディレクトリー *ProductDir*/\_uninstWBIServerExpPlus に移動します。
- 2. 次のコマンドを発行します。 uninstaller.bin -silent

#### 要確認**:**

- 1. 製品をアンインストールするユーザーは、製品をインストールしたユーザーと同 じでなければなりません。この 2 つの作業を同じユーザーが実行しないと、ア クセス権の問題が発生することがあります。
- 2. *Home\_directory*/IBM/WebSphereServer ディレクトリーは、場合によっては手動 で削除する必要があります。

## **Adapter Capacity Pack** のサイレント・インストール

要確認**:** InterChange Server Express のアダプター・ライセンス・ファイルがインス トールによって更新されたことを確認するには、インストール処理時に InterChange Server Express が稼働している必要があります。

Adapter Capacity Pack のサイレント・インストールの実行時に使用される応答ファ イルの名前は、adaptercp\_silent.txt で、このファイルは、CD のディレクトリー Launchpad/AdapterCapacityPack に置かれています。

サイレント・インストールを実行するには、以下の手順を行います。

- 1. 必要な前提条件やインストール・オプションを十分理解するため、 39 [ページの](#page-48-0) 『第 6 章 [WebSphere Business Integration Server Express Plus](#page-48-0) の Adapter Capacity Pack [のインストール』に](#page-48-0)説明されている前提事項や GUI によるインス トール手順を熟読します。設定可能なオプションについて記述している資料は、 応答ファイル内にもあります。
- 2. 応答ファイルを CD メディアから任意のディレクトリーにコピーし、インスト ール環境に必要な設定に合わせて変更します。
- 3. 変更した応答ファイルが格納されているディレクトリーに移動します。
- 4. 次のコマンドを発行します。

*mount\_point*/AdapterCapacityPack/setupxLinux.bin -silent

## <span id="page-86-0"></span>**Adapter Capacity Pack** のサイレント・アンインストール

要確認**:** InterChange Server Express のアダプター・ライセンス・ファイルがアンイ ンストールによって更新されたことを確認するには、アンインストール処 理時に InterChange Server Express が稼働している必要があります。

Adapter Capacity Pack のサイレント・アンインストールの実行時に使用される応答 ファイルの名前は、adaptercp\_silent\_uninst.txt で、このファイルは、CD のデ ィレクトリー Launchpad/AdapterCapacityPack に置かれています。

サイレント・アンインストールを実行するには、以下の手順を行います。

- 1. CD から adaptercp silent uninst.txt 応答ファイルをディレクトリー *ProductDir*/\_uninstAdapterCP にコピーします。
- 2. アンインストールに必要な設定について応答ファイルを変更します。
- 3. ディレクトリー *ProductDir*/\_uninstAdapterCP に移動します。
- 4. 次のコマンドを発行します。 uninstaller.bin -silent -options adaptercp\_silent\_uninst.txt

### **Collaboration Capacity Pack** のサイレント・インストール

Collaboration Capacity Pack のサイレント・インストールの実行時に使用される応答 ファイルの名前は、collabcp\_silent.txt で、このファイルは、CD のディレクト リー Launchpad/CollabCapacityPack に置かれています。

サイレント・インストールを実行するには、以下の手順を行います。

- 1. 必要な前提条件やインストール・オプションを十分理解するため、 45 [ページの](#page-54-0) 『第 7 章 [WebSphere Business Integration Server Express Plus](#page-54-0) の Collaboration Capacity Pack [のインストール』に](#page-54-0)説明されている前提事項や GUI によるインス トール手順を熟読します。設定可能なオプションについて記述している資料は、 応答ファイル内にもあります。
- 2. 応答ファイルを CD メディアからコピーし、インストール環境に必要な設定に 合わせて変更します。
- 3. 変更した応答ファイルが格納されているディレクトリーに移動します。
- 4. 次のコマンドを発行します。

*mount\_point*/CollabCapacityPack/setupxLinux.bin -silent ¥ -options collabcp\_silent.txt

# <span id="page-87-0"></span>**Collaboration Capacity Pack** のサイレント・アンインストール

Collaboration Capacity Pack のサイレント・アンインストールを実行するには、次の 手順を実行します。

- 1. ディレクトリー *ProductDir*/\_uninstCollabCP に移動します。
- 2. 次のコマンドを発行します。

uninstaller.bin -silent

## 特記事項

#### 特記事項

本書に記載の製品、サービス、または機能が日本においては提供されていない場合 があります。日本で利用可能な製品、サービス、および機能については、日本 IBM の営業担当員にお尋ねください。本書で IBM 製品、プログラム、またはサービス に言及していても、その IBM 製品、プログラム、またはサービスのみが使用可能 であることを意味するものではありません。これらに代えて、IBM の知的所有権を 侵害することのない、機能的に同等の製品、プログラム、またはサービスを使用す ることができます。ただし、IBM 以外の製品とプログラムの操作またはサービスの 評価および検証は、お客様の責任で行っていただきます。

IBM は、本書に記載されている内容に関して特許権 (特許出願中のものを含む) を 保有している場合があります。本書の提供は、お客様にこれらの特許権について実 施権を許諾することを意味するものではありません。実施権についてのお問い合わ せは、書面にて下記宛先にお送りください。

〒106-0032 東京都港区六本木 3-2-31 IBM World Trade Asia Corporation Licensing

以下の保証は、国または地域の法律に沿わない場合は、適用されません。

IBM およびその直接または間接の子会社は、本書を特定物として現存するままの状 態で提供し、商品性の保証、特定目的適合性の保証および法律上の瑕疵担保責任を 含むすべての明示もしくは黙示の保証責任を負わないものとします。国または地域 によっては、法律の強行規定により、保証責任の制限が禁じられる場合、強行規定 の制限を受けるものとします。

この情報には、技術的に不適切な記述や誤植を含む場合があります。本書は定期的 に見直され、必要な変更は本書の次版に組み込まれます。IBM は予告なしに、随 時、この文書に記載されている製品またはプログラムに対して、改良または変更を 行うことがあります。

本書において IBM 以外の Web サイトに言及している場合がありますが、便宜のた め記載しただけであり、決してそれらの Web サイトを推奨するものでは ありませ ん。それらの Web サイトにある資料は、この IBM 製品の資料の一部では ありま せん。それらの Web サイトは、お客様の責任でご使用ください。

IBM は、お客様が提供するいかなる情報も、お客様に対してなんら義務も負うこと のない、自ら適切と信ずる方法で、使用もしくは配布することができるものとしま す。

本プログラムのライセンス保持者で、(i) 独自に作成したプログラムとその他のプロ グラム(本プログラムを含む)との間での情報交換、および (ii) 交換された情報の 相互利用を可能にすることを目的として、本プログラムに関する情報を必要とする 方は、下記に連絡してください。

IBM Burlingame Laboratory Director IBM Burlingame Laboratory 577 Airport Blvd., Suite 800 Burlingame, CA 94010 U.S.A

本プログラムに関する上記の情報は、適切な使用条件の下で使用することができま すが、有償の場合もあります。

本書で説明されているライセンス・プログラムまたはその他のライセンス資料は、 IBM 所定のプログラム契約の契約条項、IBM プログラムのご使用条件、またはそれ と同等の条項に基づいて、IBM より提供されます。

この文書に含まれるいかなるパフォーマンス・データも、管理環境下で決定された ものです。そのため、他の操作環境で得られた結果は、異なる可能性があります。 一部の測定が、開発レベルのシステムで行われた可能性がありますが、その測定値 が、一般に利用可能なシステムのものと同じである保証はありません。さらに、一 部の測定値が、推定値である可能性があります。実際の結果は、異なる可能性があ ります。お客様は、お客様の特定の環境に適したデータを確かめる必要がありま す。

IBM 以外の製品に関する情報は、その製品の供給者、出版物、もしくはその他の公 に利用可能なソースから入手したものです。IBM は、それらの製品のテストは行っ ておりません。したがって、他社製品に関する実行性、互換性、またはその他の要 求については確証できません。IBM 以外の製品の性能に関する質問は、それらの製 品の供給者にお願いします。

本書には、日常の業務処理で用いられるデータや報告書の例が含まれています。よ り具体性を与えるために、それらの例には、個人、企業、ブランド、あるいは製品 などの名前が含まれている場合があります。これらの名称はすべて架空のものであ り、名称や住所が類似する企業が実在しているとしても、それは偶然にすぎませ ん。

IBM の将来の方向または意向に関する記述については、予告なしに変更または撤回 される場合があり、単に目標を示しているものです。

#### 著作権使用許諾

本書には、様々なオペレーティング・プラットフォームでのプログラミング手法を 例示するサンプル・アプリケーション・プログラムがソース言語で掲載されていま す。お客様は、サンプル・プログラムが書かれているオペレーティング・プラット フォームのアプリケーション・プログラミング・インターフェースに準拠したアプ リケーション・プログラムの開発、使用、販売、配布を目的として、いかなる形式 においても、IBM に対価を支払うことなくこれを複製し、改変し、配布することが できます。このサンプル・プログラムは、あらゆる条件下における完全なテストを

経ていません。従って IBM は、これらのサンプル・プログラムについて信頼性、 利便性もしくは機能性があることをほのめかしたり、保証することはできません。

#### プログラミング・インターフェース情報

プログラミング・インターフェース情報は、プログラムを使用してアプリケーショ ン・ソフトウェアを作成する際に役立ちます。

一般使用プログラミング・インターフェースにより、お客様はこのプログラム・ツ ール・サービスを含むアプリケーション・ソフトウェアを書くことができます。

ただし、この情報には、診断、修正、および調整情報が含まれている場合がありま す。診断、修正、調整情報は、お客様のアプリケーション・ソフトウェアのデバッ グ支援のために提供されています。

注**:** 診断、修正、調整情報は、変更される場合がありますので、プログラミング・ インターフェースとしては使用しないでください。

#### 商標

以下は、IBM Corporation の商標です。

IBM

IBM ロゴ AIX CrossWorlds D<sub>B2</sub> DB2 Universal Database Lotus Lotus Domino Lotus Notes MQIntegrator MQSeries Tivoli WebSphere

Microsoft、Windows、Windows NT および Windows ロゴは、Microsoft Corporation の米国およびその他の国における商標です。

MMX および Pentium は、Intel Corporation の米国およびその他の国における商標 です。

Java およびすべての Java 関連の商標およびロゴは、Sun Microsystems, Inc. の米国 およびその他の国における商標または登録商標です。

UNIX は、The Open Group の米国およびその他の国における登録商標です。

Linux は、Linus Torvalds の米国およびその他の国における商標です。

他の会社名、製品名およびサービス名等はそれぞれ各社の商標です。

この製品には、Eclipse Project (http://www.eclipse.org/) により開発されたソフトウェ アが含まれています。

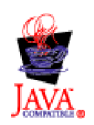

WebSphere Business Integration Server Express V4.3.1、WebSphere Business Integration Server Express Plus V4.3.1

## 索引

日本語, 数字, 英字, 特殊文字の 順に配列されています。なお, 濁 音と半濁音は清音と同等に扱われ ています。

# [ア行]

アップグレード [アップグレードする前に](#page-68-0) 59 [アップグレード・バージョンのテスト](#page-76-0) [67](#page-76-0) [既存システムの準備](#page-69-0) 60 [検証](#page-76-0) 67 [システムのバックアップ](#page-69-0) 60 [失敗のチェック](#page-75-0) 66 [WebSphere Business Integration Server](#page-75-0) [Express Plus](#page-75-0) の開始 66 アンインストール [Adapter Capacity Pack 43](#page-52-0) [Collaboration Capacity Pack 48](#page-57-0) [WebSphere Business Integration Server](#page-39-0) [Express and Express Plus 30](#page-39-0) インストール [概要](#page-10-0) 1 [ソフトウェア前提条件](#page-22-0) 13 [Adapter Capacity Pack 39](#page-48-0) [Collaboration Capacity Pack 45](#page-54-0) [DB2 Express 15](#page-24-0) [IBM Java Development Kit 20](#page-29-0) [WebSphere Application Server](#page-27-0) [Express 18](#page-27-0) [WebSphere MQ 19](#page-28-0) [WebSphere Studio Site Developer 57](#page-66-0) 応答ファイル [Adapter Capacity Pack](#page-86-0) のサイレント・ [アンインストール](#page-86-0) 77 [Adapter Capacity Pack](#page-85-0) のサイレント・ [インストール](#page-85-0) 76 [Collaboration Capacity Pack](#page-86-0) のサイレン [ト・インストール](#page-86-0) 77 [WebSphere Business Integration Server](#page-84-0) Express および [Express Plus](#page-84-0) のサイ [レント・インストール](#page-84-0) 75

# [カ行]

管理

[InterChange Server Express 34](#page-43-0) [WebSphere Business Integration Server](#page-42-0) [Express and Express Plus 33](#page-42-0)

[「クイック・スタート・ガイド」、表示](#page-15-0) [6](#page-15-0)[, 37](#page-46-0) 構成 [ネーム・サーバー](#page-37-0) 28 [DB2 15](#page-24-0)[, 17](#page-26-0)

# [サ行]

再始動、[InterChange Server Express](#page-45-0) の [36](#page-45-0) サイレント [Adapter Capacity Pack](#page-86-0) のアンインスト [ール](#page-86-0) 77 [Adapter Capacity Pack](#page-85-0) のインストール [76](#page-85-0) [Collaboration Capacity Pack](#page-87-0) のアンイン [ストール](#page-87-0) 78 [Collaboration Capacity Pack](#page-86-0) のインスト [ール](#page-86-0) 77 DB2 Express [のインストール](#page-24-0) 15 [WebSphere Business Integration Server](#page-85-0) Express および [Express Plus](#page-85-0) のアン [インストール](#page-85-0) 76 [WebSphere Business Integration Server](#page-84-0) Express および [Express Plus](#page-84-0) のイン [ストール](#page-84-0) 75 WebSphere MQ [のインストール](#page-28-0) 19 始動 [InterChange Server Express 33](#page-42-0) [Launchpad 3](#page-12-0) [System Manager 34](#page-43-0) [WebSphere Business Integration Server](#page-42-0) [Express and Express Plus 33](#page-42-0) 前提条件 [ソフトウェア](#page-17-0) [8, 13](#page-22-0)[, 69](#page-78-0) [ハードウェア](#page-78-0) 69 ソフトウェア前提条件 [インストール](#page-22-0) 13 [確認](#page-78-0) 69 [検査](#page-17-0) 8

# [タ行]

次のステップに進む [ソフトウェア前提条件の検査およびイ](#page-15-0) [ンストール](#page-15-0) 6 [Adapter Capacity Pack](#page-46-0) のインストール [37](#page-46-0) [Collaboration Capacity Pack](#page-46-0) のインスト [ール](#page-46-0) 3[7, 44](#page-53-0) Launchpad [の基本機能の学習](#page-11-0) 2

次のステップに進む *(*続き*)*

[WebSphere Business Integration Server](#page-45-0) [Express and Express Plus](#page-45-0) インストー [ルの検証](#page-45-0) 36 [WebSphere Business Integration Server](#page-40-0) [Express and Express Plus](#page-40-0) の始動 31 [WebSphere Business Integration Server](#page-46-0)

[Express Plus V4.3.1](#page-46-0) へのアップグレ [ード](#page-46-0) 37 [ディスク・スペース要件](#page-78-0) 69

登録、[InterChange Server Express](#page-43-0) の 34

[ナ行]

[ネーム・サーバー、構成](#page-37-0) 28

# [ハ行]

[ハードウェア要件](#page-78-0) 69 パスワード、[InterChange Server Express](#page-44-0)、 [変更](#page-44-0) 35 [表記上の規則](#page-7-0) vi [プロセッサー、最小必要要件](#page-78-0) 69

# [マ行]

[メモリー、最小必要要件](#page-78-0) 69

# [ラ行]

[ライセンス・ファイル、更新](#page-51-0) 42 ログ・ファイル、[WebSphere Business](#page-38-0) [Integration Server Express and Express](#page-38-0) Plus [インストール](#page-38-0) 29

## **A**

Adapter Capacity Pack [サイレント・アンインストール](#page-86-0) 77 [サイレント・インストール](#page-85-0) 76 GUI [を使用したアンインストール](#page-52-0) 43 GUI [を使用したインストール](#page-48-0) 39

## **C**

Capacity Pack [アダプター](#page-48-0) 39 [コラボレーション](#page-54-0) 45

```
Collaboration Capacity Pack
 サイレント・アンインストール 78
 サイレント・インストール 77
GUI を使用したアンインストール 48
 GUI を使用したインストール 45
```
# **D**

D<sub>B2</sub> [構成](#page-24-0) 1[5, 17](#page-26-0) [最小基準](#page-81-0) 72 DB2 Express[、インストール](#page-24-0) 15

## **F**

Failed Event Manager [手動構成による](#page-65-0) Tomcat の使用 56 手動構成による [WebSphere Application](#page-61-0) Server および [WebSphere Application](#page-61-0) [Server Express](#page-61-0) の使用 52 [ディレクトリーのロケーション](#page-38-0) 29 Web [サーバー使用時の構成](#page-62-0) 53 Web [サーバー不使用時の構成](#page-63-0) 54 [WebSphere Studio Site Developer](#page-66-0) のイ [ンストール](#page-66-0) 57

## **I**

[IBM Java Development Kit](#page-29-0)、インストール [20](#page-29-0) InterChange Server Express [管理](#page-43-0) 34 [再始動](#page-45-0) 36 [始動](#page-42-0) 33 [登録](#page-43-0) 34 [パスワードの変更](#page-44-0) 35 [System Manager](#page-44-0) への接続 35

## **J**

[Java Development Kit](#page-29-0)、IBM、インストー [ル](#page-29-0) 20

## **L**

```
Launchpad
 「クイック・スタート・ガイド」の表
 示 6, 37
始動 3
ソフトウェア前提条件のインストール
  13
ソフトウェア前提条件の検査 8
停止 6
```
Launchpad *(*続き*)* [Adapter Capacity Pack](#page-48-0) のインストール [39](#page-48-0) [Collaboration Capacity Pack](#page-54-0) のインスト [ール](#page-54-0) 45 [WebSphere Business Integration Server](#page-31-0) [Express and Express Plus](#page-31-0) のインスト [ール](#page-31-0) 22

## **S**

System Manager [始動](#page-43-0) 34 [InterChange Server Express](#page-44-0) への接続 [35](#page-44-0) System Monitor [手動構成による](#page-64-0) Tomcat の使用 55 手動構成による [WebSphere Application](#page-61-0) Server および [WebSphere Application](#page-61-0) [Server Express](#page-61-0) の使用 52 [ディレクトリーのロケーション](#page-38-0) 29 Web [サーバー使用時の構成](#page-62-0) 53 Web [サーバー不使用時の構成](#page-63-0) 54

## **W**

[WebSphere Application Server Express](#page-27-0)、イ [ンストール](#page-27-0) 18 WebSphere Business Integration Server Express and Express Plus [インストールの検証](#page-46-0) 37 [管理](#page-42-0) 33 [サイレント・アンインストール](#page-85-0) 76 [サイレント・インストール](#page-84-0) 75 [始動](#page-42-0) 33 [ディレクトリー構造](#page-37-0) 28 GUI [を使用したアンインストール](#page-39-0) 30 GUI [を使用したインストール](#page-31-0) 22 [WebSphere Business Integration Server](#page-46-0) Express および [Express Plus](#page-46-0) のインスト [ールの検証](#page-46-0) 37 WebSphere MQ[、インストール](#page-28-0) 19 [WebSphere Studio Site Developer 57](#page-66-0)

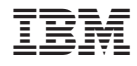

Printed in Japan